# **Pantograph Power Panto Mode**

Let me show you how to quilt a pantograph design using a "Rolling" frame and the "Power Panto" mode. Now is the time to put a small test quilt on your frame. This will help you learn and understand the edge-to-edge quilting process and how quickly and easily quilt using the "Power Panto" mode.

> Copyright August 1, 2020 The Grace Company (Reproduction Prohibited)

Quilting an Edge-to-Edge Design on a Rolling Frame

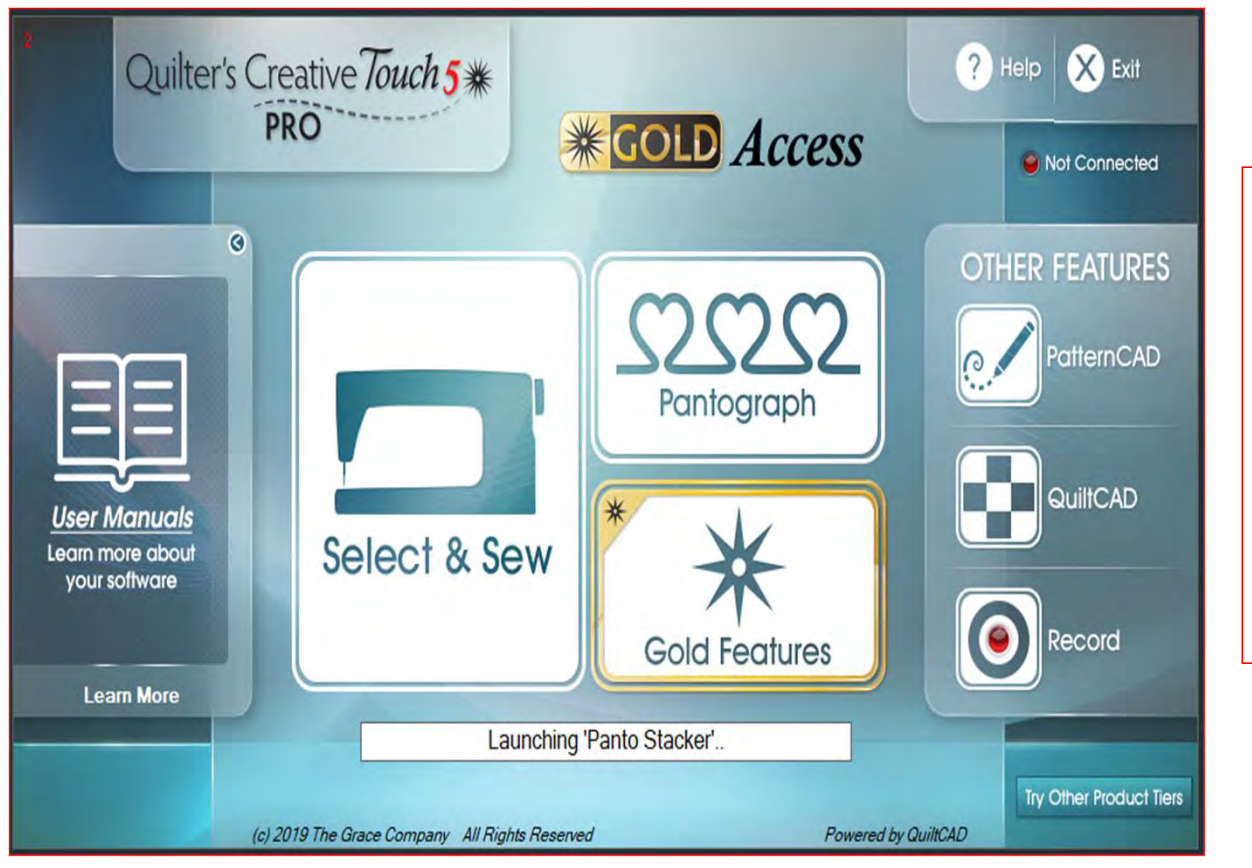

Now you know how to use a pantograph design and place it as a single pattern for borders, sashings and blocks. Let's take a pantograph and use it an edge-to-edge design and quilt it across and down our quilt. We will quilt it using "Sew in Zones."

Before starting please read the next four pages about attaching your quilt onto the frame.

> Copyright August 1, 2020 The Grace Company (Reproduction Prohibited)

2

This is an edge-to-edge quilt that we used the same design repeated  $\begin{array}{|c|c|}\n\hline\n\end{array}$ across the quilt just to show you what and edge-to-edge quilt design.

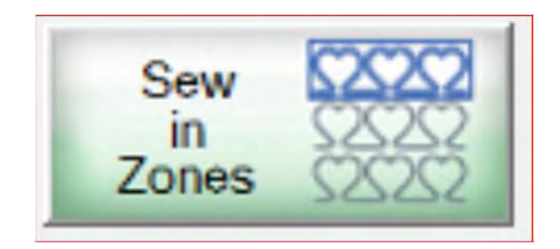

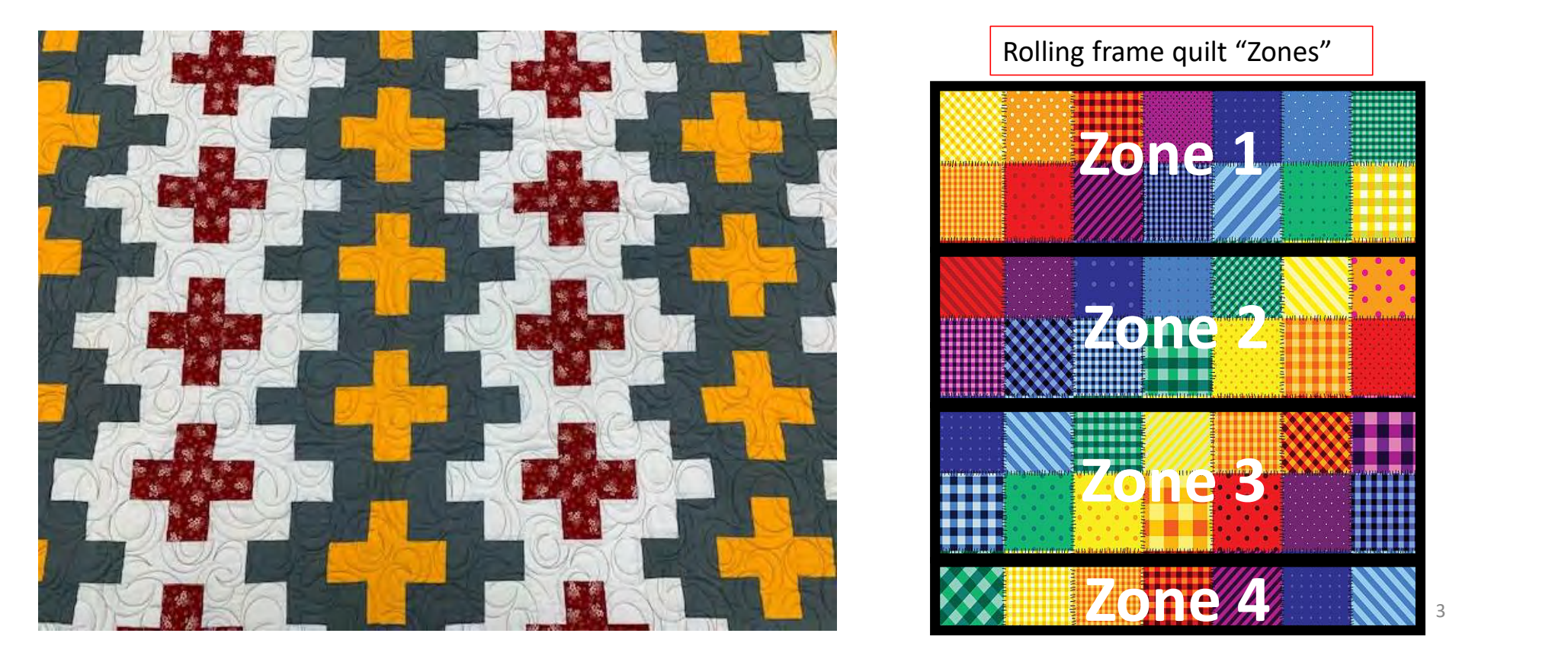

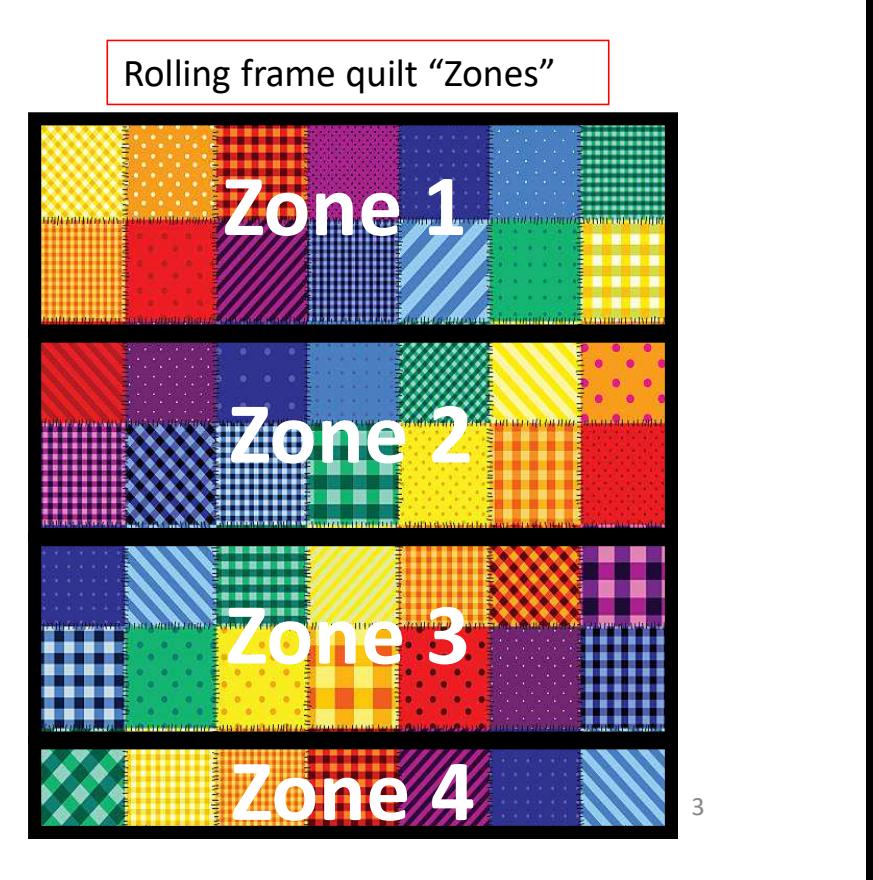

### Important things to do before putting your quilt on the frame:

- **Pantograph**<br>
Important things to do before than your quilt top. 6-8" wider<br>
on all four side. than your quilt top. 6-8" wider on all four side.
- **1.** Backing should always be wider<br>
1. Backing should always be wider<br>
than your quilt top. 6-8" wider<br>
on all four side.<br>
2. Batting should also be larger<br>
than you quilt top (2-3" wider<br>
each side) but smaller than the<br> on all four side.<br>
Batting should also be larger<br>
than you quilt top (2-3" wider<br>
each side) but smaller than the<br>
backing. each side) but smaller than the backing. 1. Backing should always be wider<br>than your quilt top. 6-8" wider<br>on all four side.<br>2. Batting should also be larger<br>than you quilt top (2-3" wider<br>each side) but smaller than the<br>backing.<br>3. Measure your quilt top width<br>a
- Measure your quilt top width<br>and height/length write it<br>down. down.

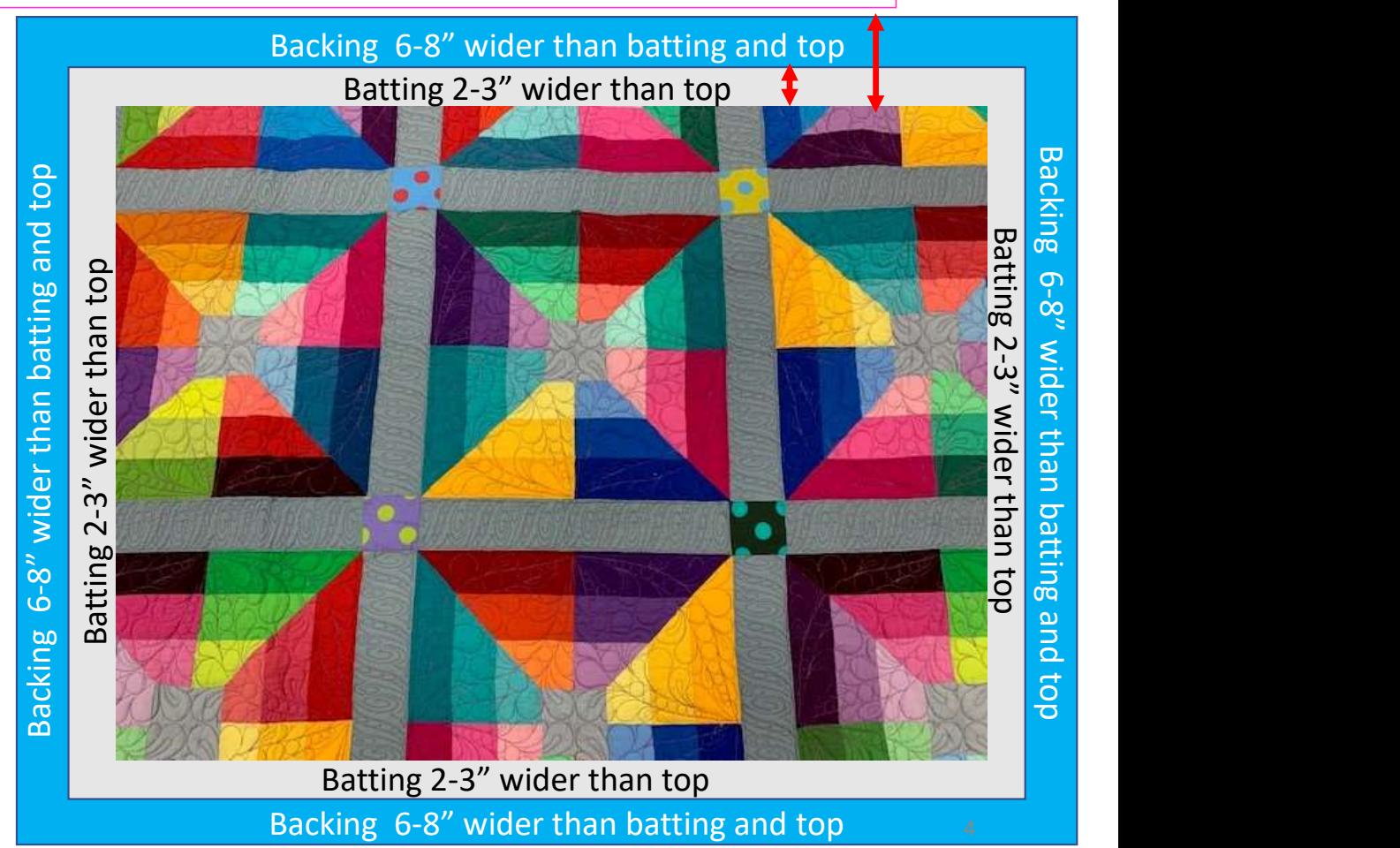

### Important things to do after attaching quilt to leaders on take-up rail:

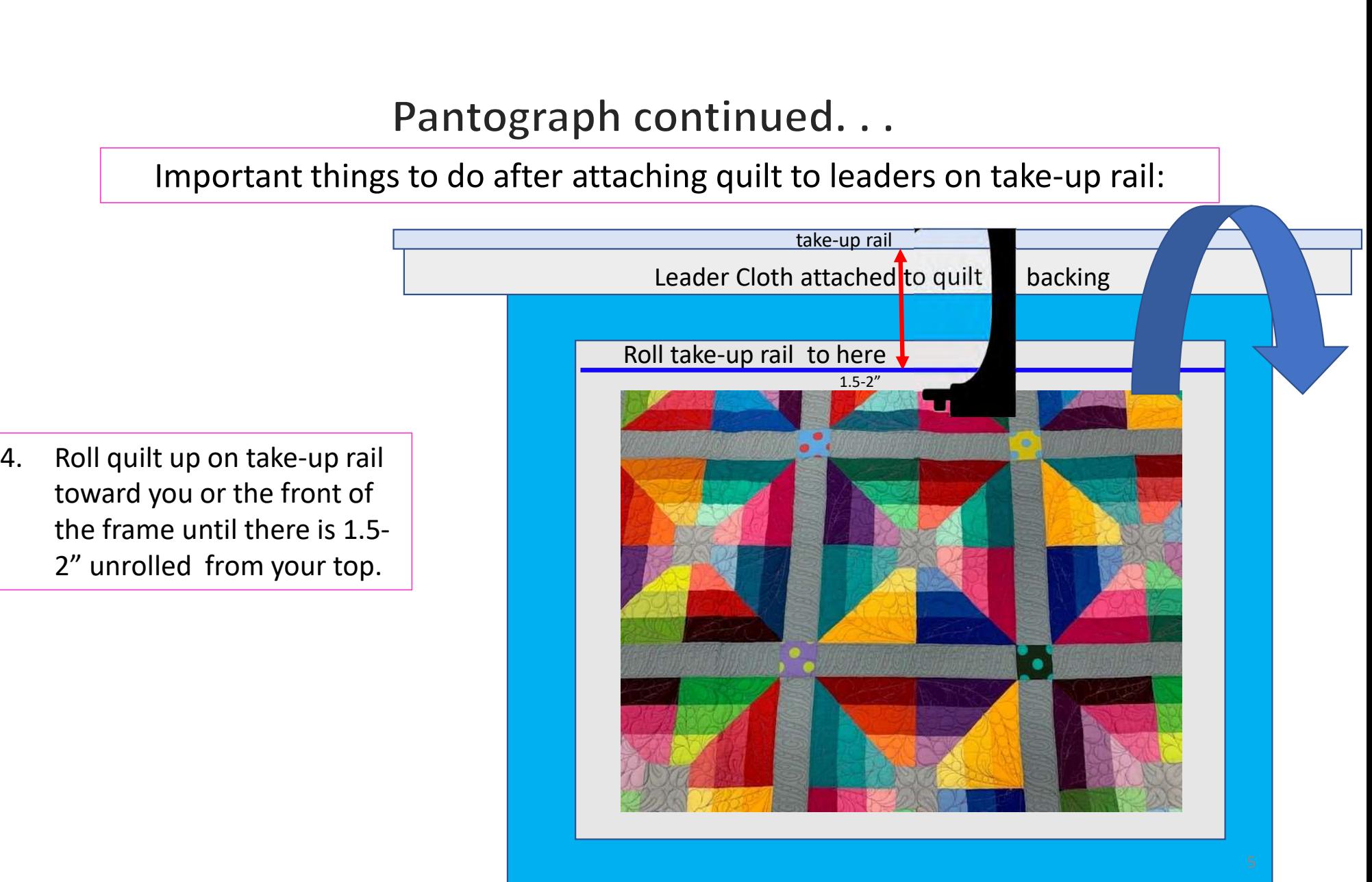

toward you or the front of the frame until there is 1.5- 2" unrolled from your top.

### Important things to do after attaching quilt to leaders on take-up rail.

5. Baste or sew along the quilt top edges to tack it down. This is important when quilting an edge-to-edge design; your design will sew off the edges of your quilt. If you don't tack down the edge your hopping foot can get caught and tear your quilt. Start on the left edge as far as the machine can reach and sew along the edge of the quilt top to the upper left corner then towards the upper right corner and down the right edge as far as the machine can reach.

\*After every roll tack down the left and right-side edges! When you get to the bottom tack, around the bottom edges as well. Toolbox "Release Machine."

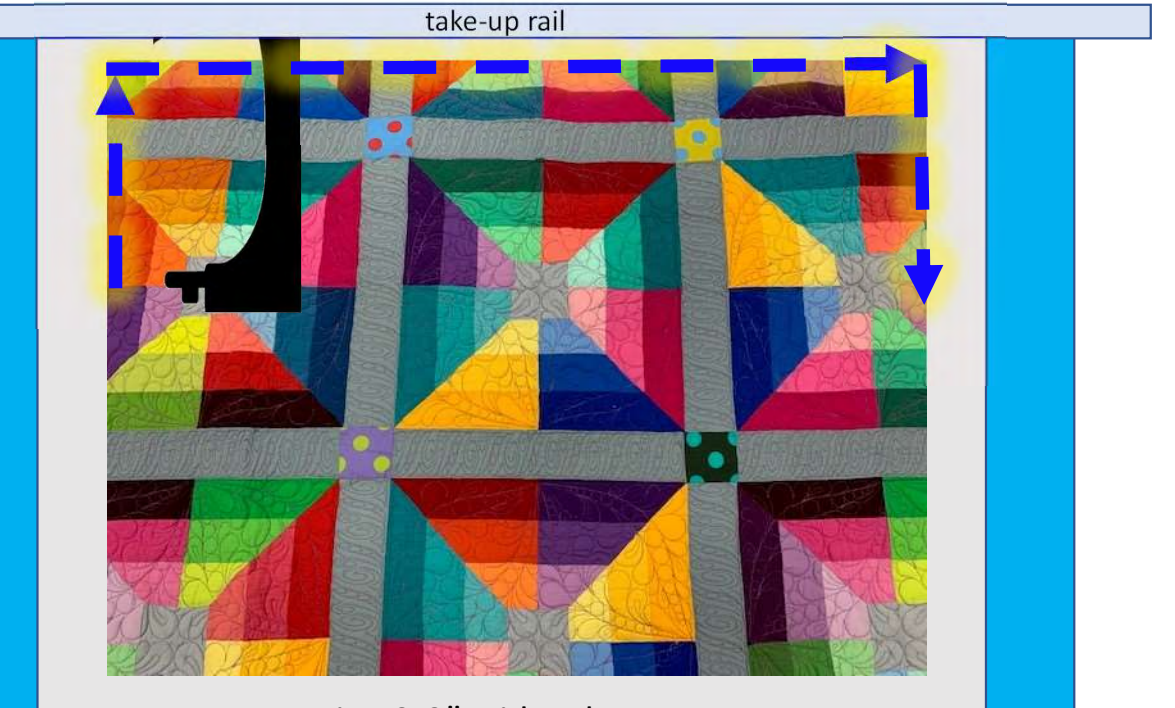

Batting 2-3" wider than top Backing 6-8" wider than batting and top

Quilting an Edge-to-Edge Design on a Rolling Frame

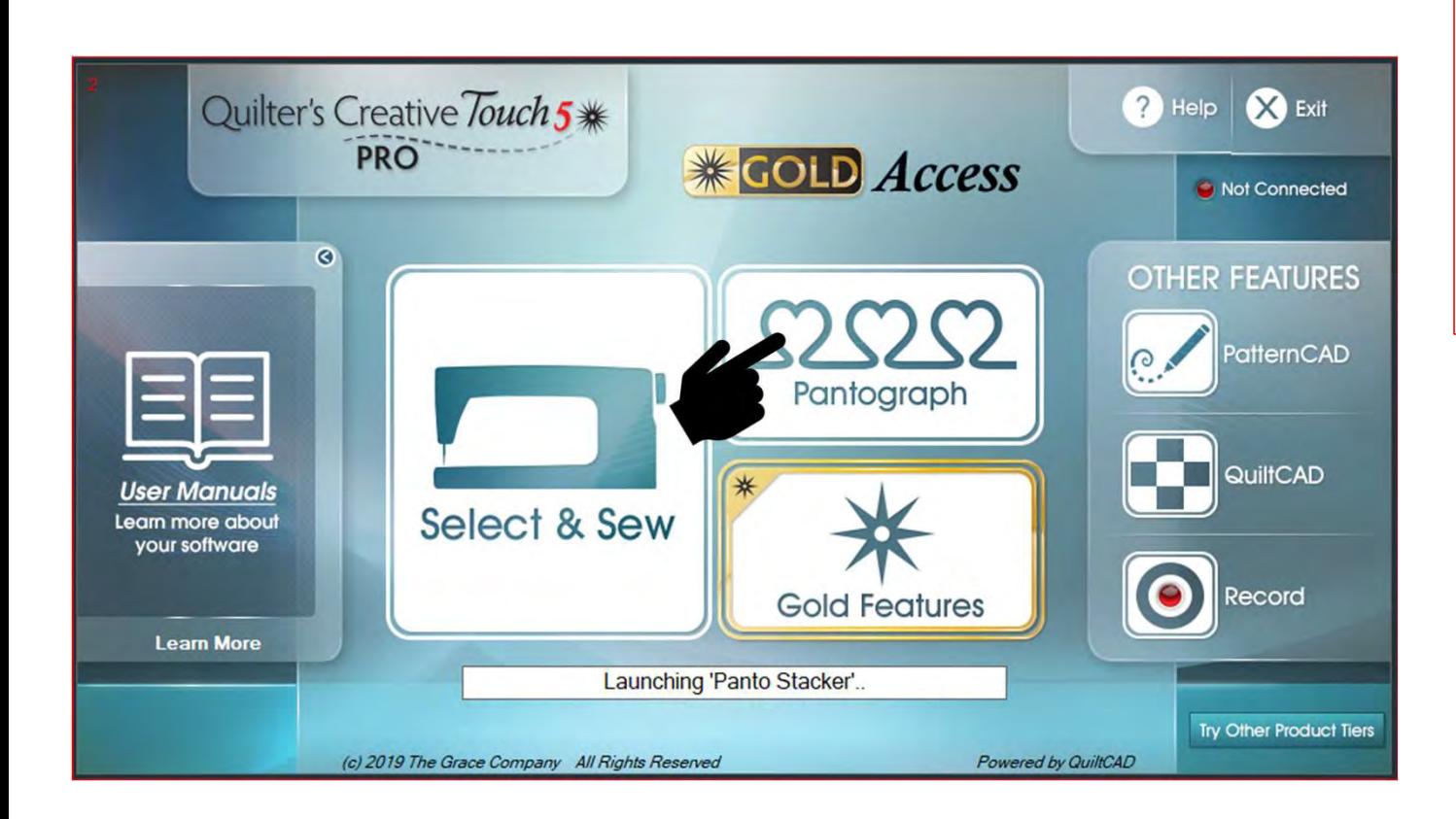

Notice: Before putting a quilt onto the frame, measure the width and the length and write them down. You will input the measurements later-on. Have you basted or sewed along the edges of your quilt top to tack it down? If you have not, "Do SEW now."

### Tools needed:

- Note pad
- Pen
- Stickers/Chalk

Please read to make sure you don't miss a step and important information!

Quilting an Edge-to-Edge Design on a Rolling Frame

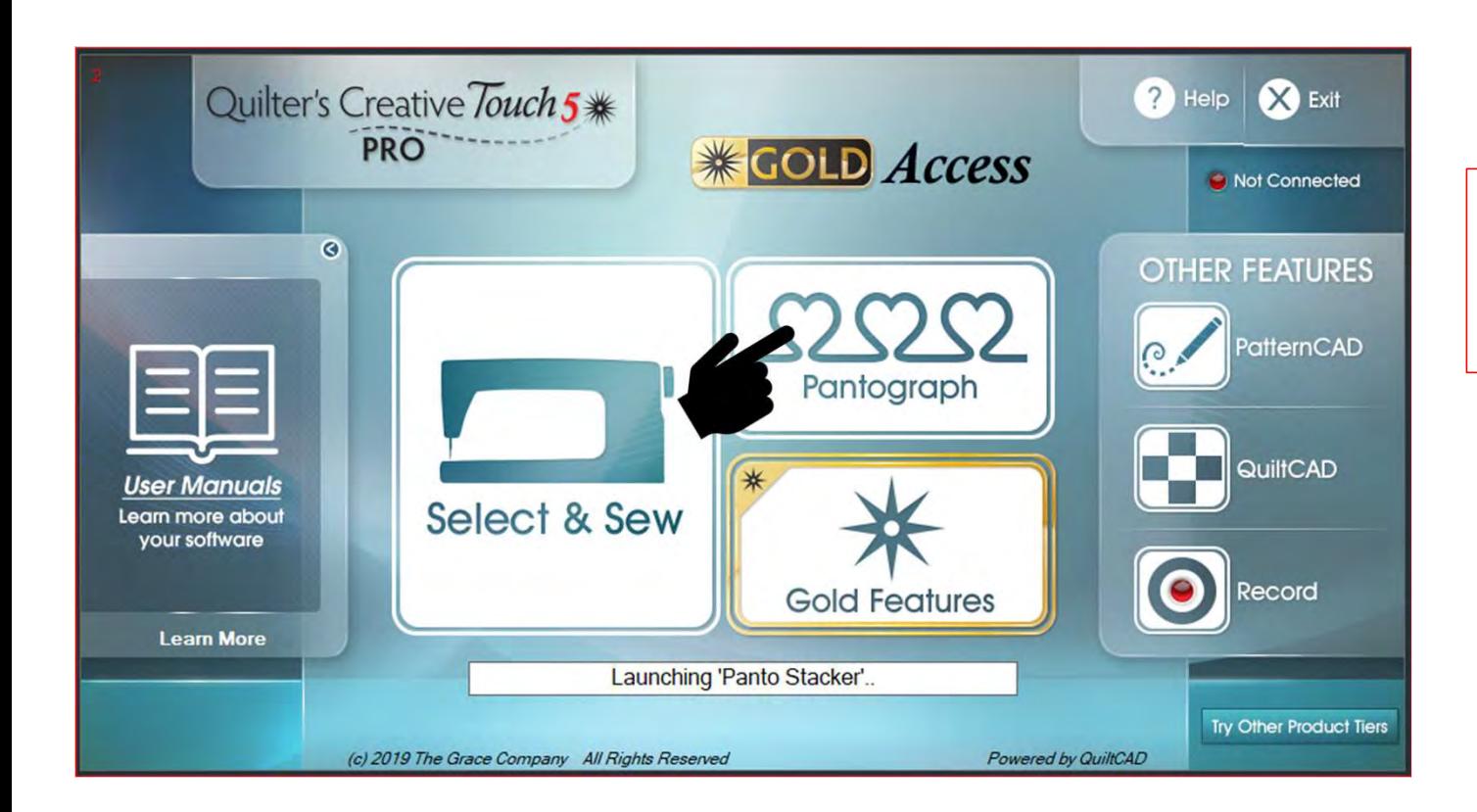

To get started. Click on "Pantograph" on the home screen and get ready to set your "Safe Area."

### Pantograph Power Panto continued...

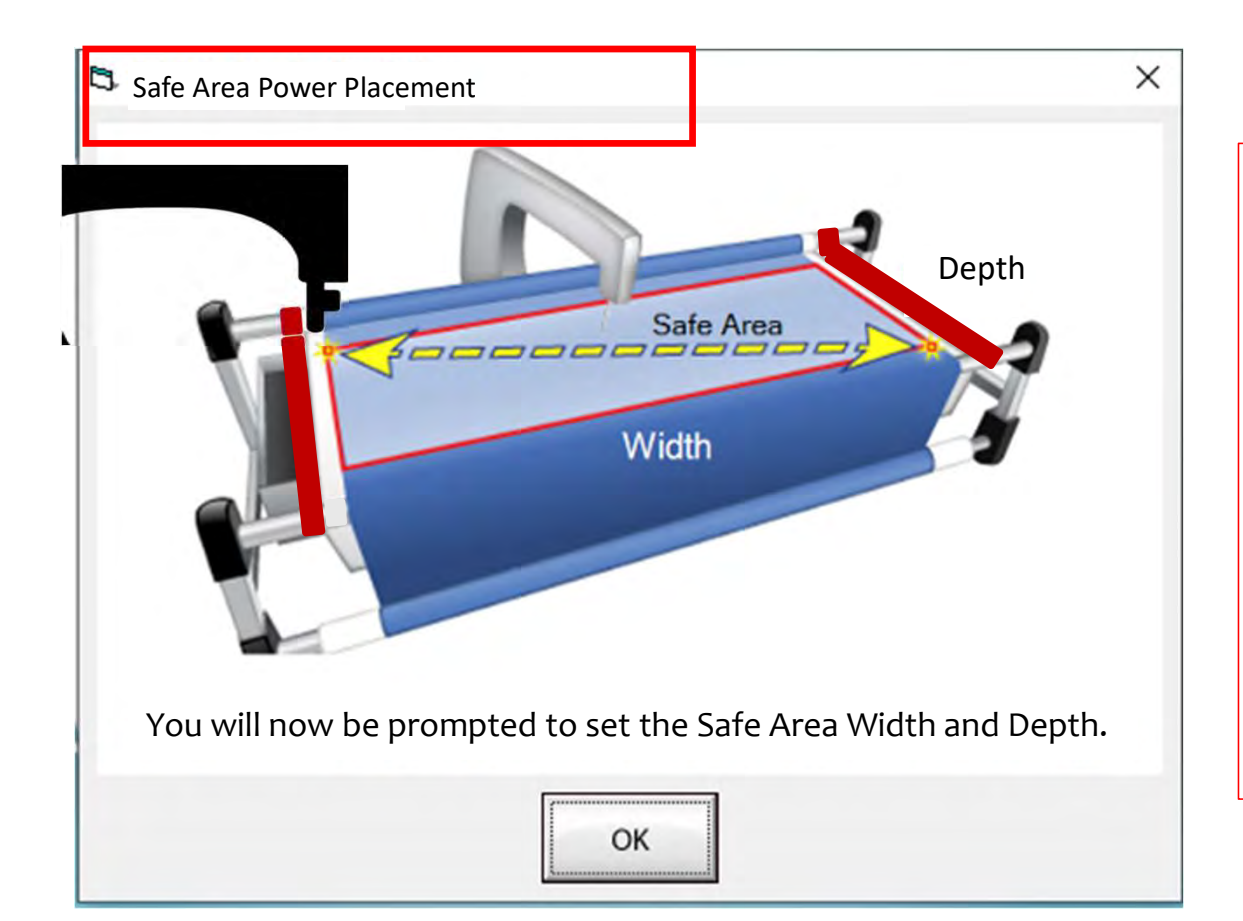

Depth  $\left\vert \right\vert$  quilt. The "Safe Area" is defined by quilt The "Safe Area" is your "quiltable," quilting area. It will be different for every size, machine throat and design. For pantograph edge-to-edge design you will want to set your safe area just off the edge of your quilt top so the design will sew off the edge slightly. How far off is determined by you and how wide your backing and batting are. Remember you always cut your backing and batting wider than your top. Let's set the safe area.

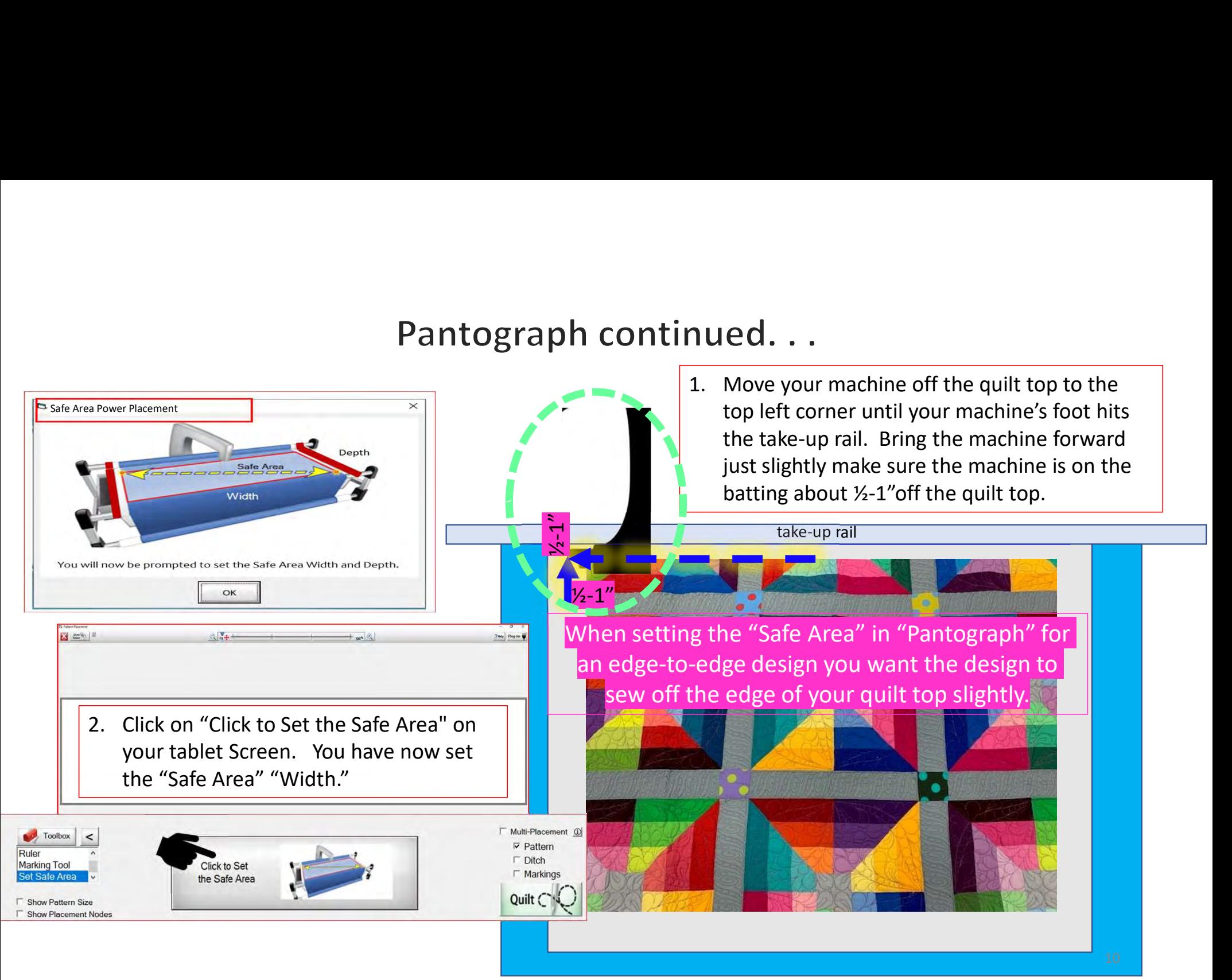

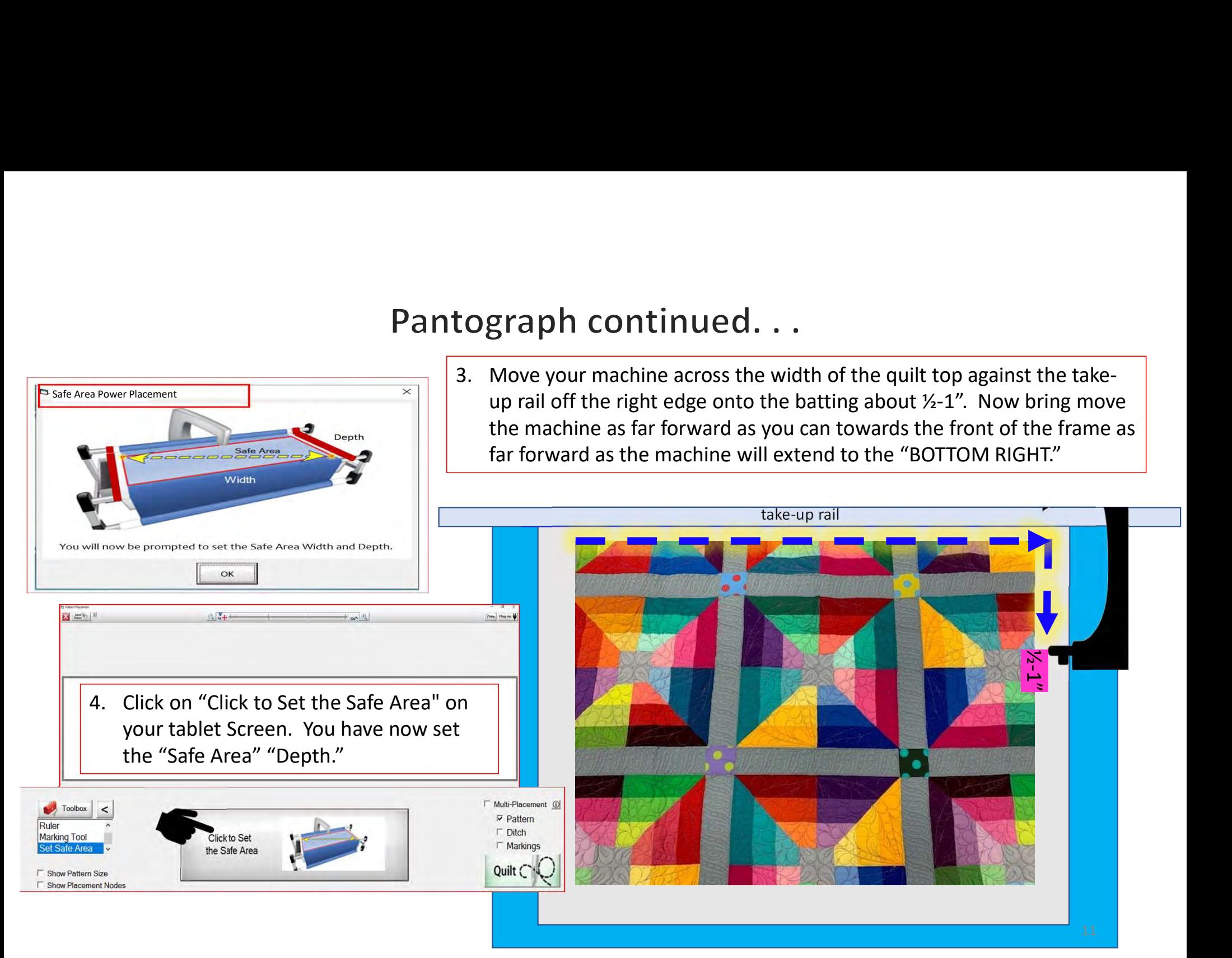

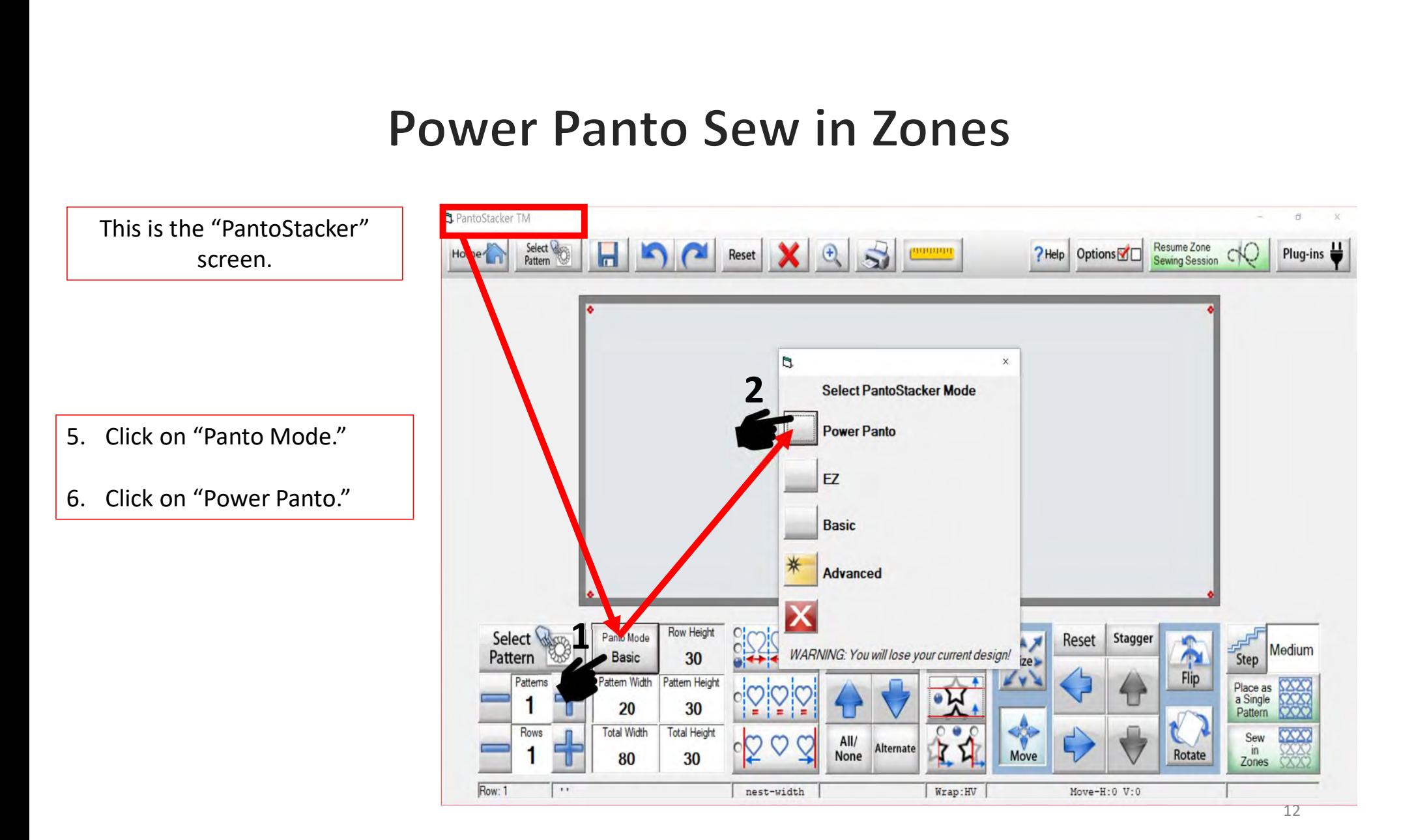

the center of the quilt top and mark it.

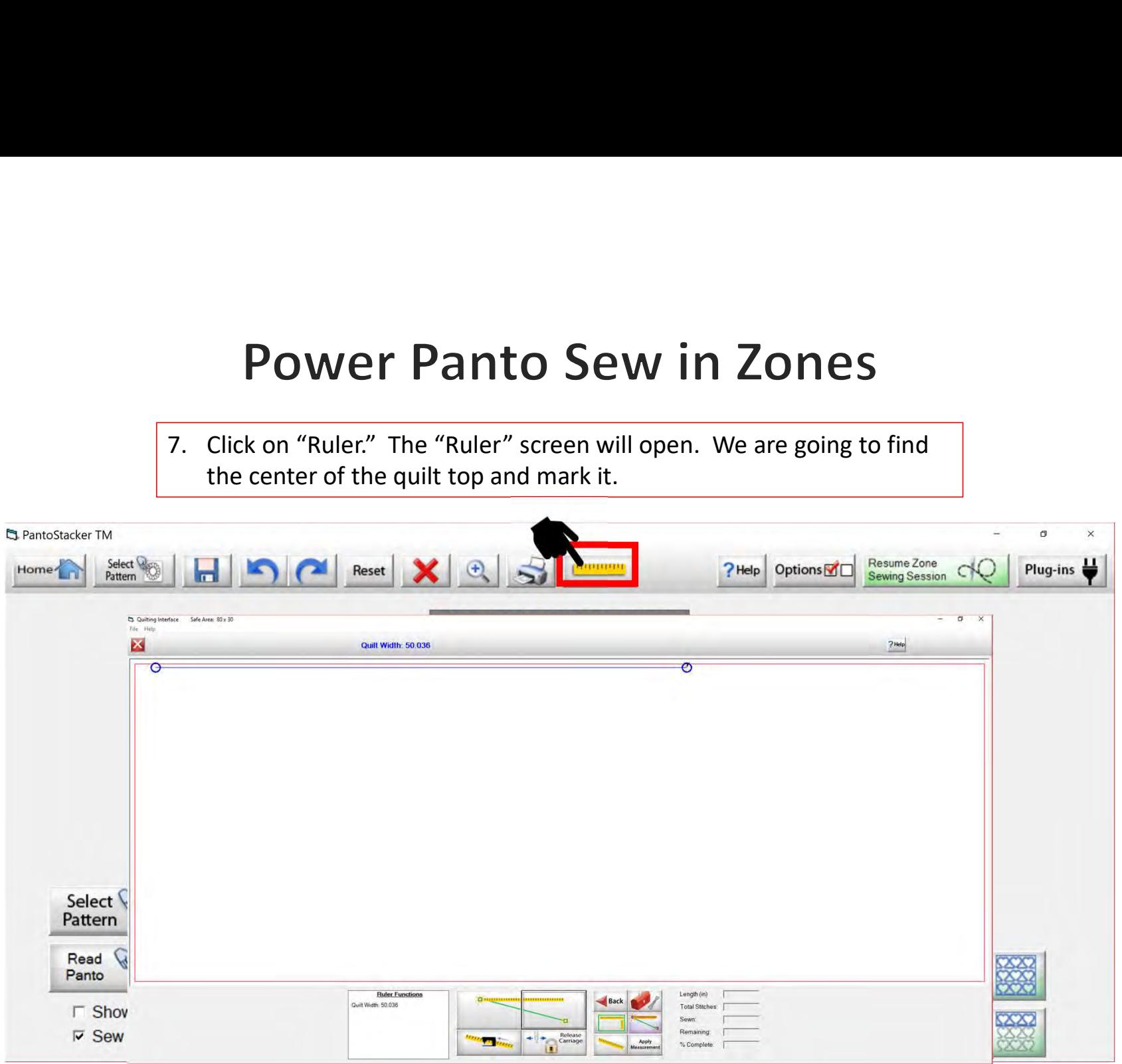

- **Power Panto !**<br>
8. Move your machine to the top left corner of<br>
your quilt top. "Cick" on the "Place the left<br>
end of the ruler" button.<br>
9. Move your machine to the top right corner of your quilt top. "Cick" on the "Place the left end of the ruler" button.
- **POWER Panto S**<br> **8.** Move your machine to the top left corner of<br>
your quilt top. "Cick" on the "Place the left<br>
end of the ruler" button.<br>
9. Move your machine to the top right corner of<br>
your quilt top. Click on "Place your quilt top. Click on "Place the right end of the ruler" button
- 10. Click on "Moves and locks the carriage at the content of the ruler" button.<br>
10. Click on "Moves and locks the carriage at the content of the ruler" button<br>
10. Click on "Moves and locks the carriage at the content of CIICK ON INJOVES AND JOCKS THE CATTLAGE AT THE Ruler Functions<br>
center of the ruler" button. This will lock and<br>
and the catter of the ruler" button. This will lock and engage your machine carriage. You will see a prompt "Please ensure the needle up?" Check, if it is Click on "Yes." The machine will move to the center of your quilt.

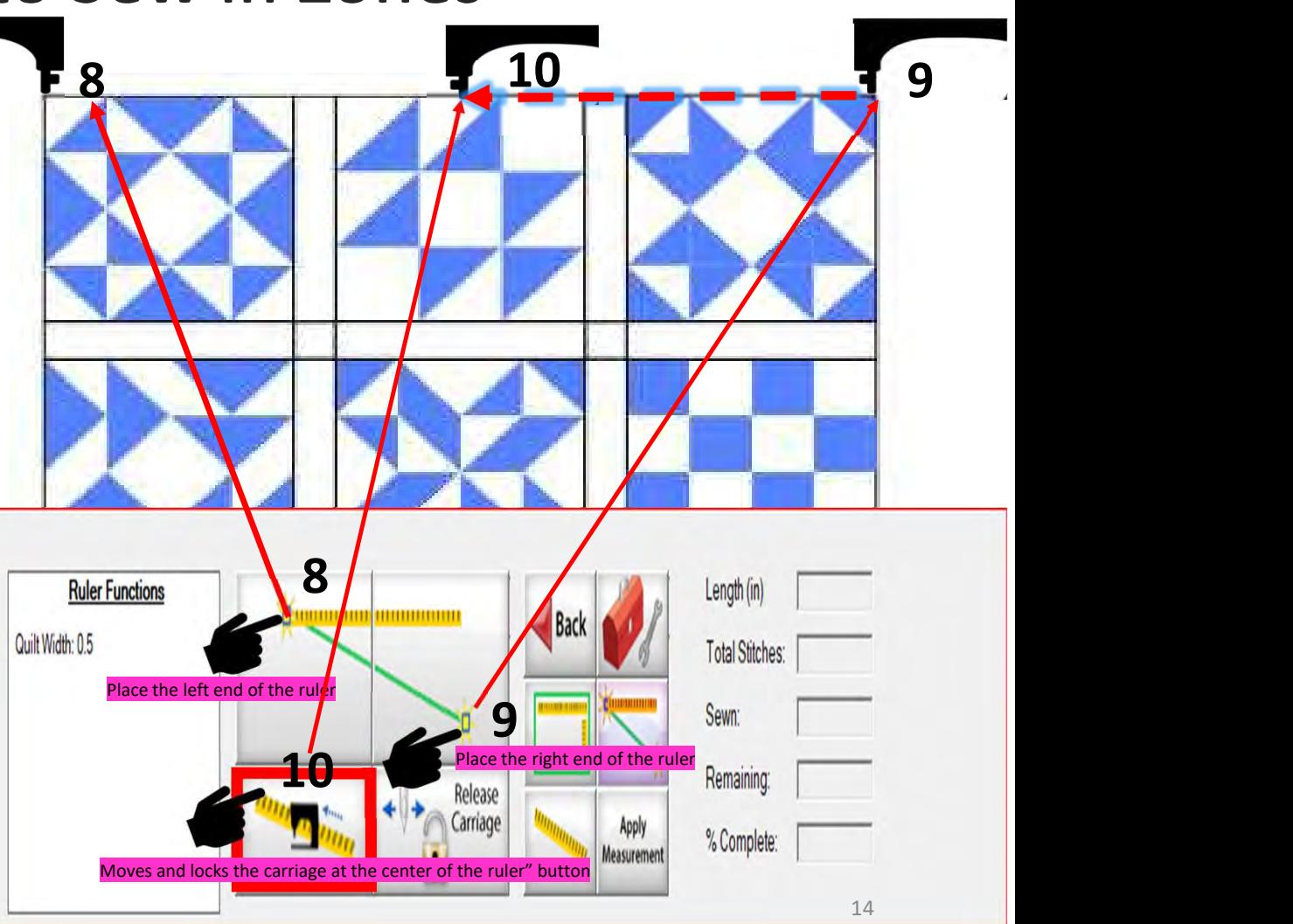

**POWER Panto Sewire**<br>
11. Now let's mark the center (reminder: mark ½-1" above the<br>
quilt top center so your design will sew off the quilt). This<br>
can be done with a sticker, tape, water soluble pens, or chalk<br>
pencils. Fo quilt top center so your design will sew off the quilt). This can be done with a sticker, tape, water soluble pens, or chalk pencils. For this demonstration I am using a sticker or piece of tape.

Take the sticker or tape place it under the hopping foot so that the needle can make a mark onto it. Use the "needle down button" on your machine to insert the needle into the sticker/tape. Now you will have a small mark/hole on your sticker that is your center mark. (Do not remove the sticker/tape!)

Alternative: Using chalk pencil or a water-soluble pen, rotate the hand wheel on the back of the machine the direction it says to rotate to bring the needle closer but not inserted into the quilt. Then, with your chalk or pen make a mark directly beneath the needle point.

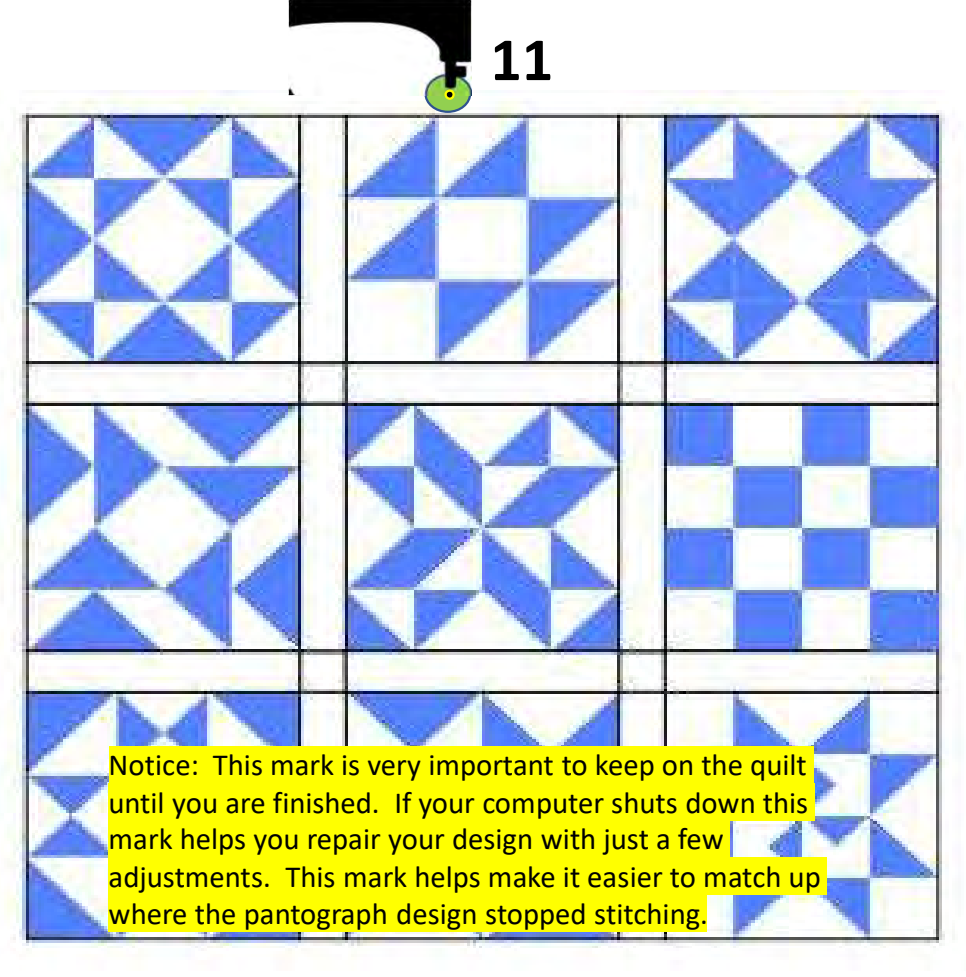

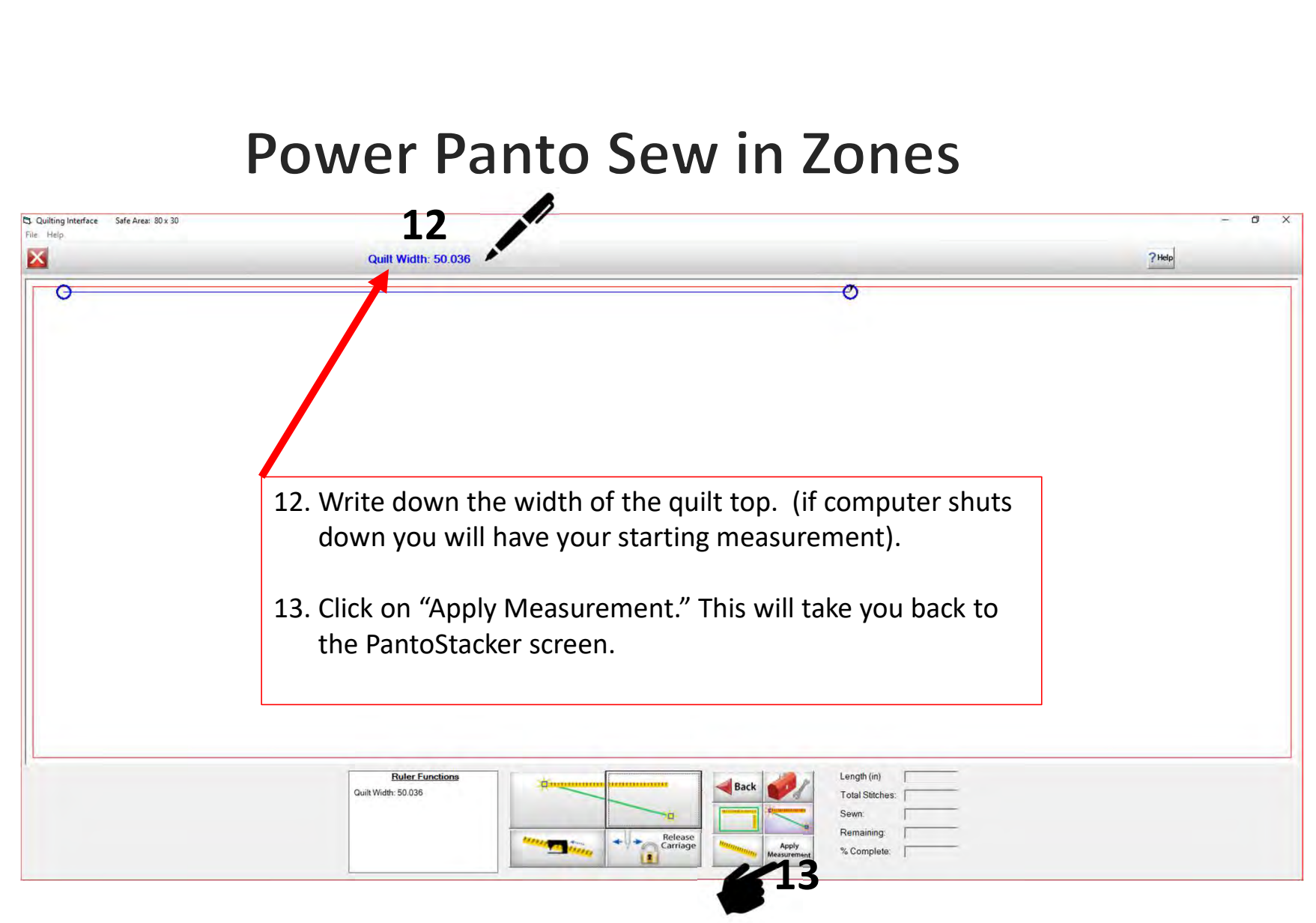

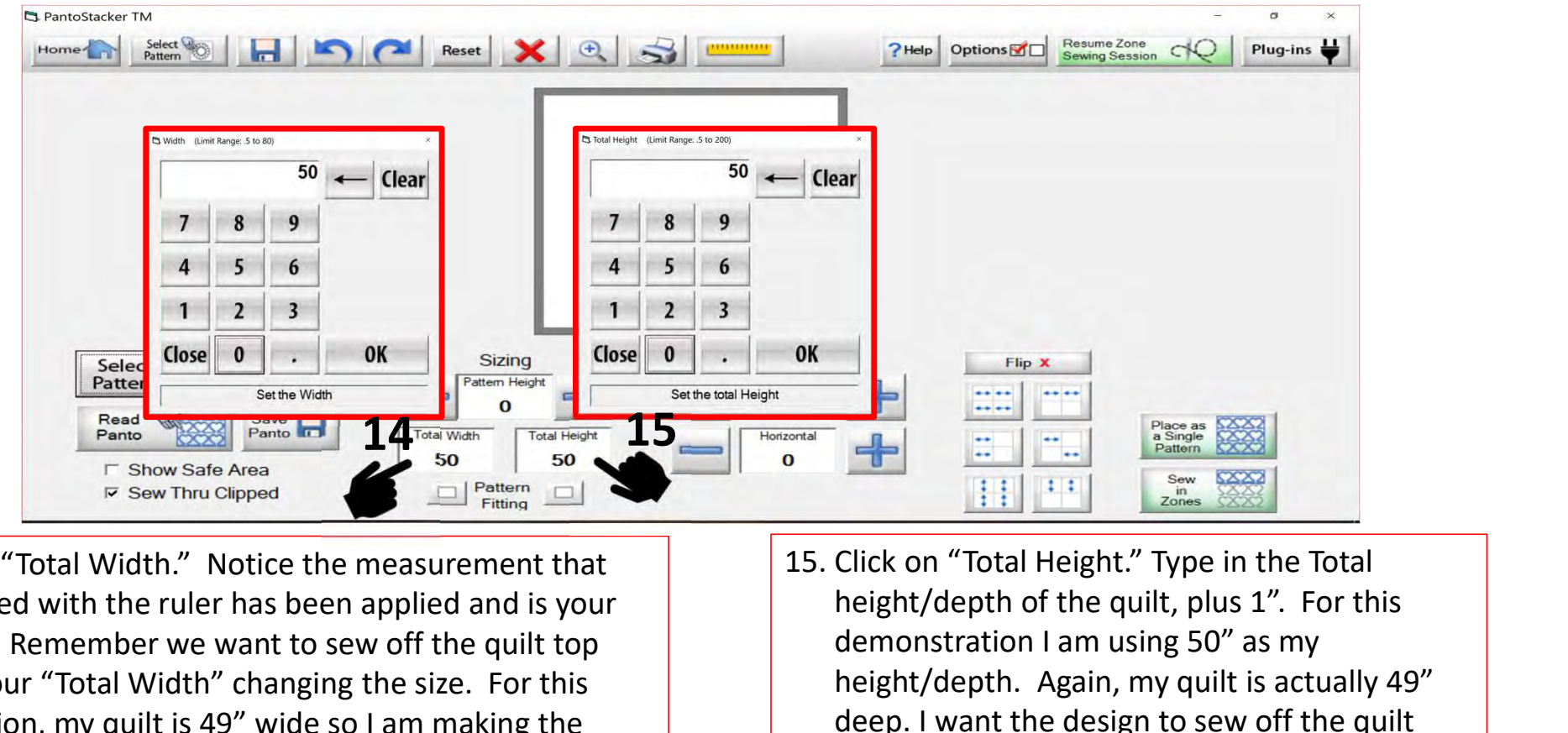

14. Click on "Total Width." Notice the measurement that you measured with the ruler has been applied and is your total width. Remember we want to sew off the quilt top add 1" to your "Total Width" changing the size. For this demonstration, my quilt is 49" wide so I am making the "Total Width" 50". Click the numbers to change the size.

height/depth of the quilt, plus 1". For this demonstration I am using 50" as my height/depth. Again, my quilt is actually 49" deep. I want the design to sew off the quilt about  $\frac{1}{2}$ " on the top and bottom edges.

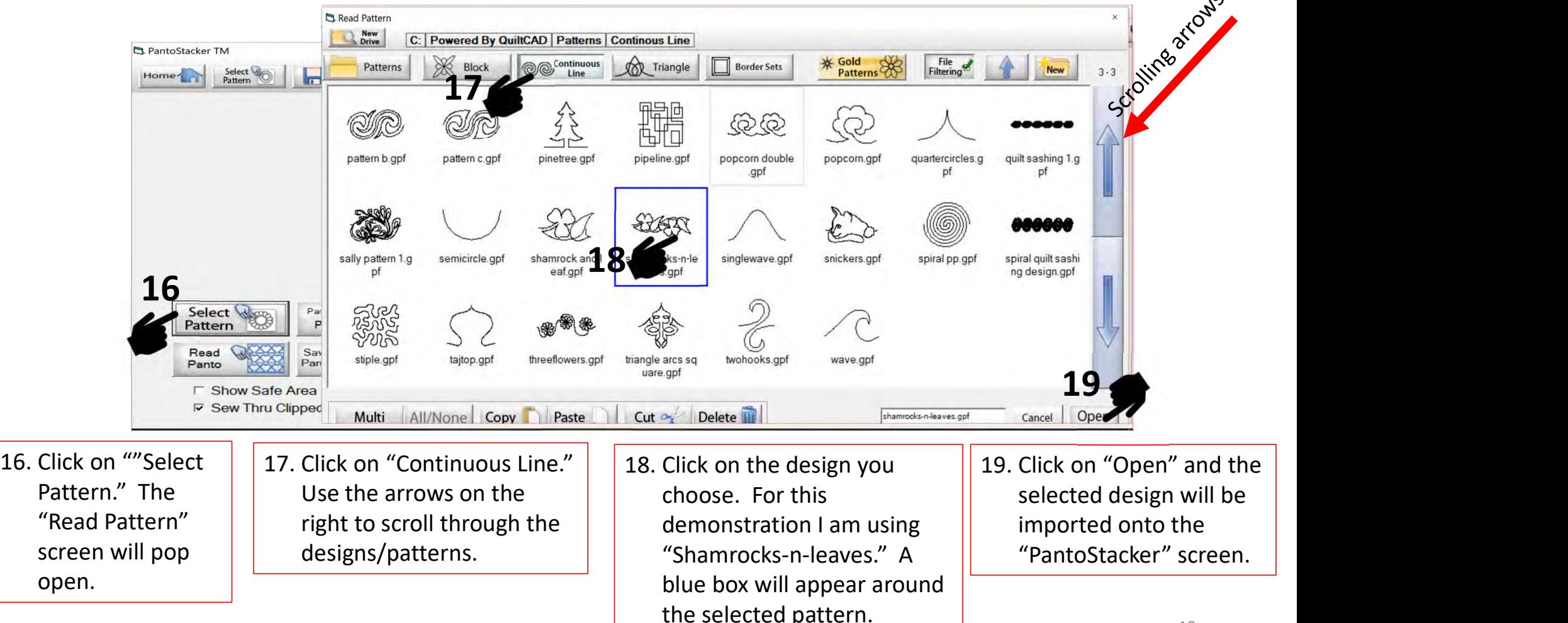

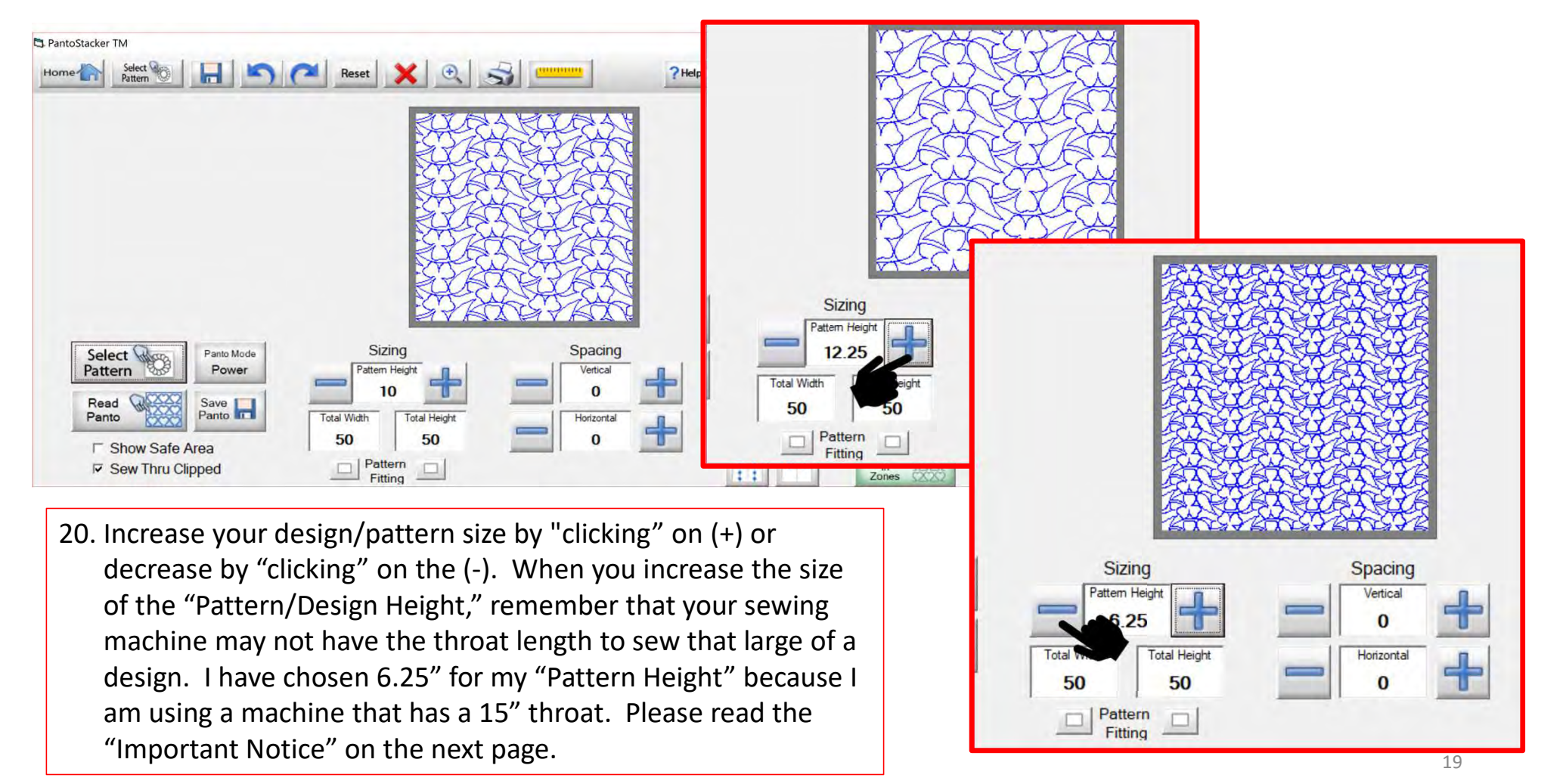

### Important Notice:

Always remember that your machine will determine the size of your pantograph design. If you are quilting with a machine that has 9" throat (measure from the back of the machine to the needle.) Make sure your design is less than 9" wide. Allow for reduction of your quilting area as you roll your quilt. The take-up rail (pole that goes through the arm of the machine) on your frame gets wider as you quilt. As the take-up rail gets wider with your quilt you will loose from (6"- 9") quilting area as you roll your quilt. This is determined by the size of your quilt, batting loft (thickness) and piecing.

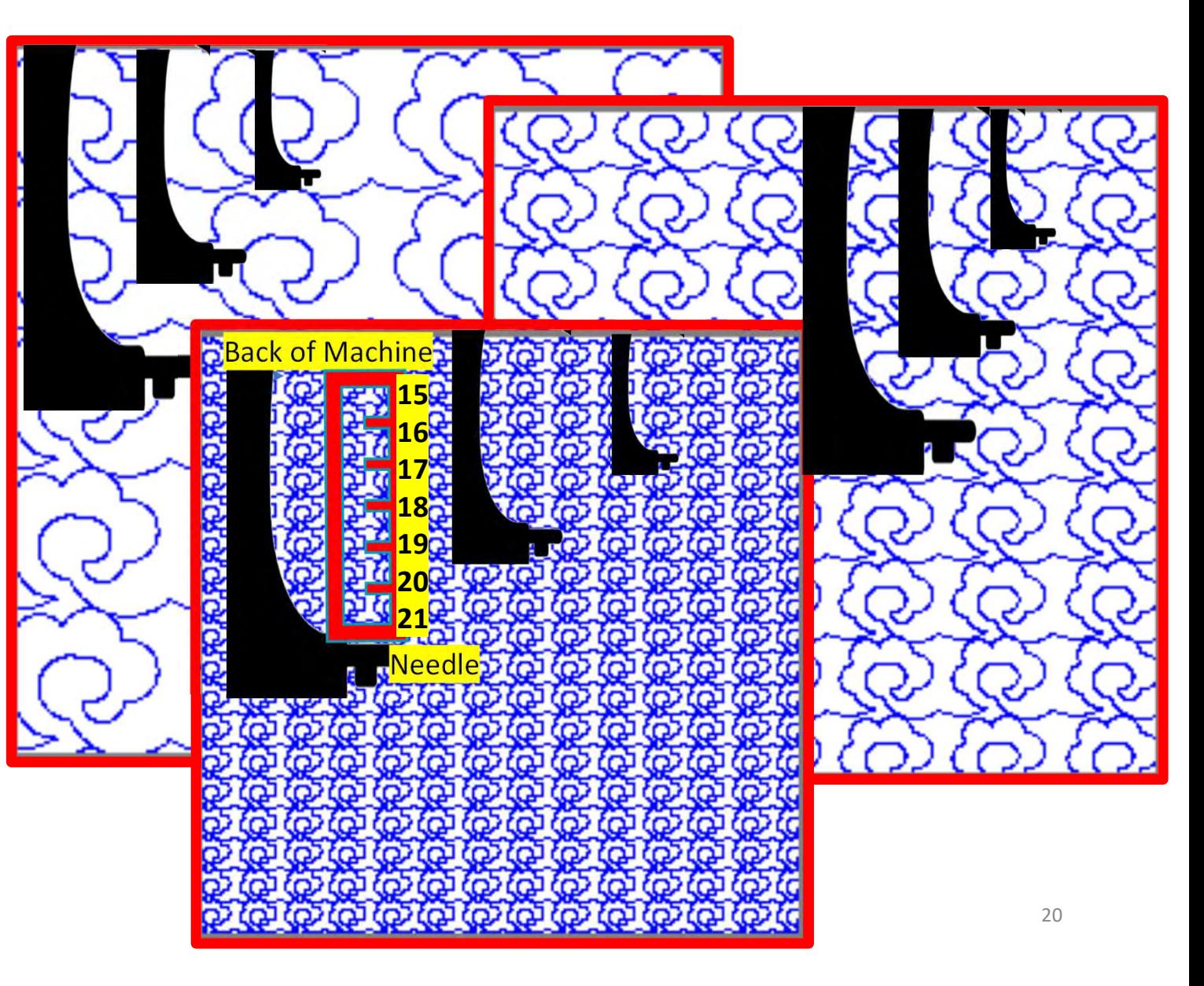

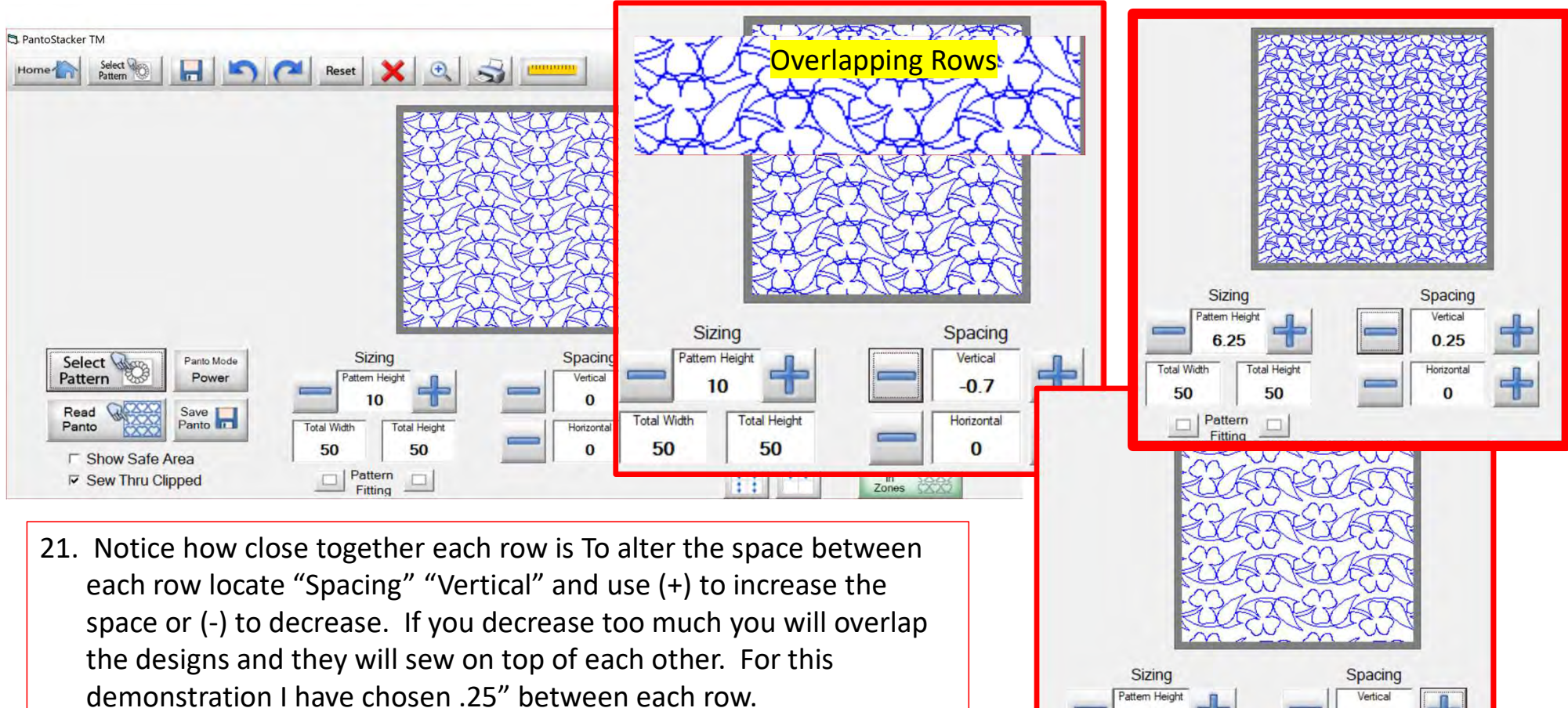

21

Spacing

Vertical 1.45

Horizonta

 $\bf{0}$ 

Sizing

attem Heigh

**Total Height** 

50

**Total Width** 

50

space or (-) to decrease. If you decrease too much you will overlap the designs and they will sew on top of each other. For this demonstration I have chosen .25" between each row.

## **Pantograph Power Panto Mode**

# Flip your design/pattern

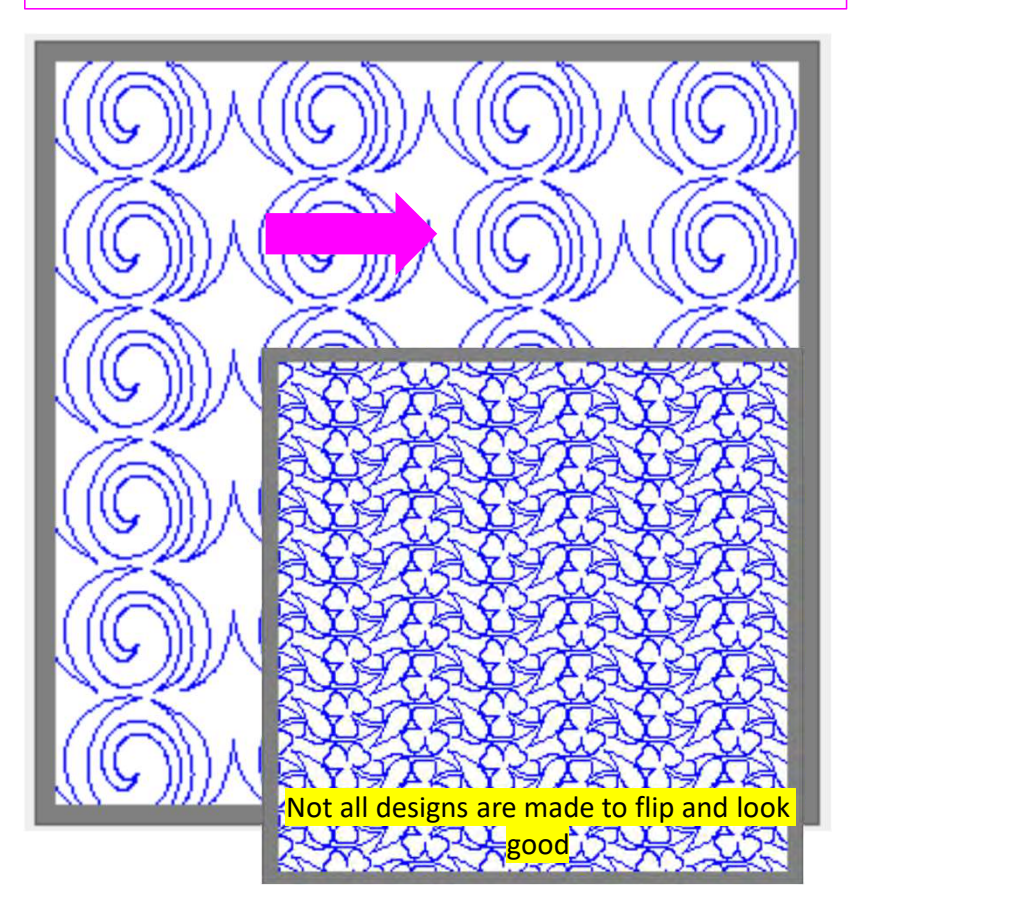

Not every design will look good as you flip them the different directions. If you want to know what the flip buttons do please go to **Pantograph Power Panto** Mode Flip.

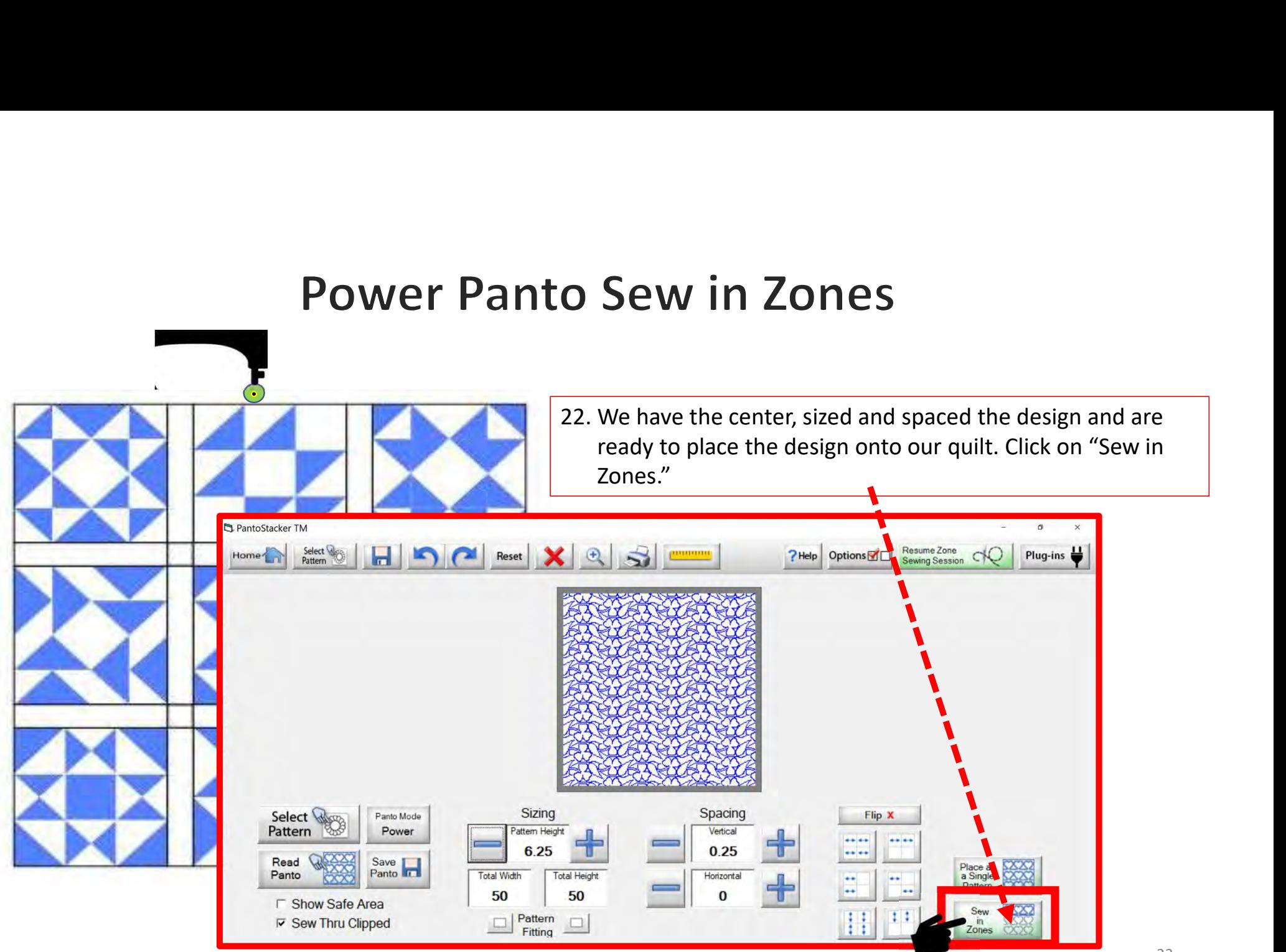

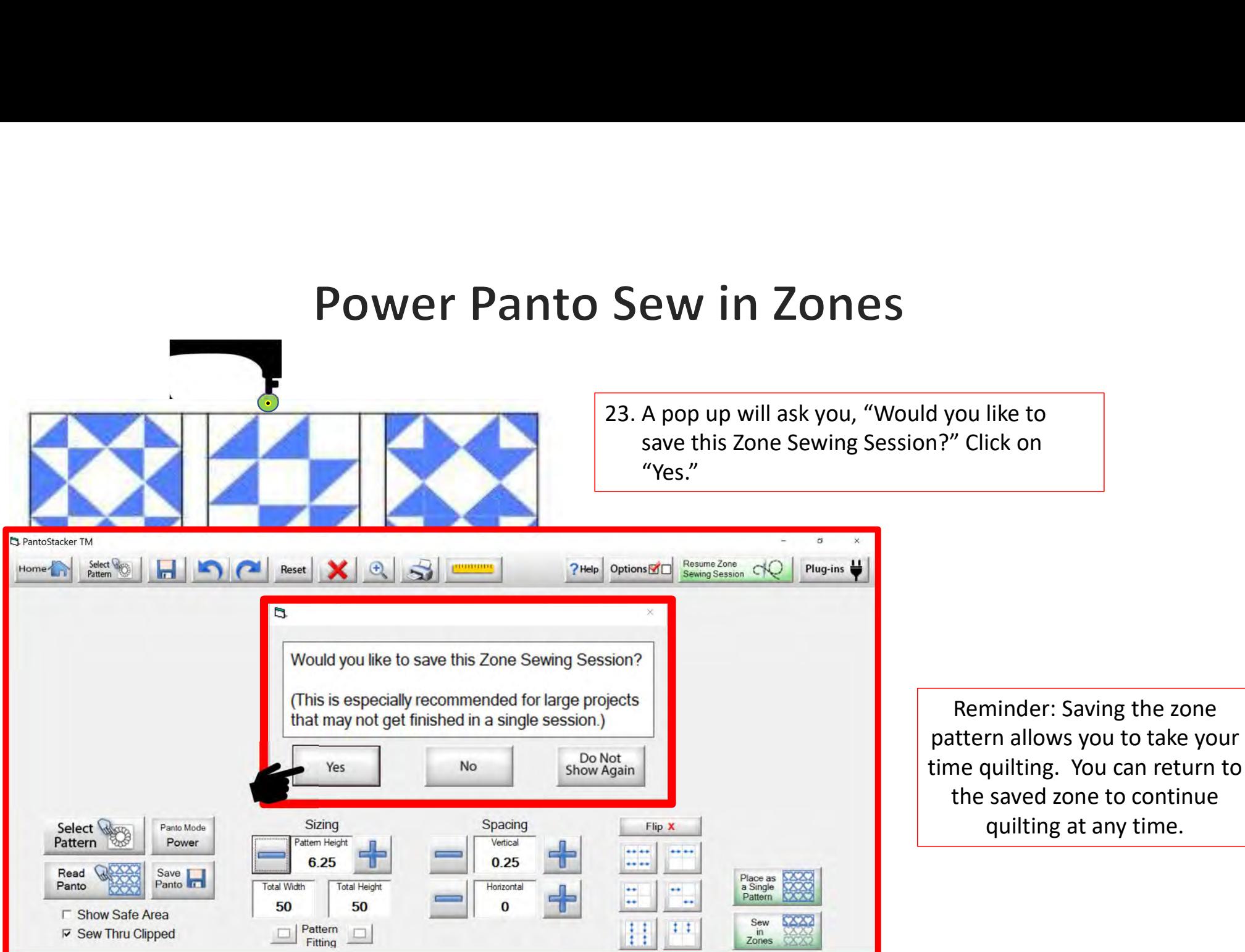

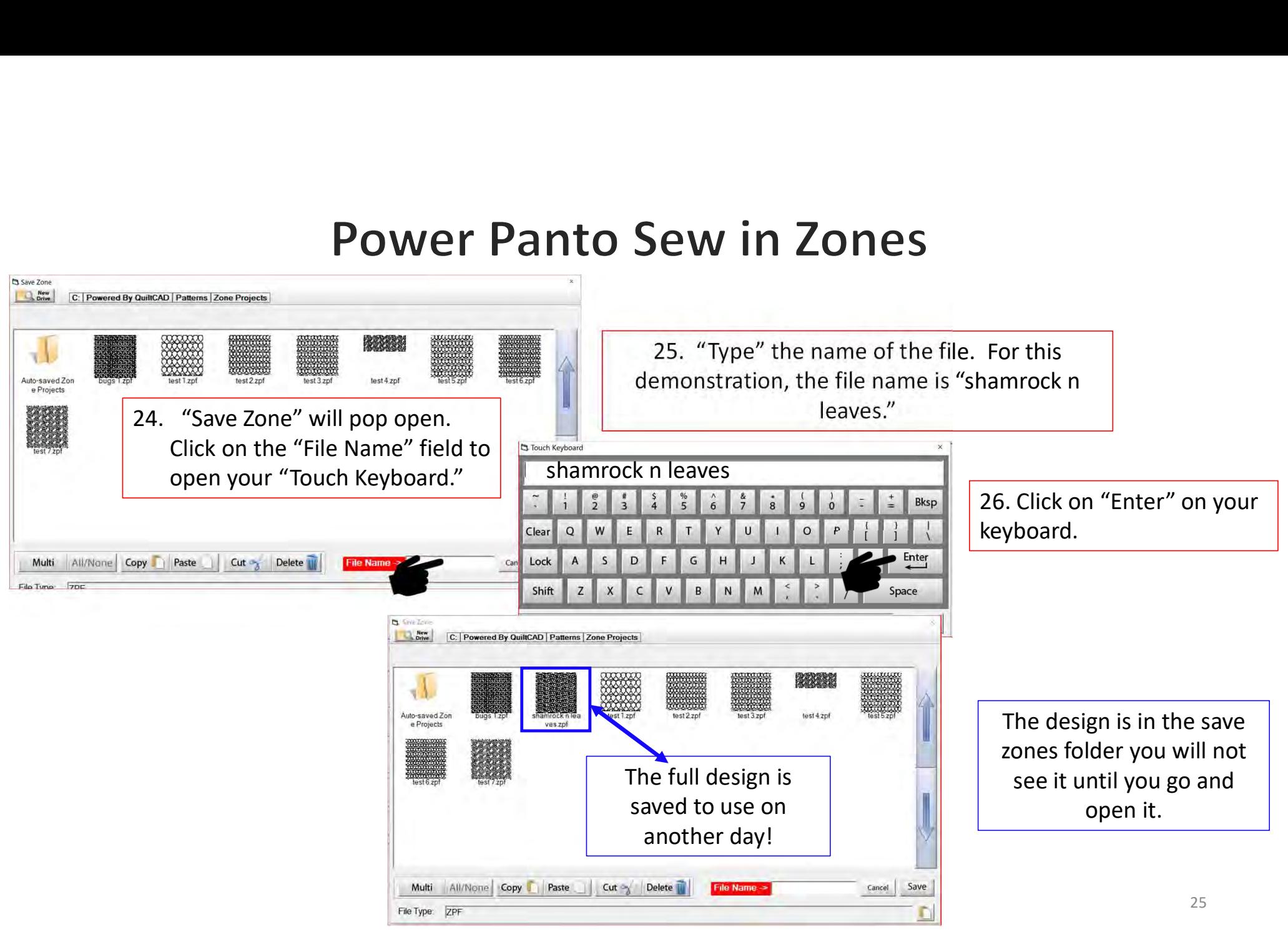

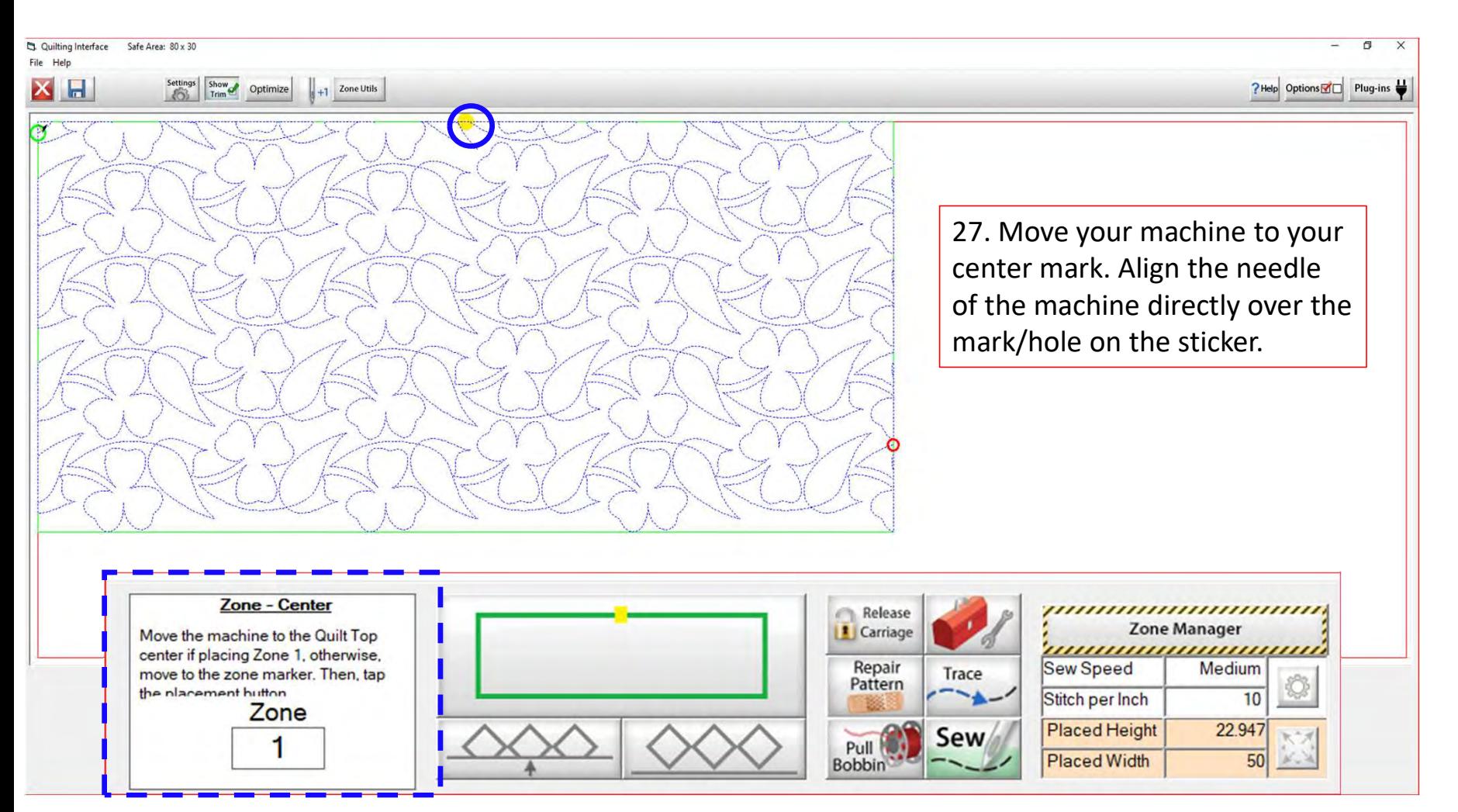

The design will shift to the center of your tablet screen.

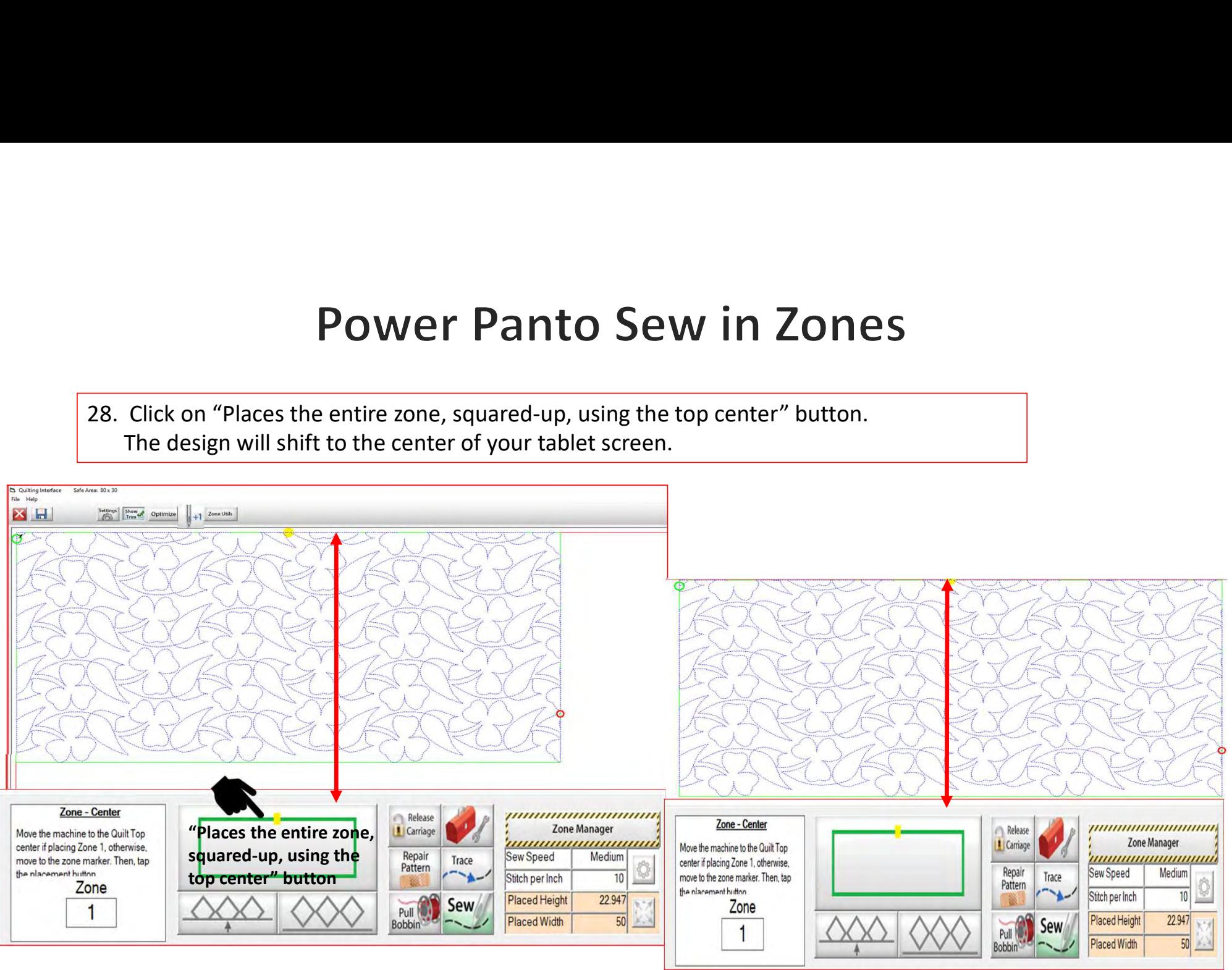

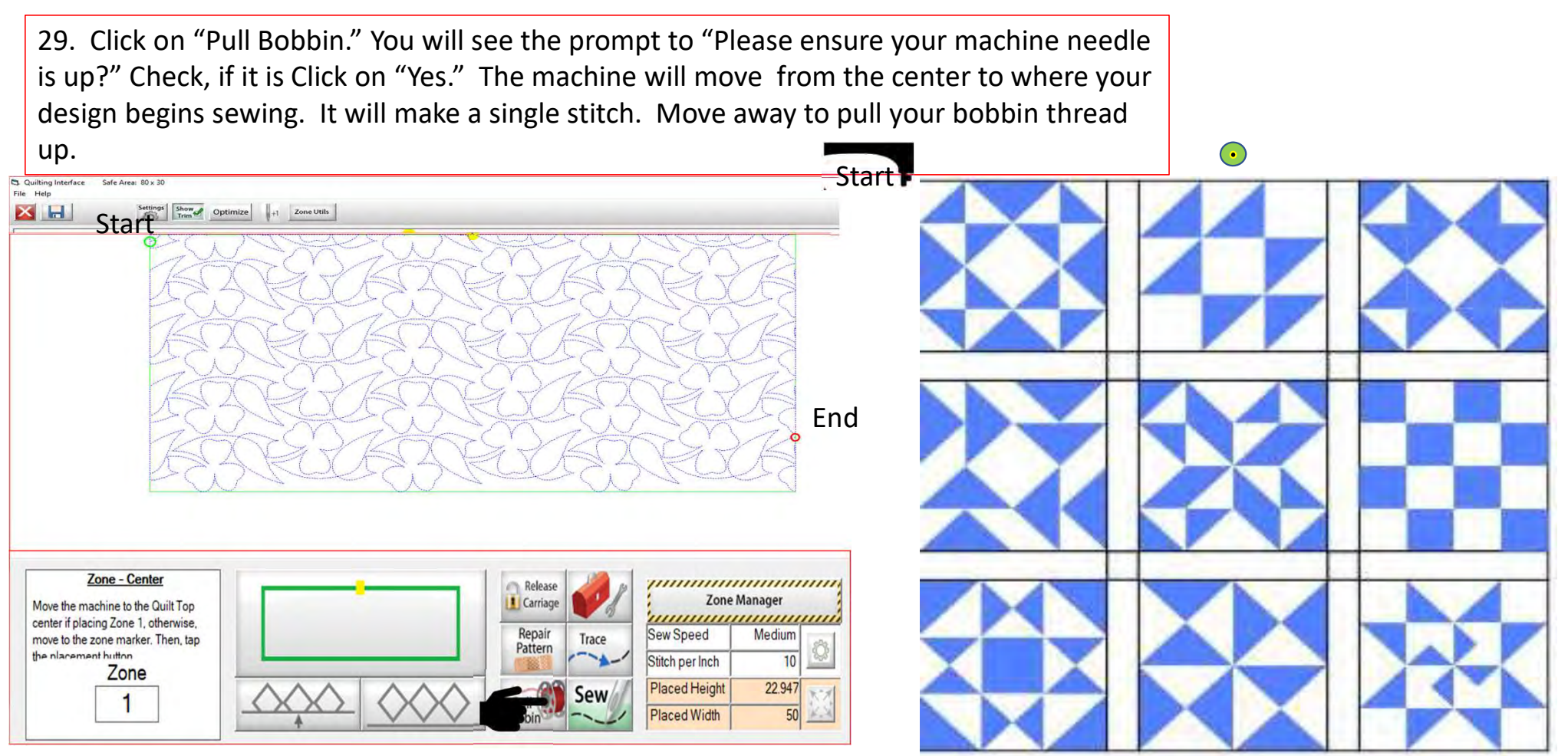

30. Pull the bobbin thread up from the bottom.

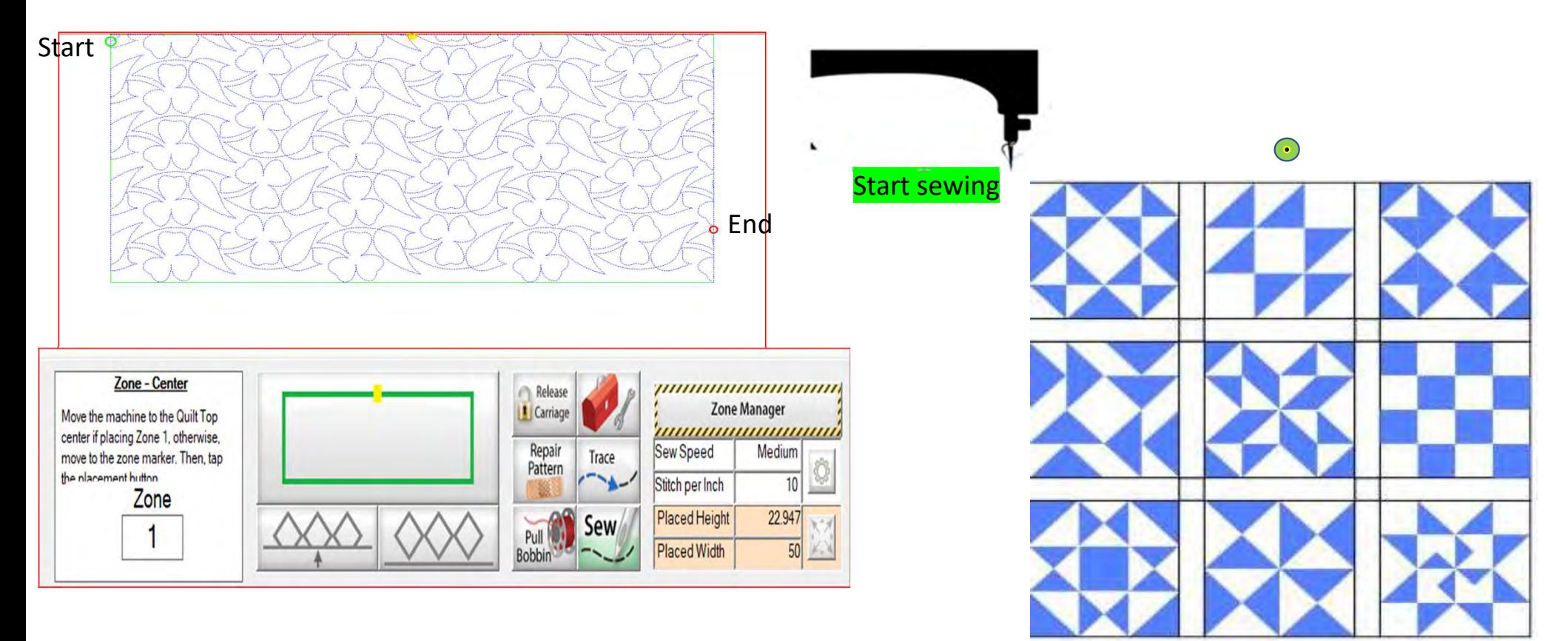

29

31. Hold on to the two thread tails and pull them away from the needle of the machine.

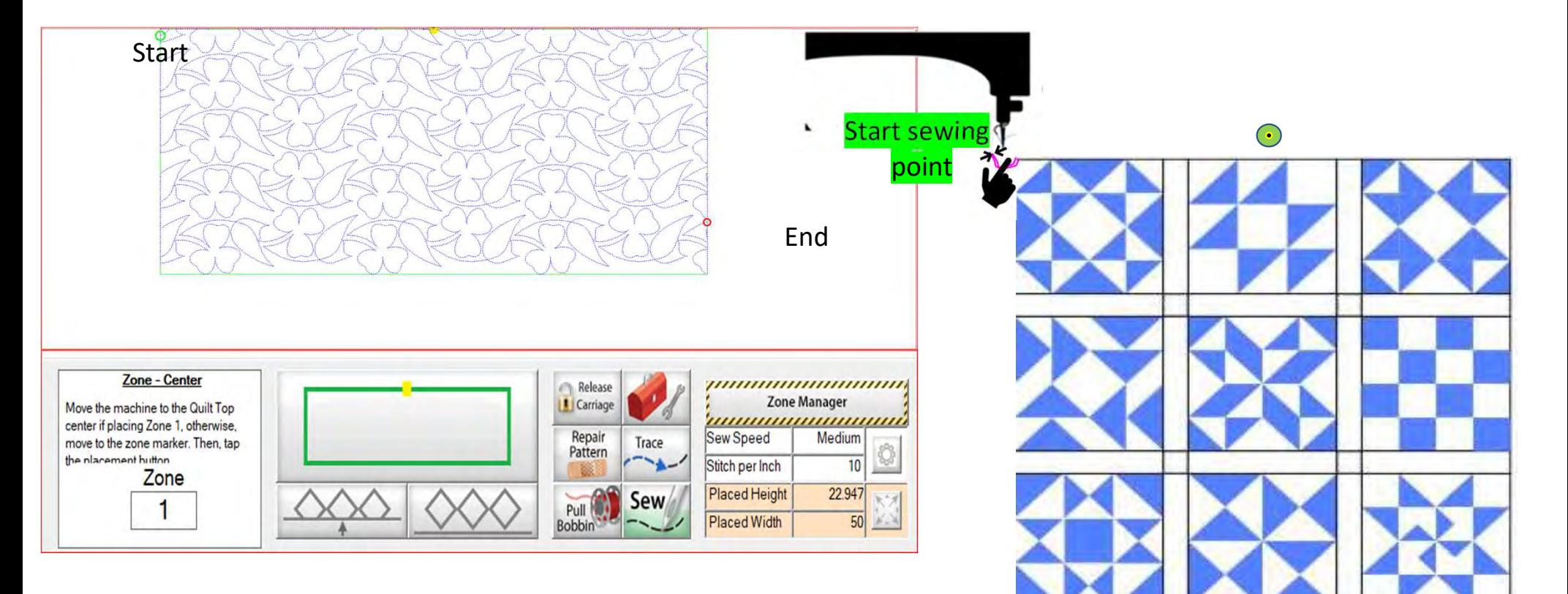

32. Click on "Sew." The screen will ask if the needle is up, "Check" and Click on "YES". Continue holding the thread tails. The machine will tie off and start sewing your design.

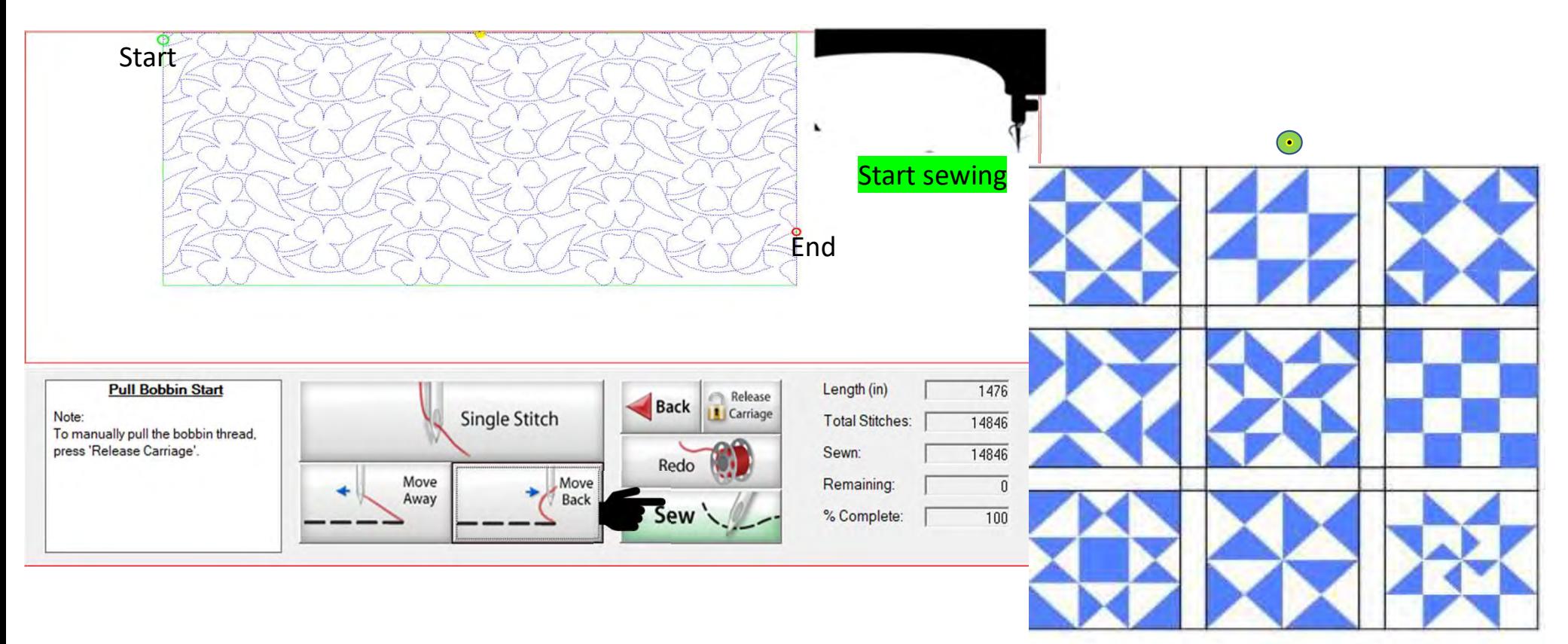

33. Now that you are sewing and have secured your stitches you can cut your thread tails. Work gently, and do not lean against the poles or pull the fabric as this will distort your design. Cut and stand back so you are not tempted to lean on the frame.

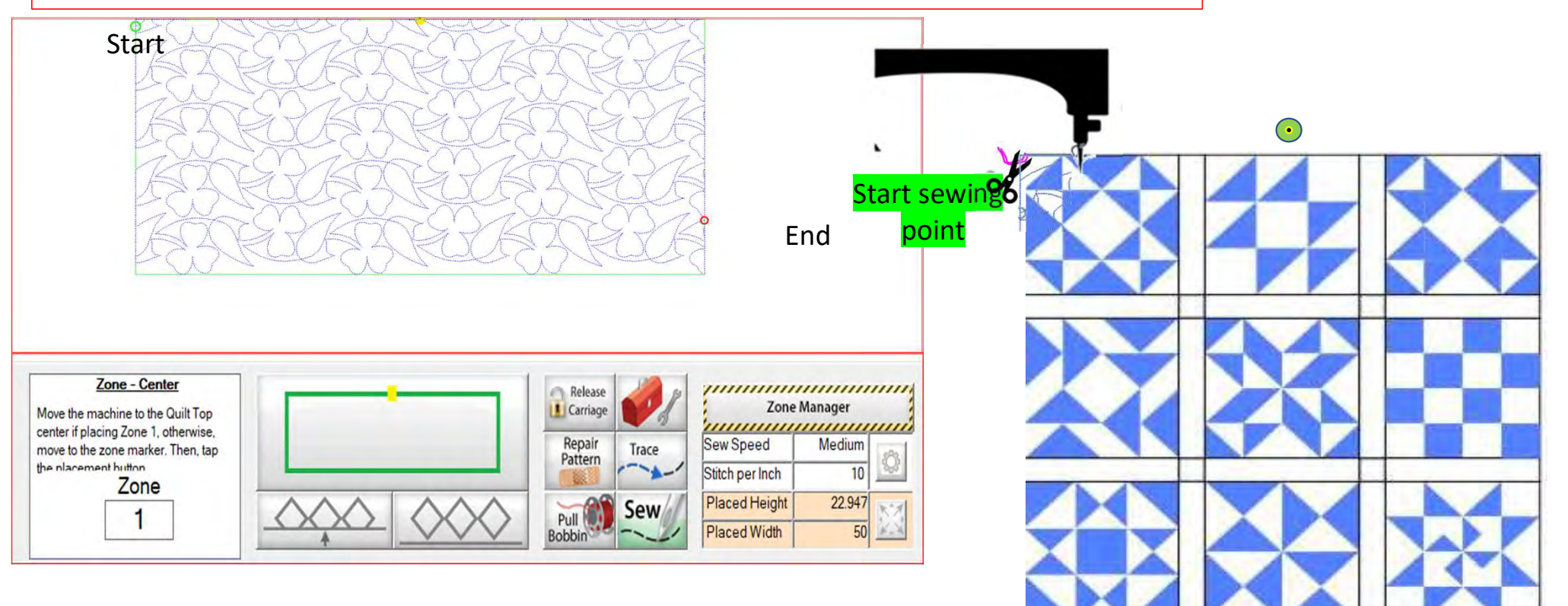

34. After machine has come to the end of the first zone and tied off the last stitch, you will hear the carriage release. If you can, the move the machine away from the last stitch to make a tail for your bobbin thread.

Start $s$ 

35. Move the machine back to where your last stitch ended. Click on "Toolbox Functions."

36. Click on "Single Stitch." In the toolbox or at the top of the quilting interface screen. The needle will insert into your quilt, enabling you to

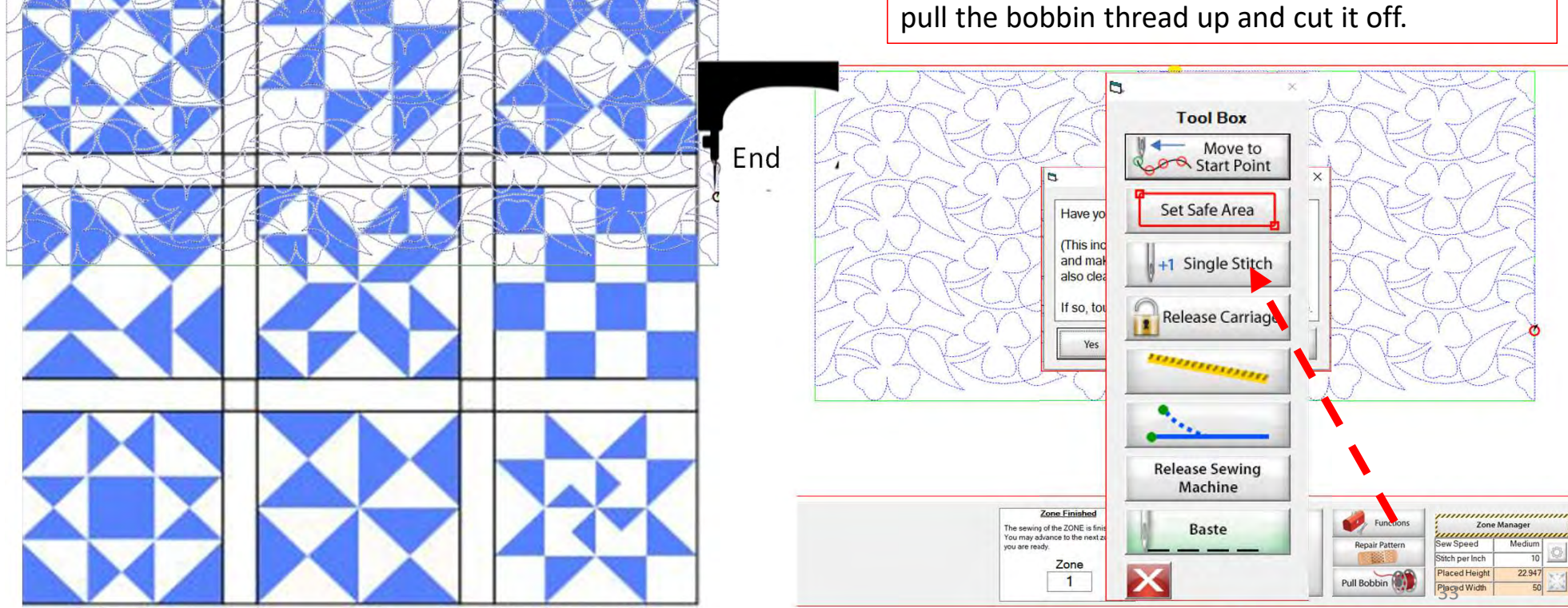

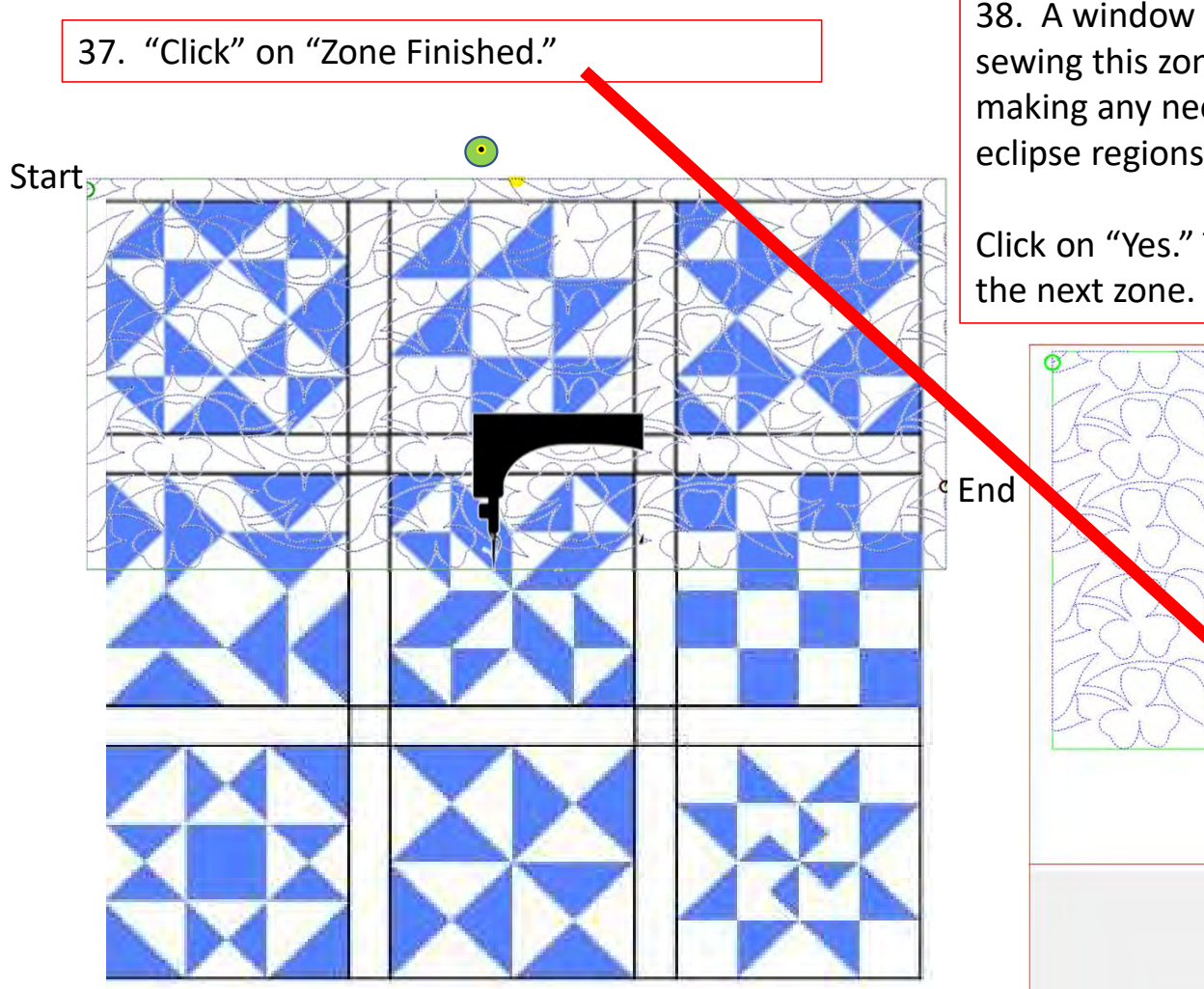

38. A window will pop open and ask, "Have you completed sewing this zone? This includes pulling the bobbin thread and making any needed repairs! (This will also clear all pattern eclipse regions.) If so, touch 'Yes" to advance to the next zone."

Click on "Yes." The Machine will move to where we will mark

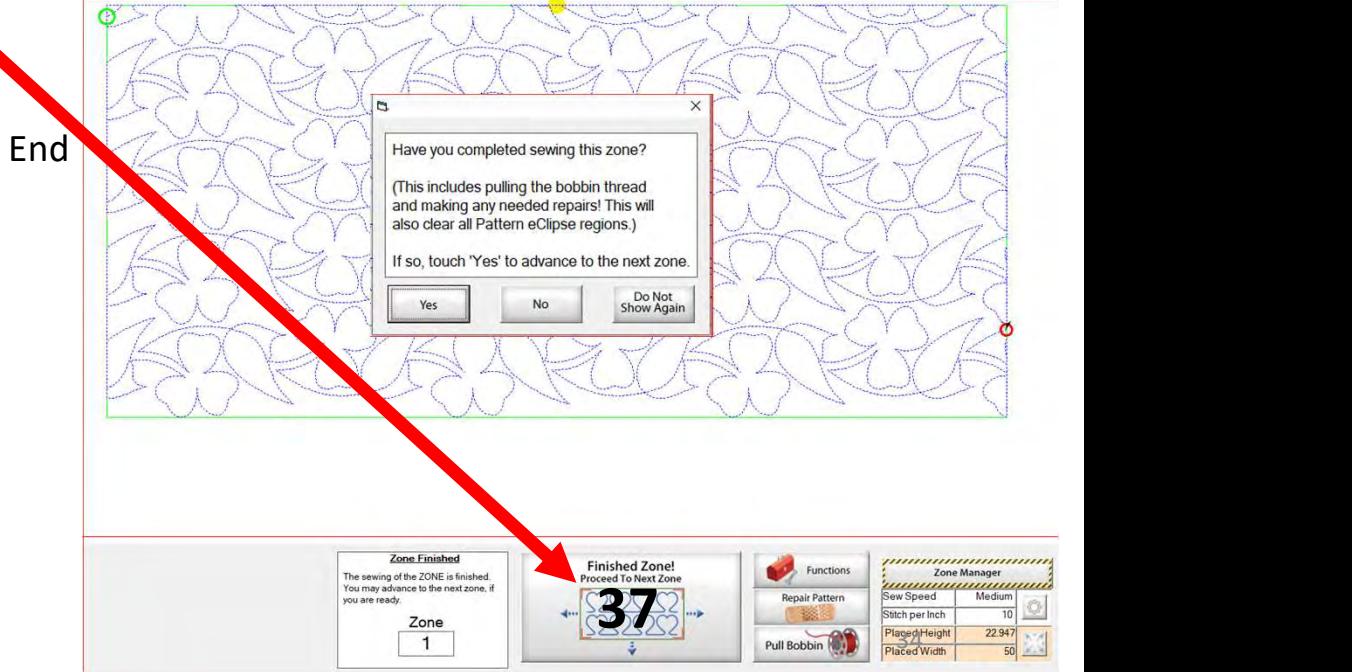

39. Place the sticker/tape beneath the sewing machine needle. Click "Marking Method" "Single Stitch" the top circle. You may have to "Click" more than once to get to this setting.

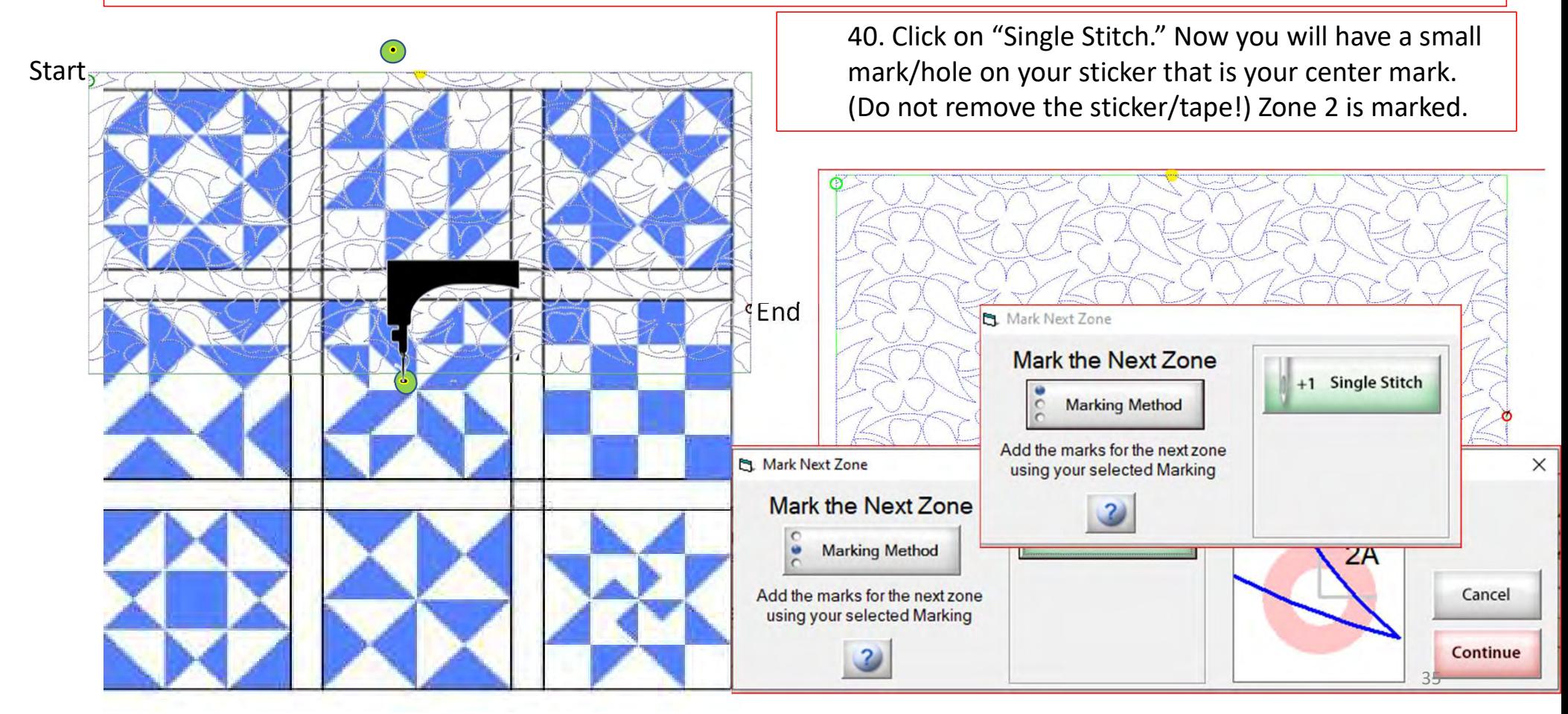

41. When you have completed placing all the placement markings (more than one is possible depending on your frame and placement method) look for the green "DONE" and green "CONTINUE." Once they turn green you are ready to Click on "Continue."

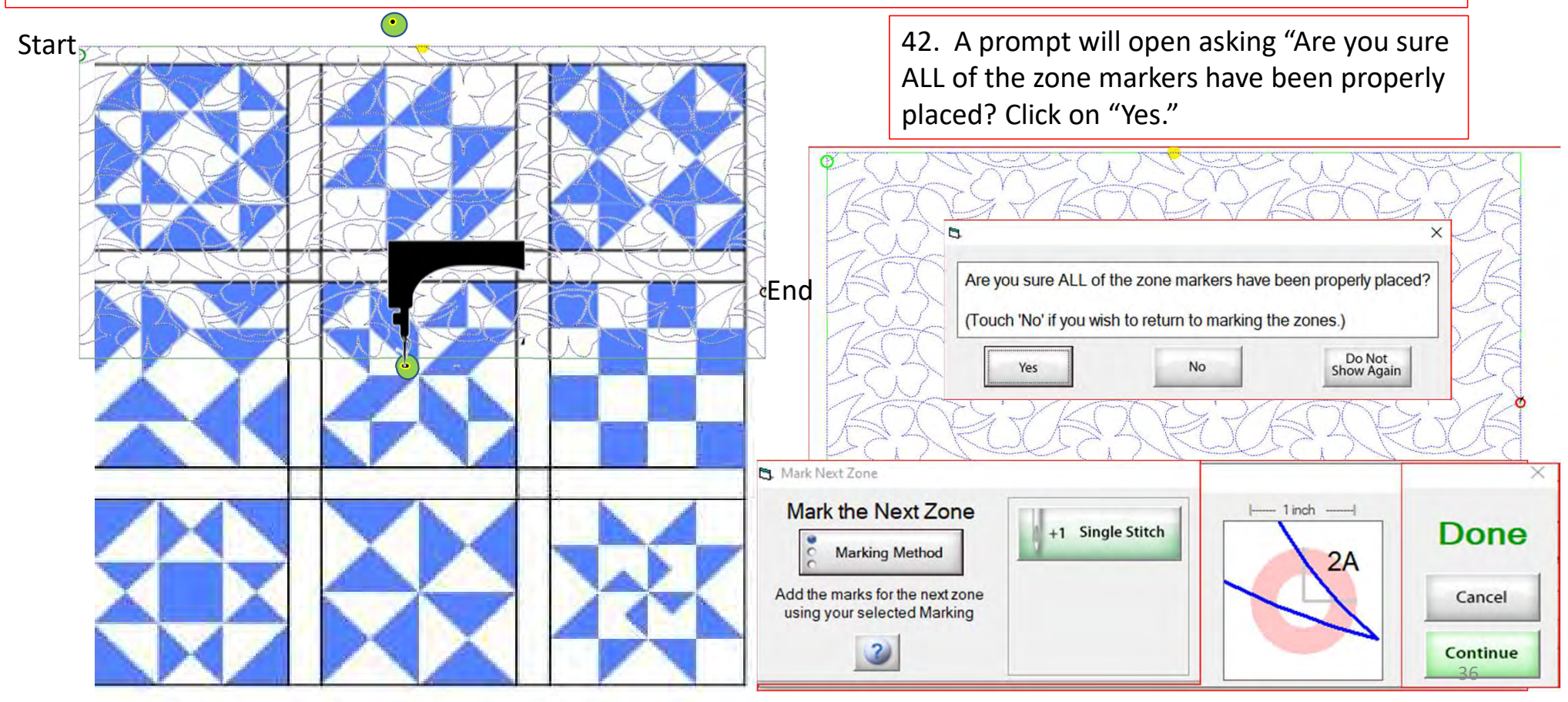
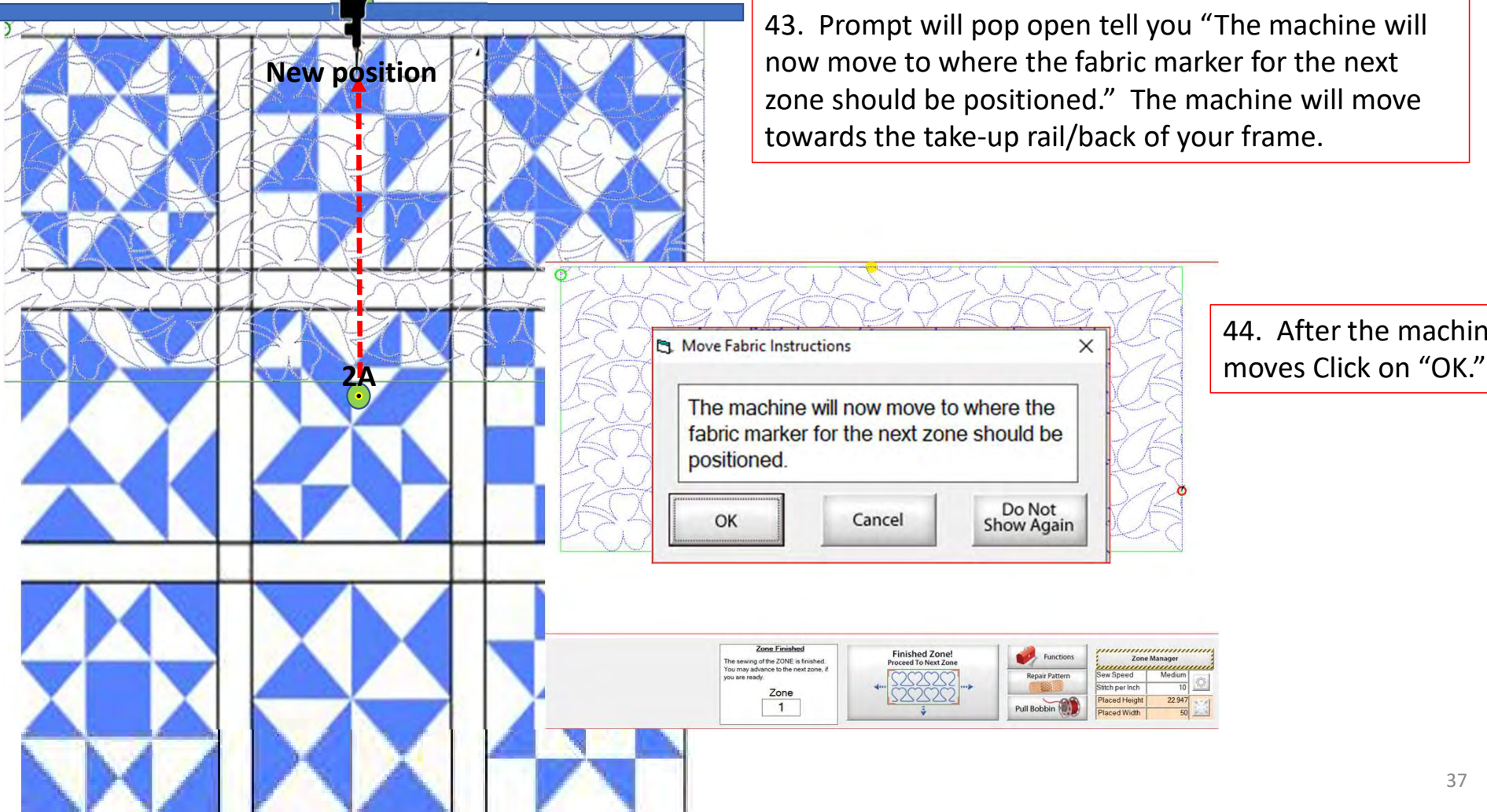

 $\times$ 

44. After the machine

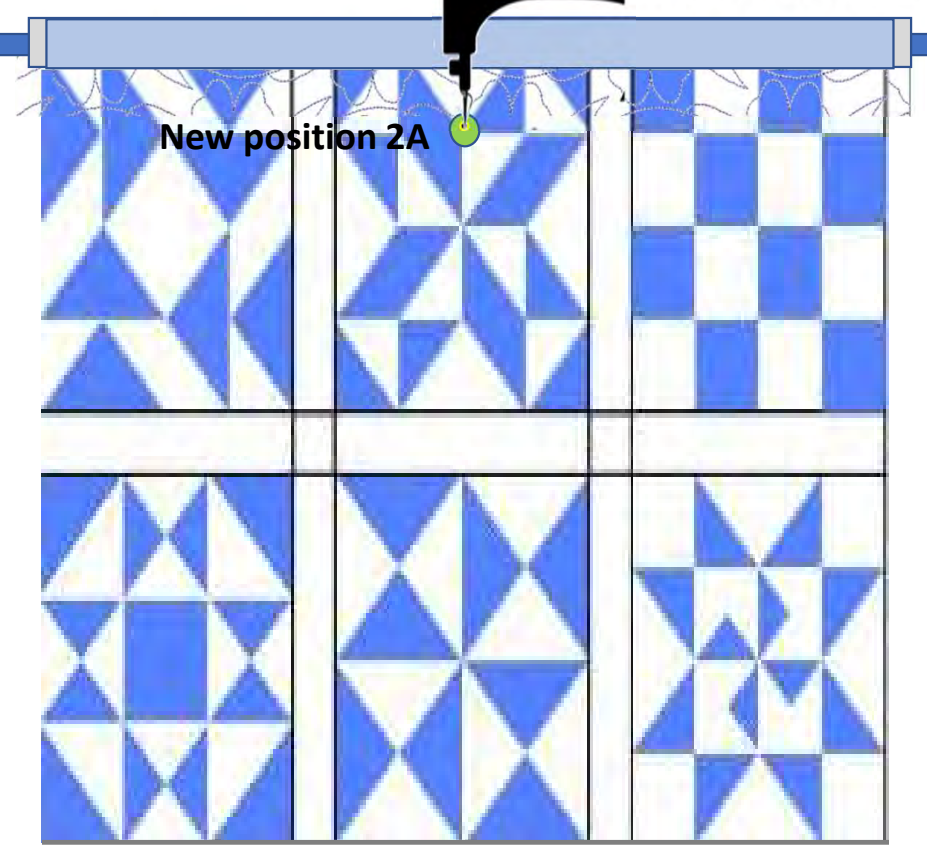

45. A new prompt will pop open telling you to " Roll the fabric so that the marker 2A is beneath the sewing machine needle. This does not have to be precise but try to get it as close as possible." Roll your quilt until the marker/sticker is beneath the machine needle. Once that is completed Click on "OK."

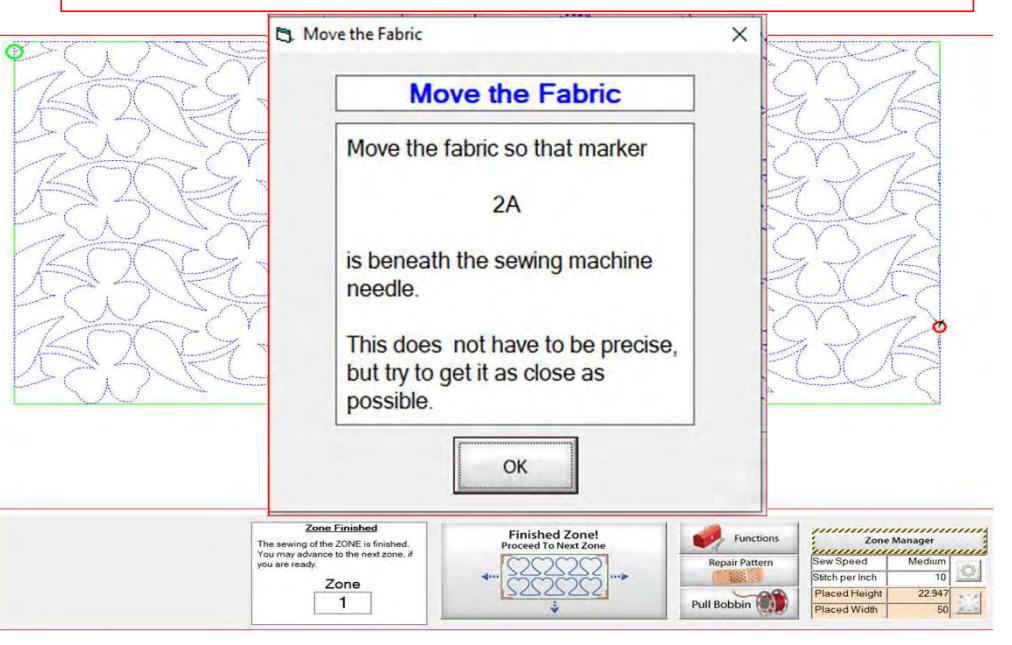

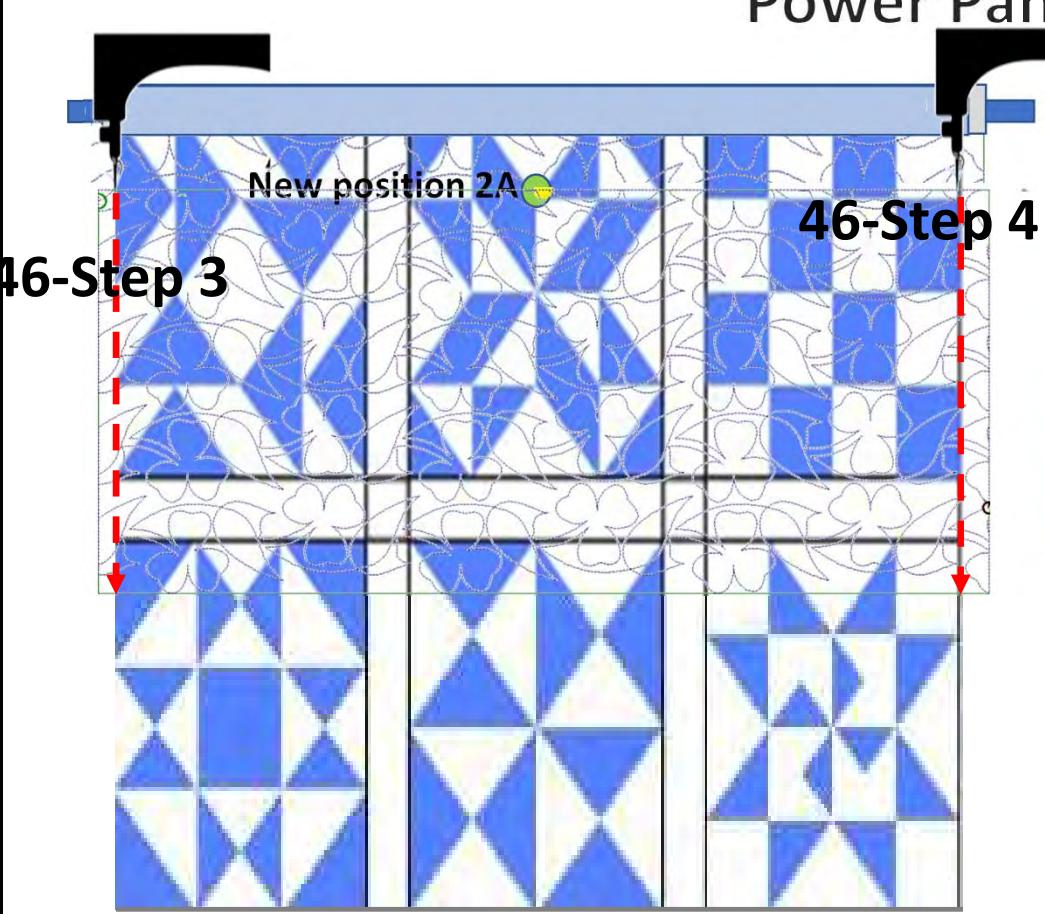

46. Move your machine to left edge of your quilt. Click on "Toolbox" "Functions" "Release Sewing Machine" you can now use the buttons on your machine handles. Sew down  $\frac{46-Ste}{2}$  4 the edge of the quilt to tack it down as far as your machine will allow tie off and cut the cut threads. Move your machine to the right side of the quilt top and tack it down as well tie off . After you have completed tacking down your edges "click," on "OK" now you can continue with the automation process and place your design to the new position.

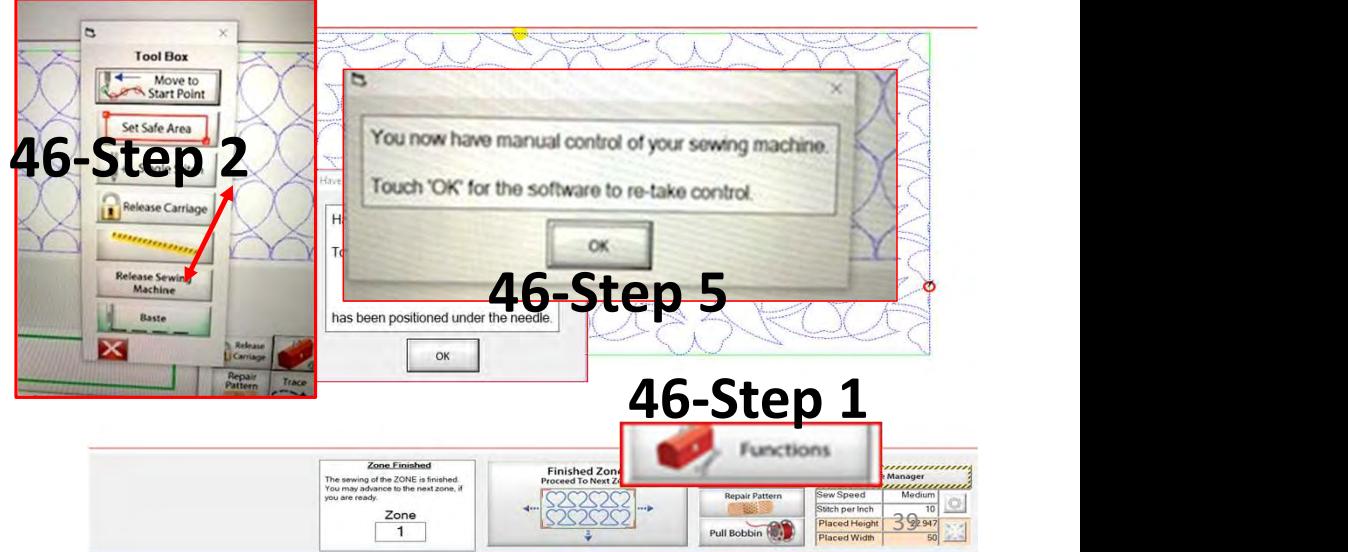

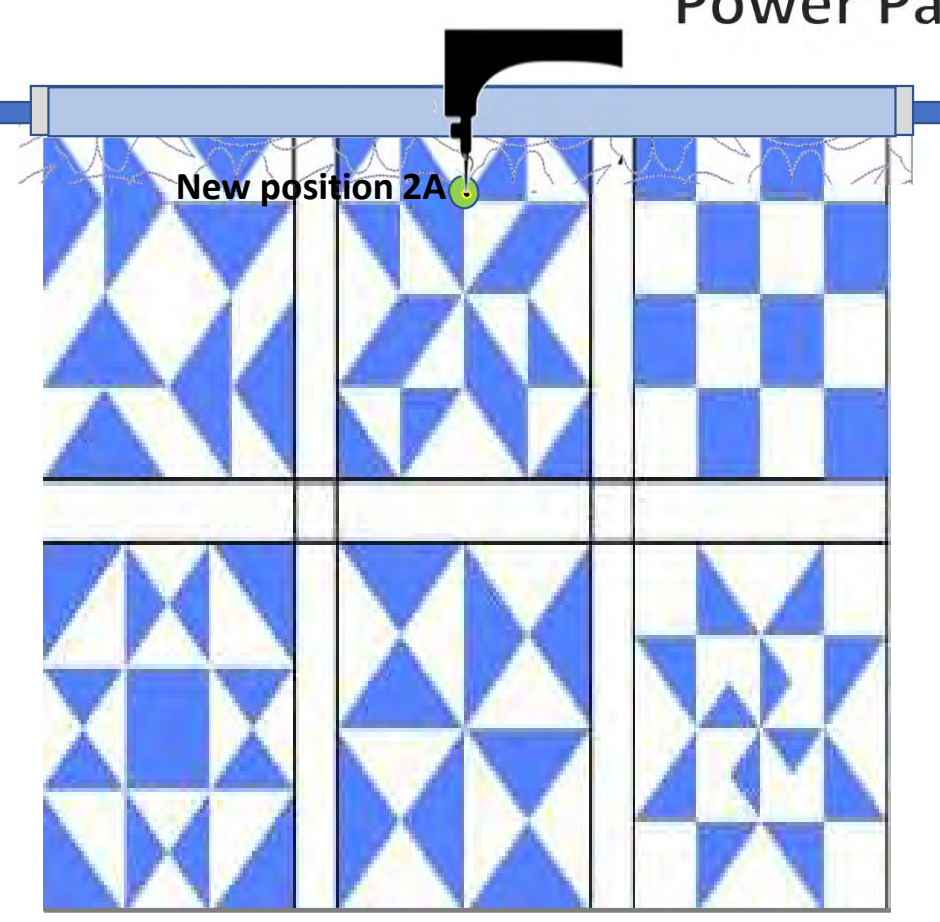

47. Move your machine back to your center sticker 2A placement and position the needle over the mark. Then "click," "OK." The screen will change so we can place the pattern.

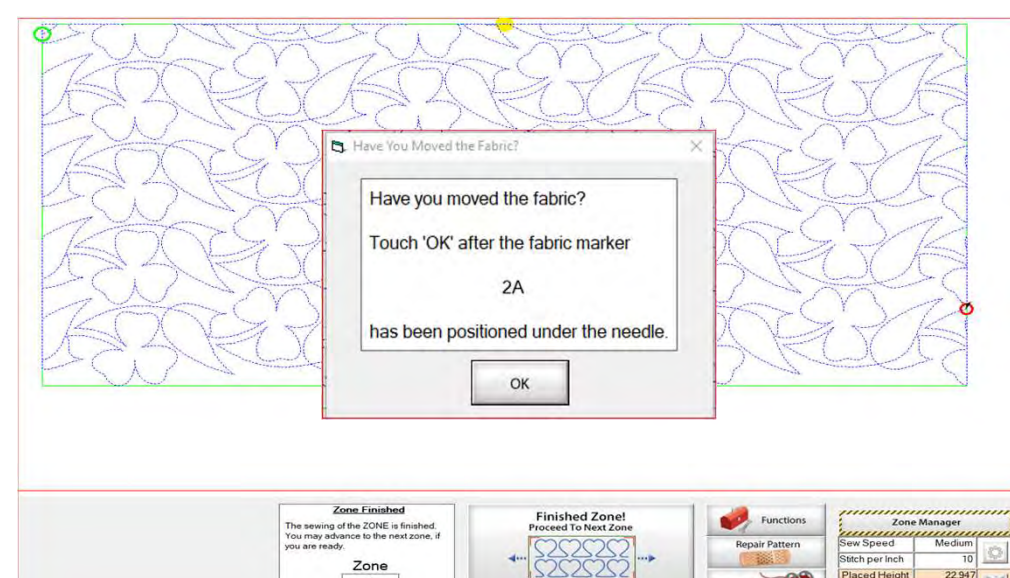

 $\mathbf{1}$ 

laced Width

Pull Bobbin

48. Notice how the design on the screen is shifted New position 2A towards the left? If you started quilting without placing it your design would sew off the quilt. Your machine needle should be over the 2A placement marker/sticker. Make sure your needle is exactly over the mark and then Click on "Places the entire zone, squared-up, using the top center" button  $\blacksquare$  the design will shift to the center. **XH** Settings Show optimize | 1 Zone Utik | Place the pattern for sewin  $?$  Help Options  $\overline{\text{M}}$  Plug-ins Completed quilting zone 1 "Places the entire zone, squared-up, using top center" button. Zone Finished **Eunction** seving of the ZONE is finite<br>may advance to the next z Finished Zone!  $rac{1}{2}$ <br>2  $\infty$ 41Zone  $-1$ Pull Bobbin

49. Click on "Pull Bobbin." The screen will ask if the needle is up? "Check" if it is, Click on "Yes." The machine will engage with the automation and move to where the design will begin to sew.  $\overline{\phantom{0}}$  start starts and starts  $\overline{\phantom{0}}$  starts and starts  $\overline{\phantom{0}}$ 

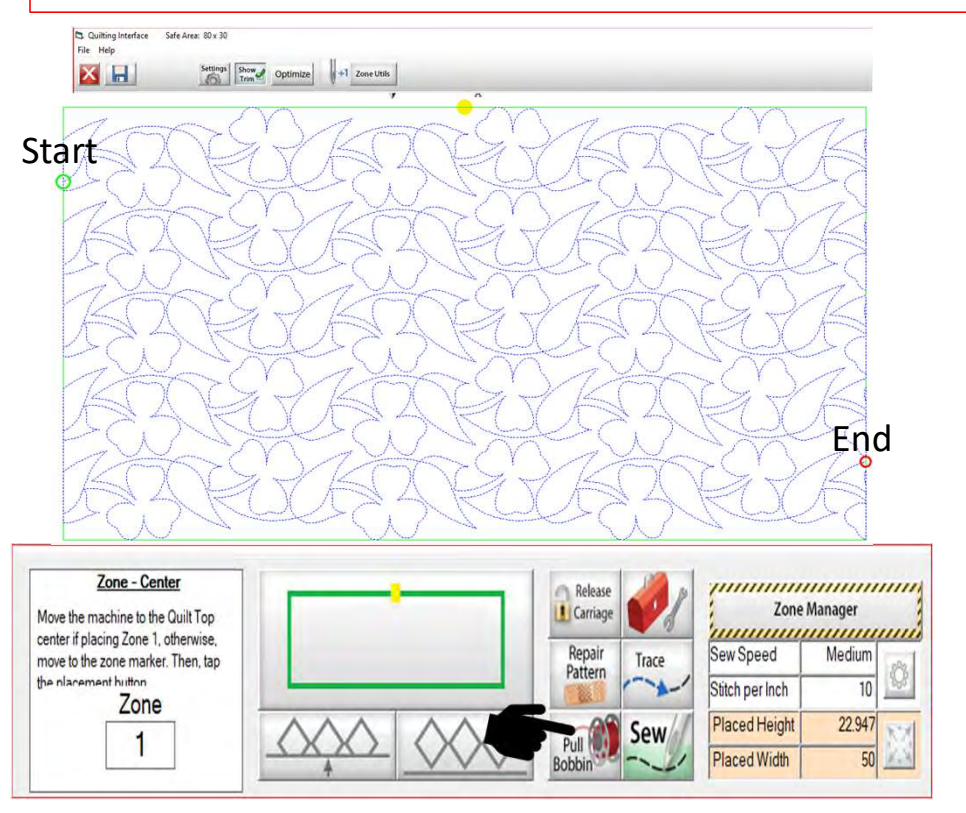

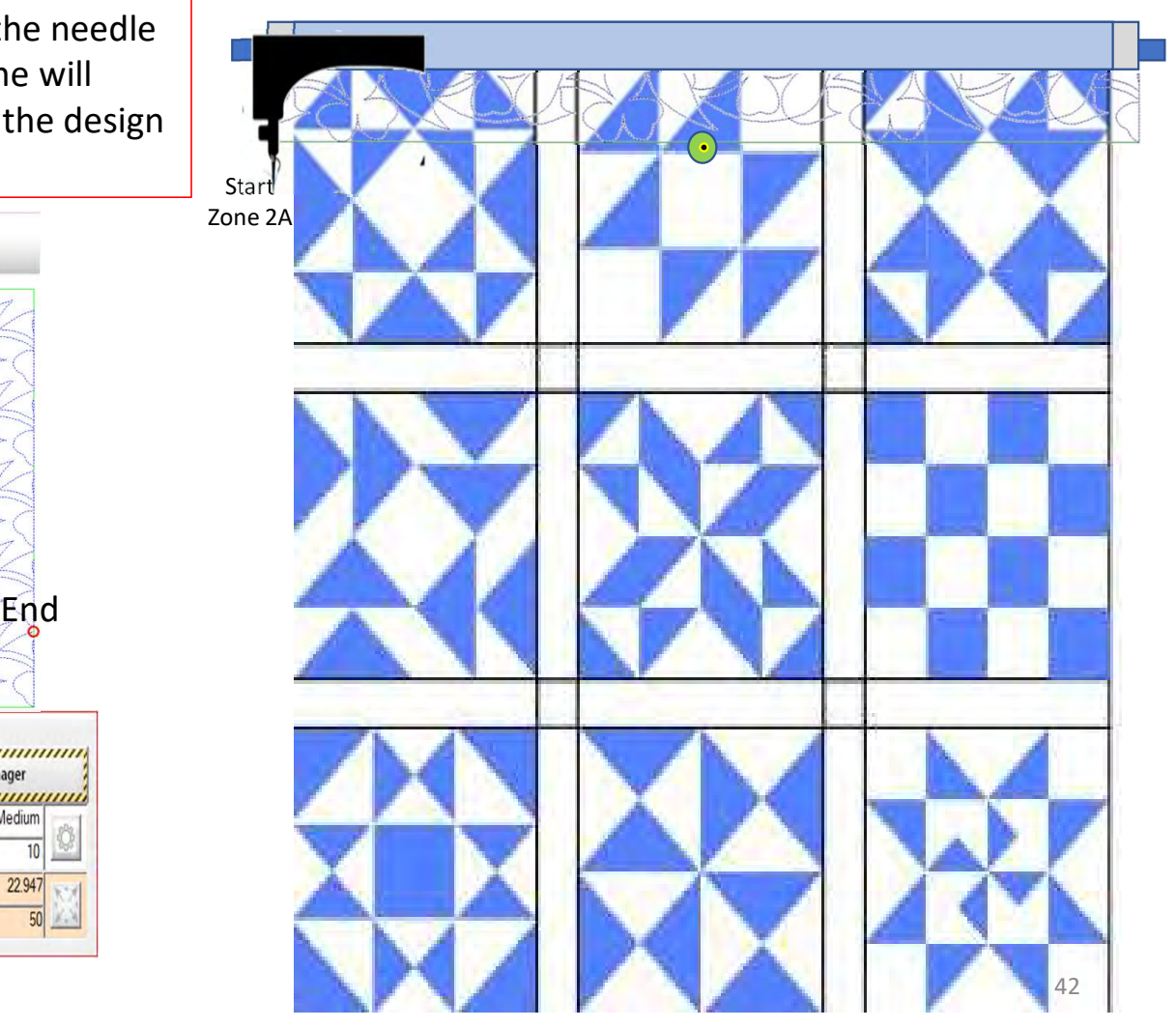

50. The machine will make a single stitch inserting the needle to pull the bobbin thread up. The screen will ask if the needle is up? "Check" if it is, Click on "Yes." File Help **XH**  $\begin{tabular}{|c|c|c|c|} \hline \text{Setting} & \text{Show} \\\hline \end{tabular} \begin{tabular}{|c|c|c|c|} \hline \text{Stetings} & \text{Stetings} & \text{Optimize} & \text{I} \\\hline \end{tabular} \begin{tabular}{|c|c|c|c|} \hline \text{Setetings} & \text{Stetings} & \text{Optimize} \\\hline \end{tabular}$ **Start Pull Bobbin Start** Length (in) 1476 Release Back Single Stitch Carriage Note: **Total Stitches:** 14846 To manually pull the bobbin thread, press 'Release Carriage'. Sewn: 14846 Redo Move Move Remaining:  $\theta$ Away Back  $\overline{100}$ % Complete: Sew

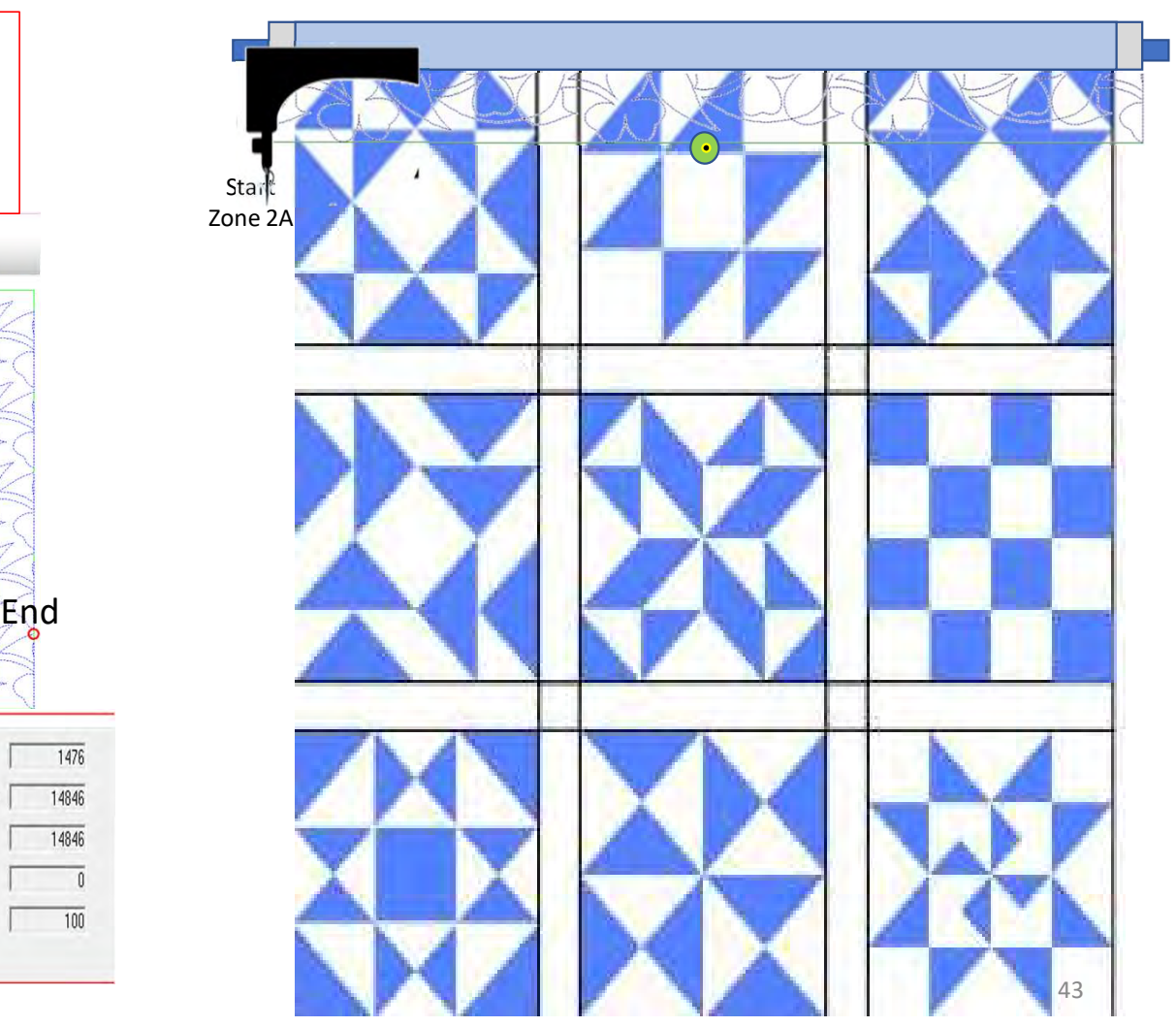

51. The machine will move away pulling up the bobbin thread.

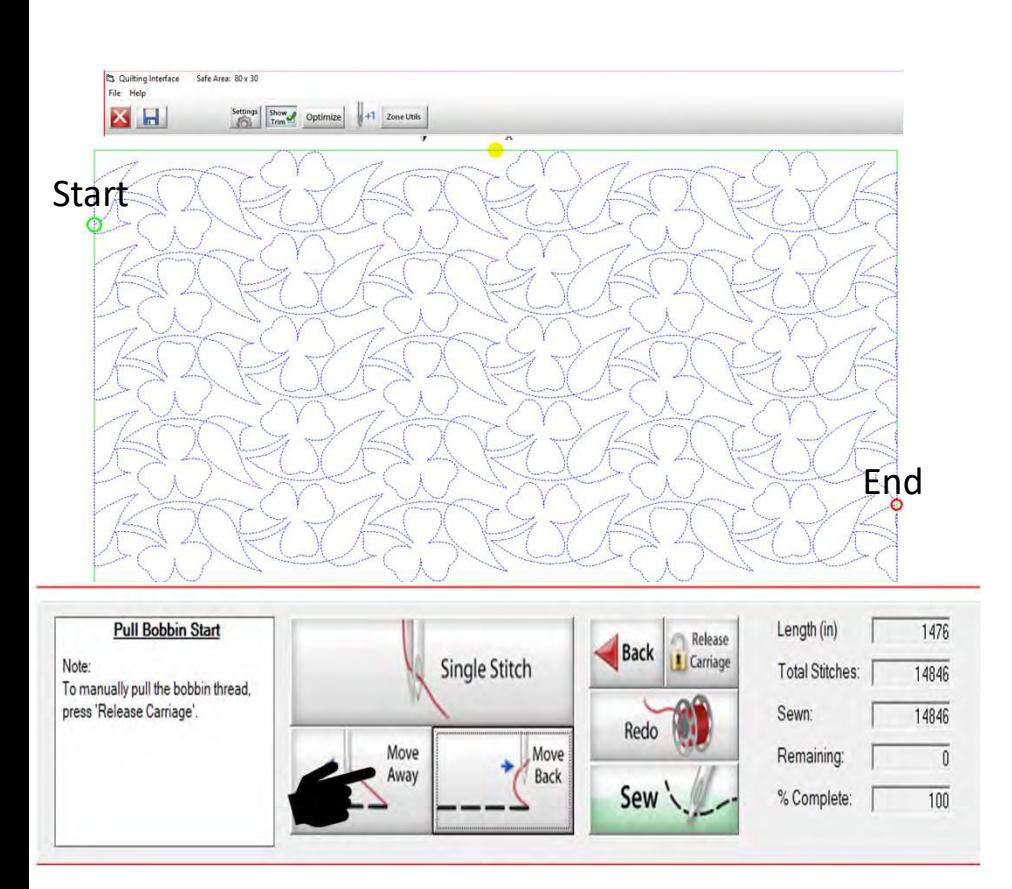

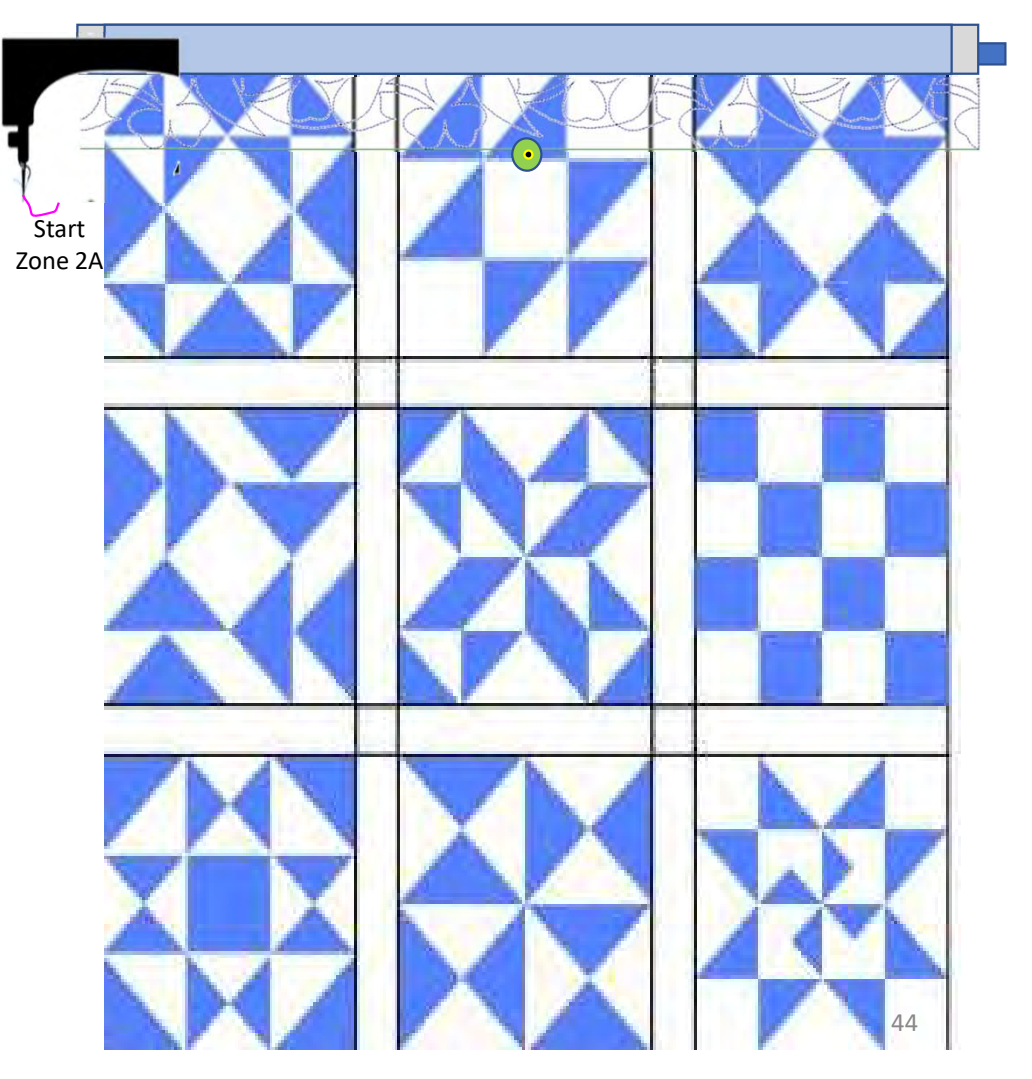

52. Click on "Sew." The machine will tie off and start sewing your design. You can now gently clip your threads. Do not lean on the frame!

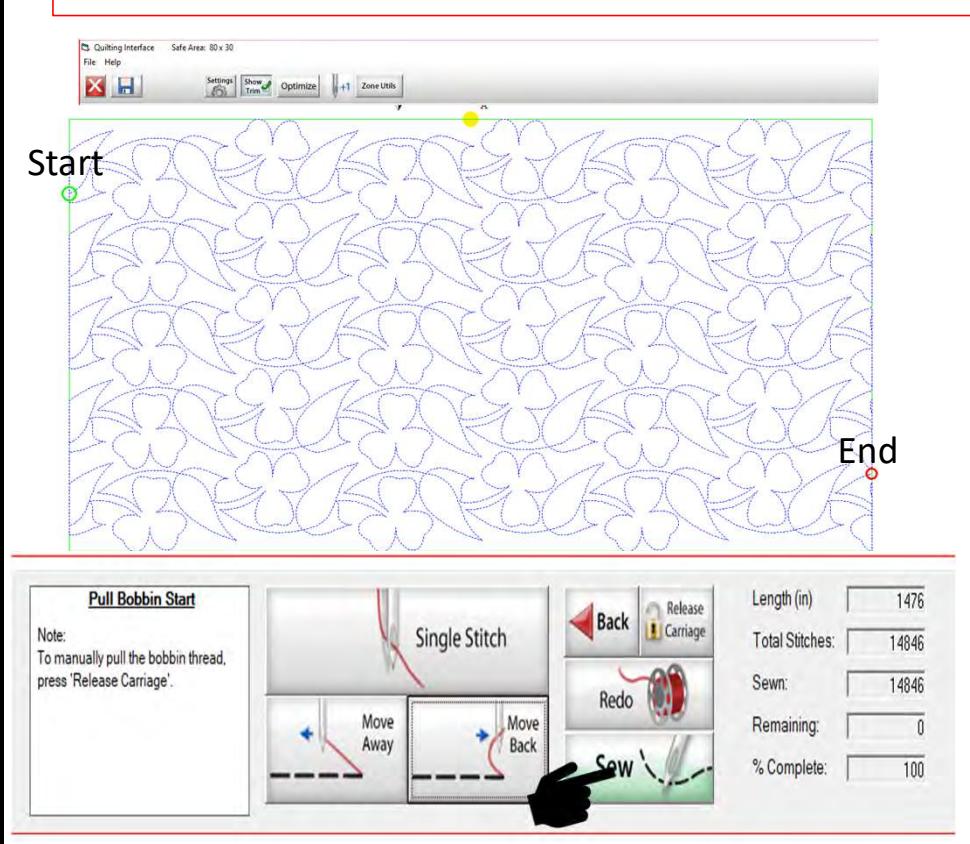

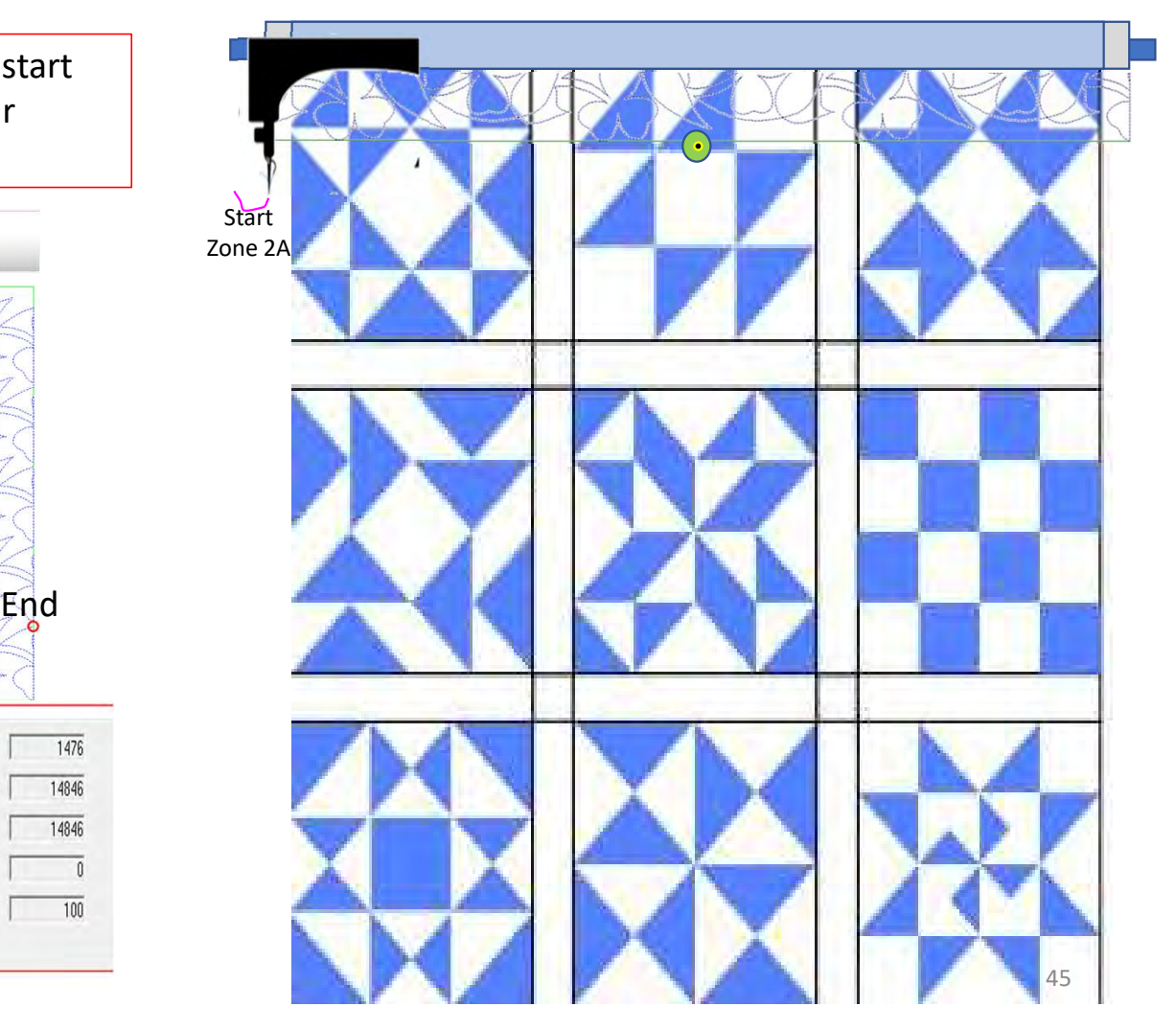

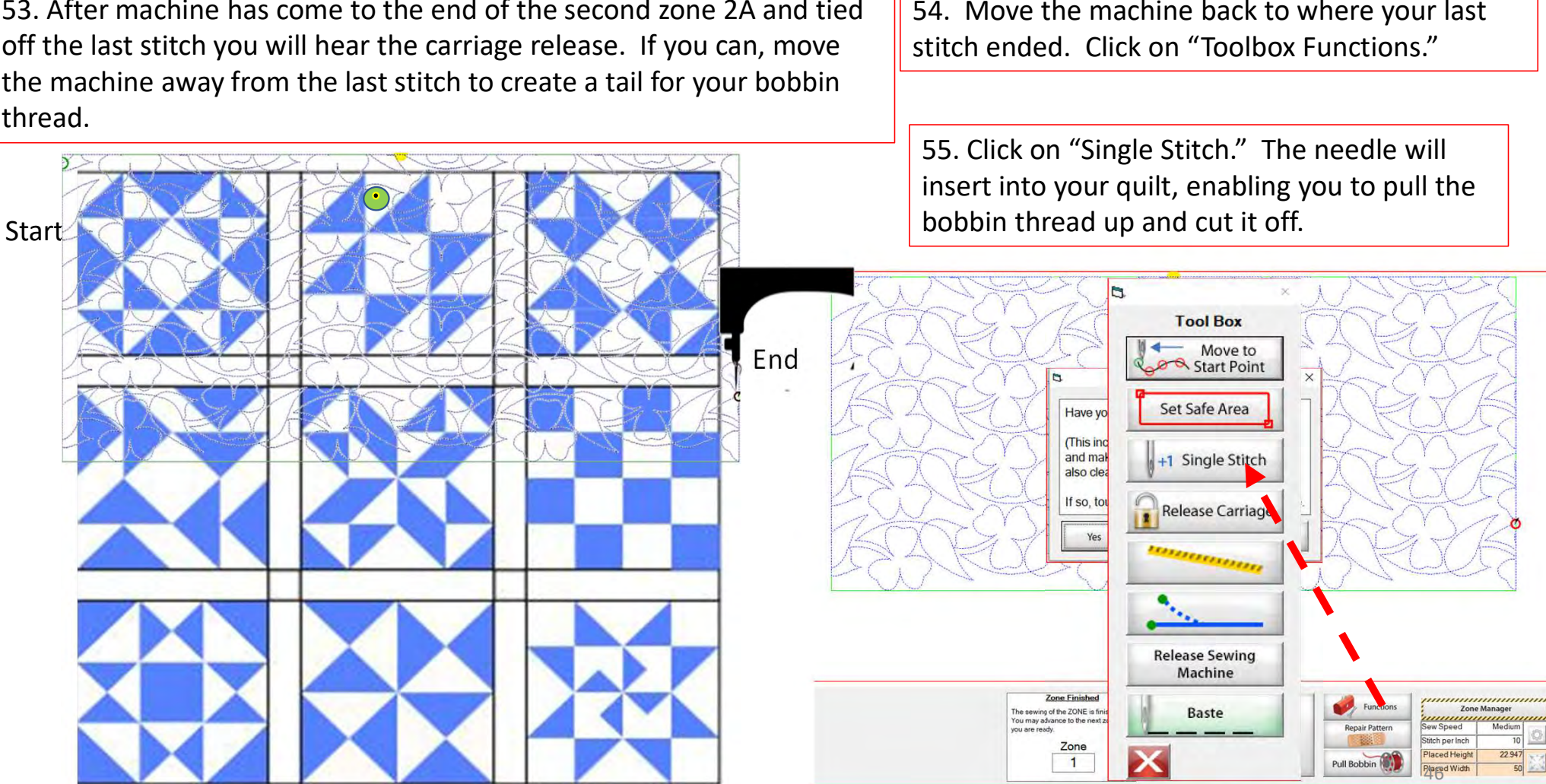

53. After machine has come to the end of the second zone 2A and tied off the last stitch you will hear the carriage release. If you can, move the machine away from the last stitch to create a tail for your bobbin thread.

54. Move the machine back to where your last

### 56. "Click" on "Zone Finished."

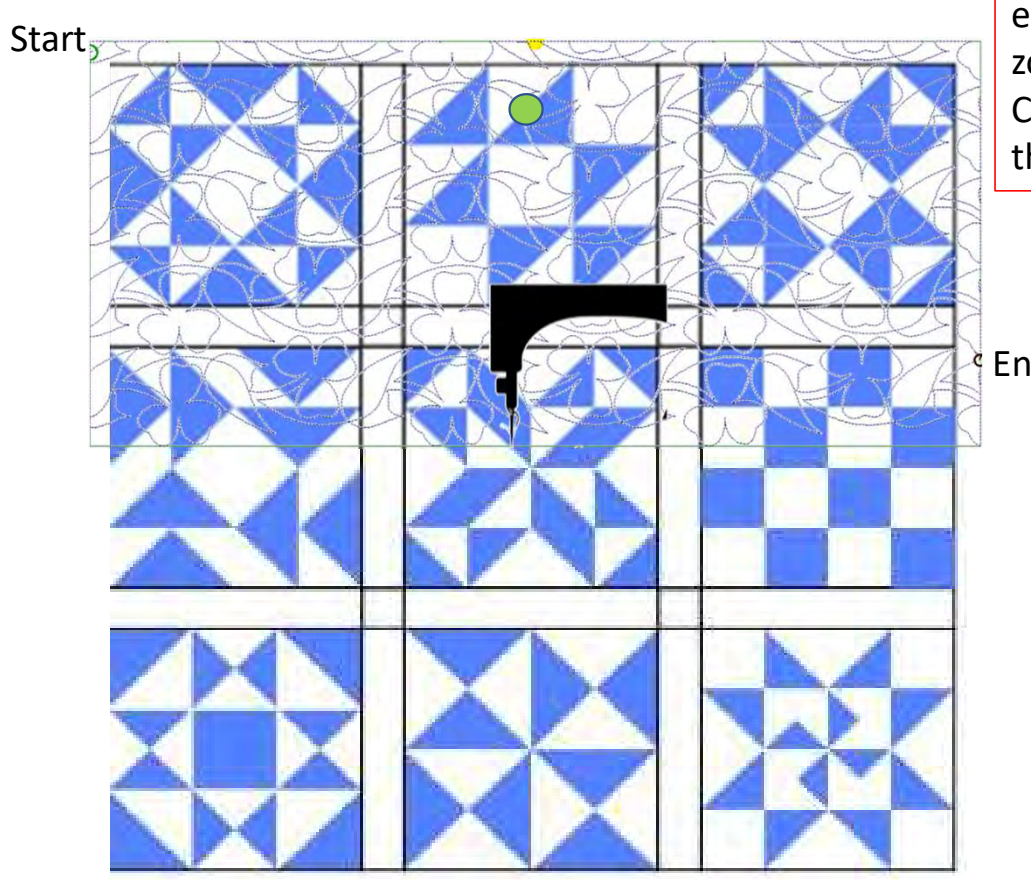

57. A window will pop open and ask, "Have you completed sewing this zone? This includes pulling the bobbin thread and making any needed repairs! (This will also clear all pattern eclipse regions.) If so, touch "Yes" to advance to the next zone."

Click on "Yes." The Machine will move to where we will mark the next zone.

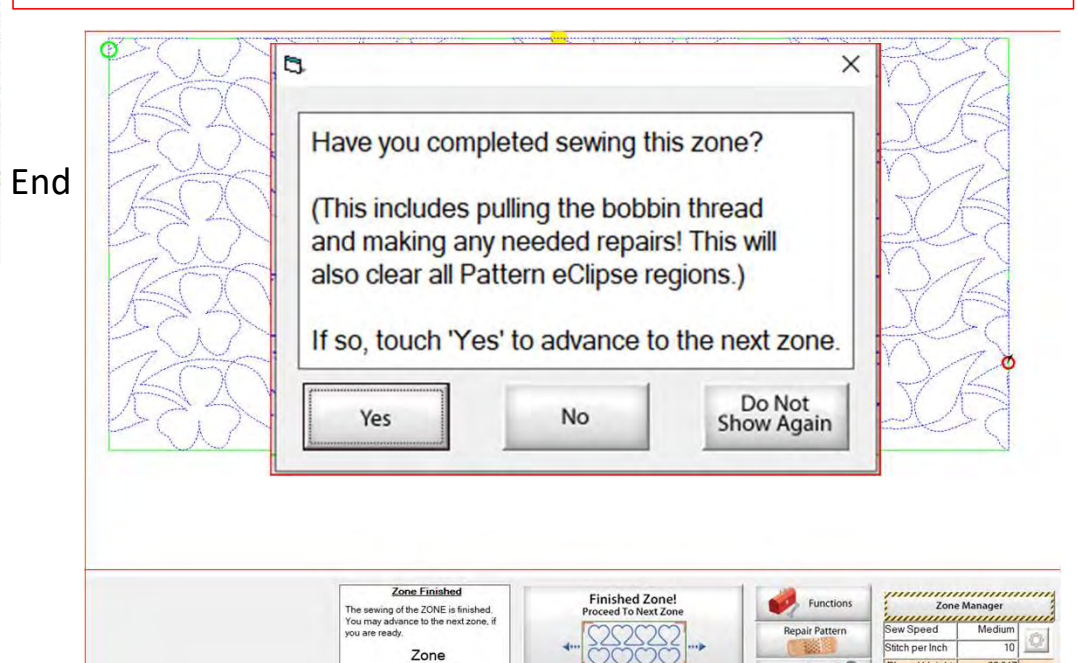

 $\overline{1}$ 

aged)<br>aced V

Pull Bobbin

58. Place the sticker/tape beneath the sewing machine needle. Click "Marking Method" "Single Stitch" the top circle. You may have to Click more than once to get to this setting.

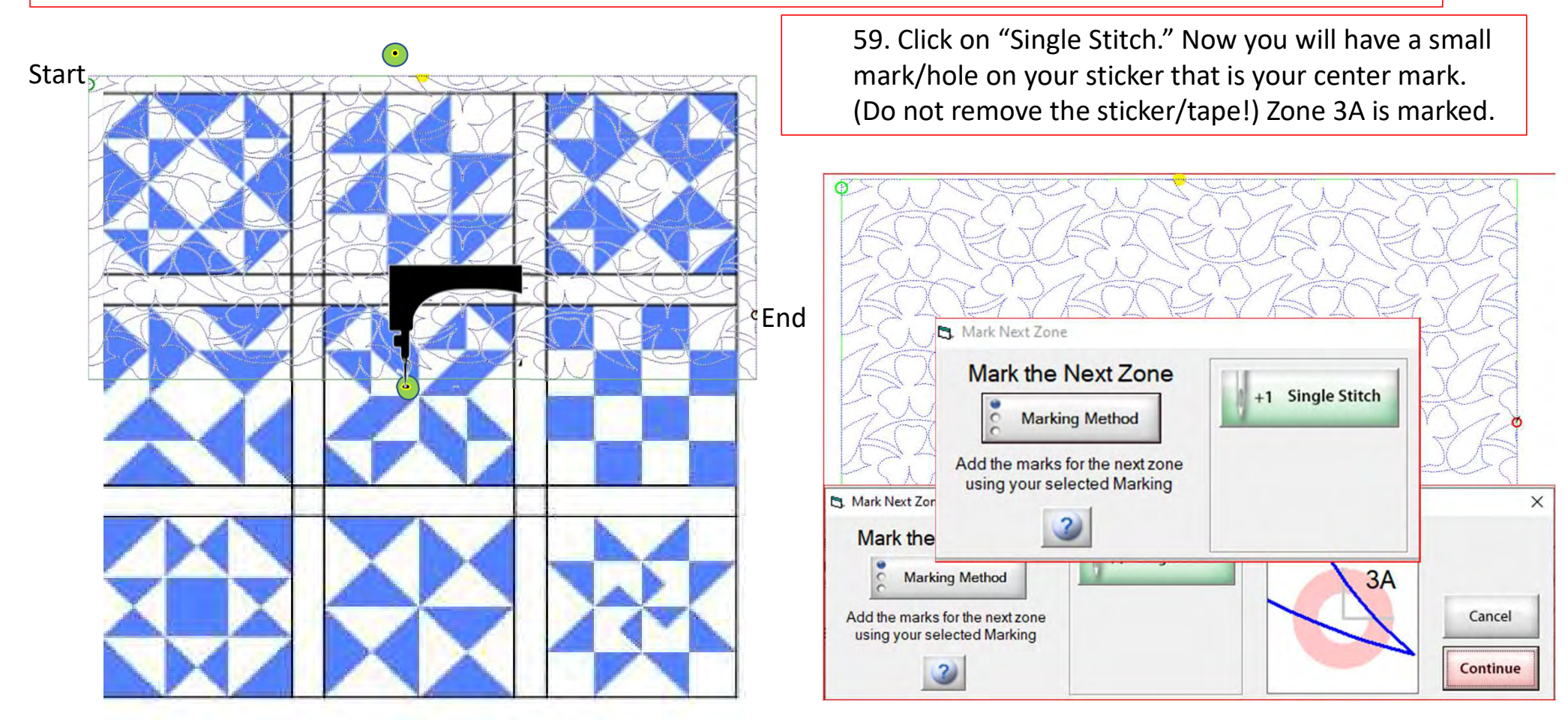

60. When you have completed placing all the placement markings (more than one is possible depending on your frame and placement method) look for the green "DONE" and green "CONTINUE." one they turn green you are ready to Click on "Continue."

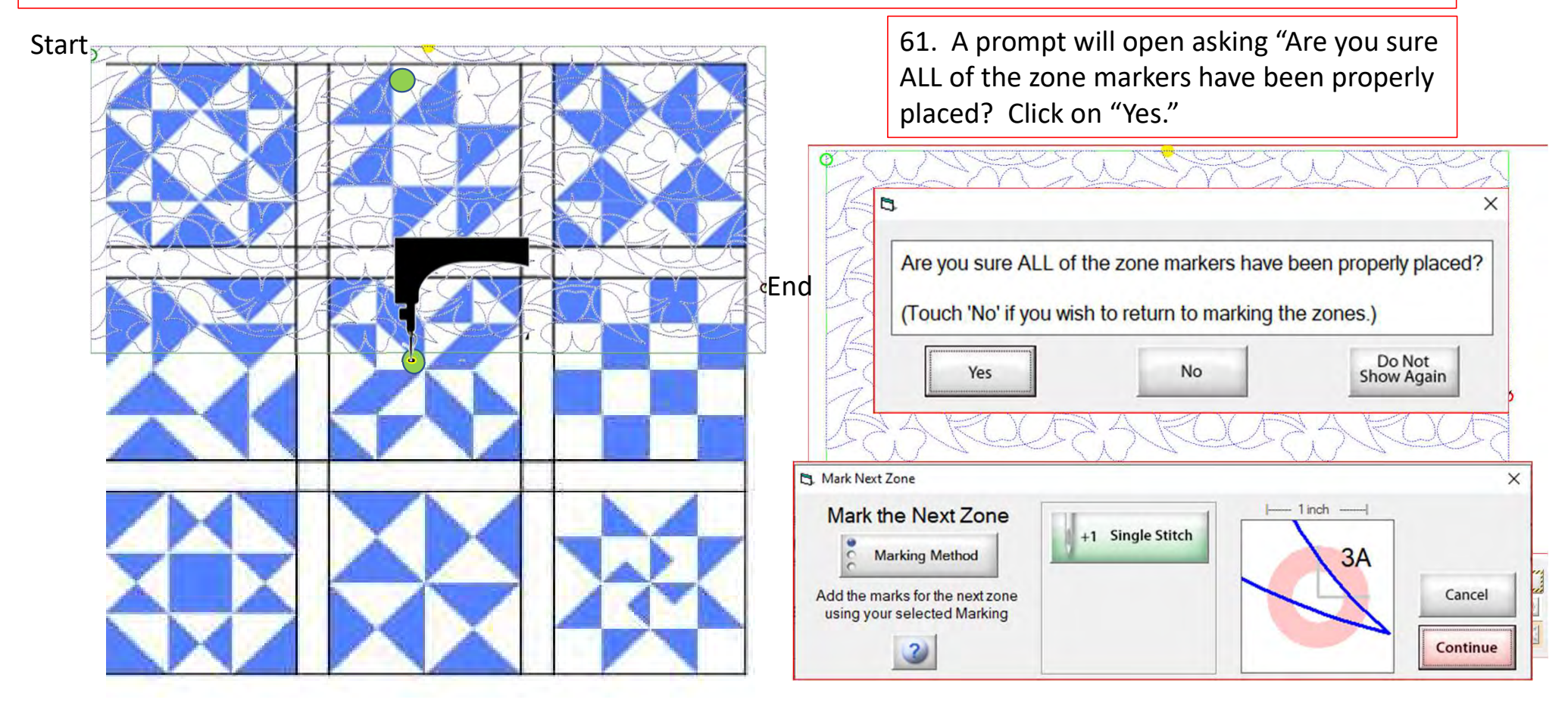

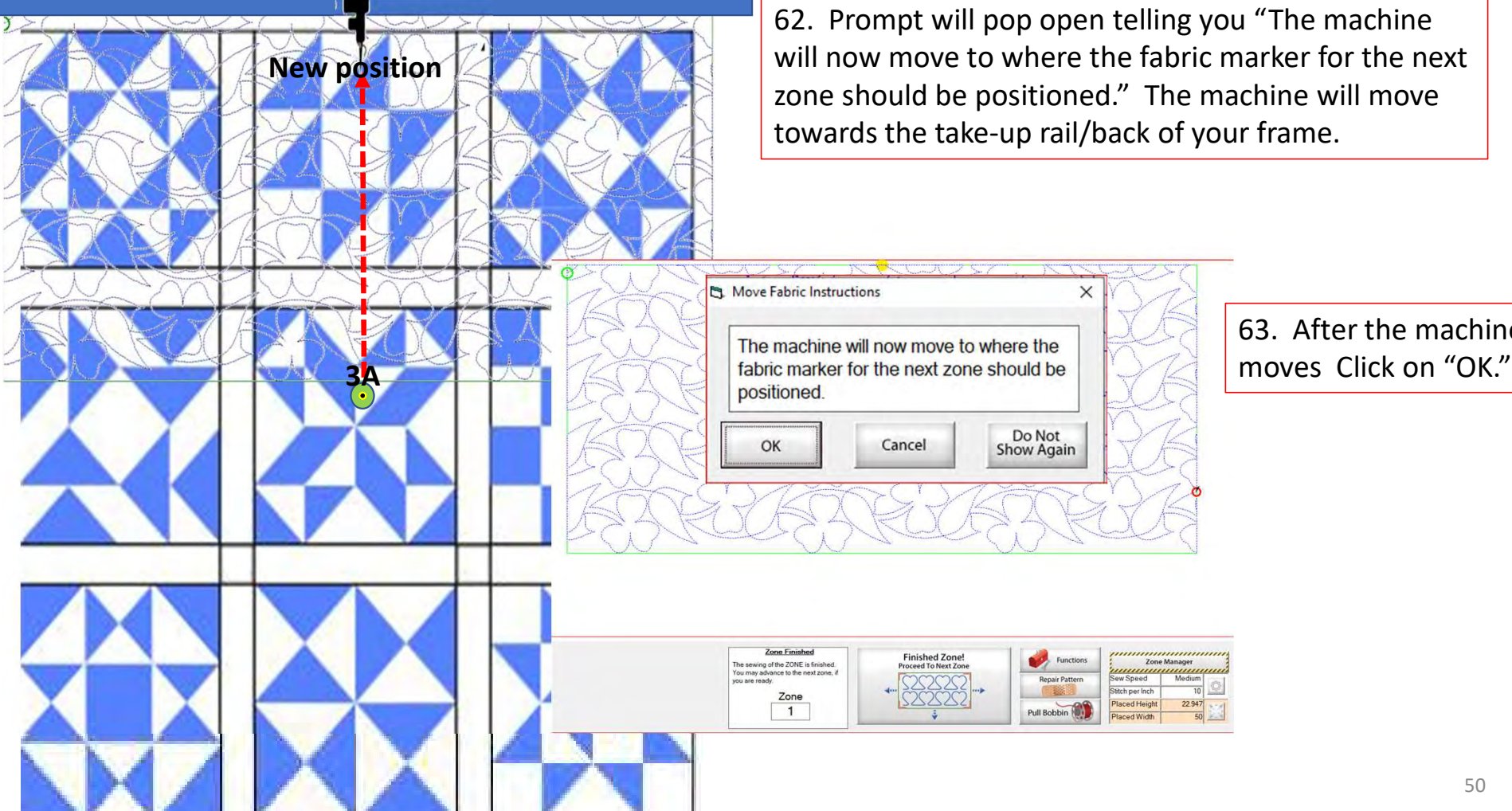

62. Prompt will pop open telling you "The machine will now move to where the fabric marker for the next zone should be positioned." The machine will move towards the take-up rail/back of your frame.

22947

 $\times$ 

63. After the machine

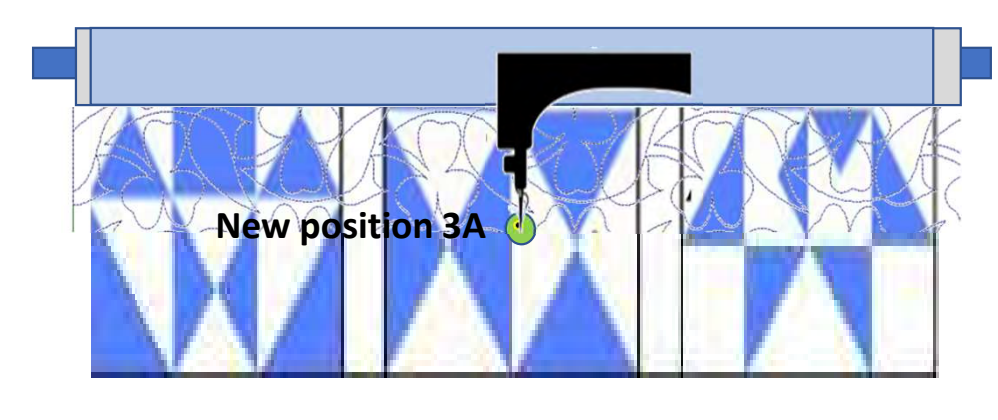

64. Roll your quilt until the sticker meets with the machine.

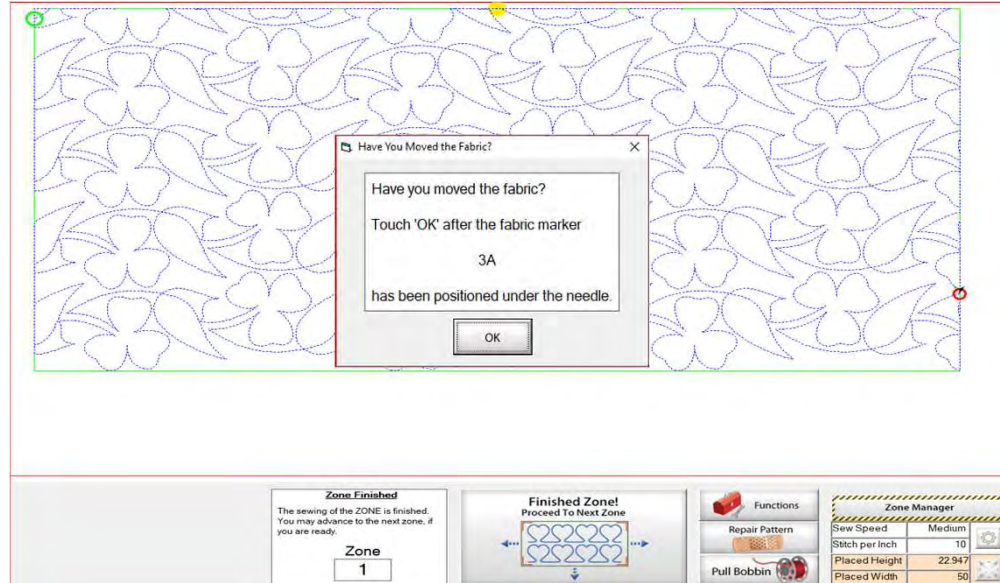

Placed Width

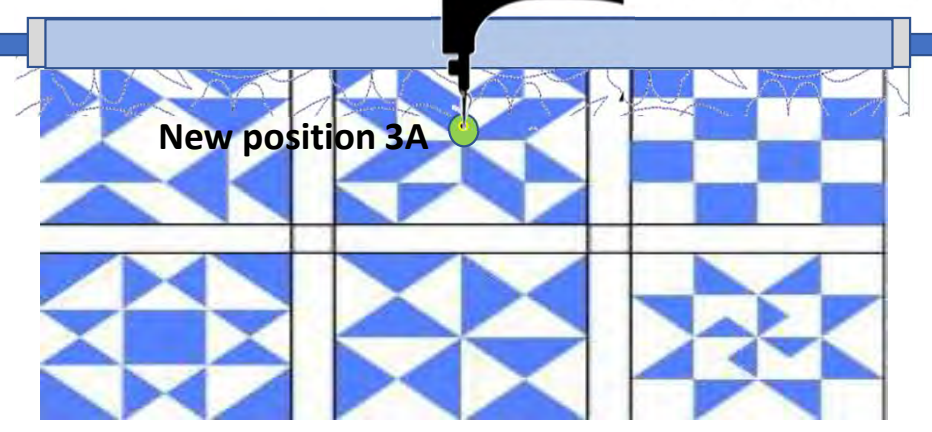

65. A new prompt will pop open telling you to "Move the fabric so that the marker 3A is beneath the sewing machine needle. This does not have to be precise but try to get it as close as possible." Roll your quilt until the marker/sticker is beneath the machine needle. Once that is completed, Click on "OK."

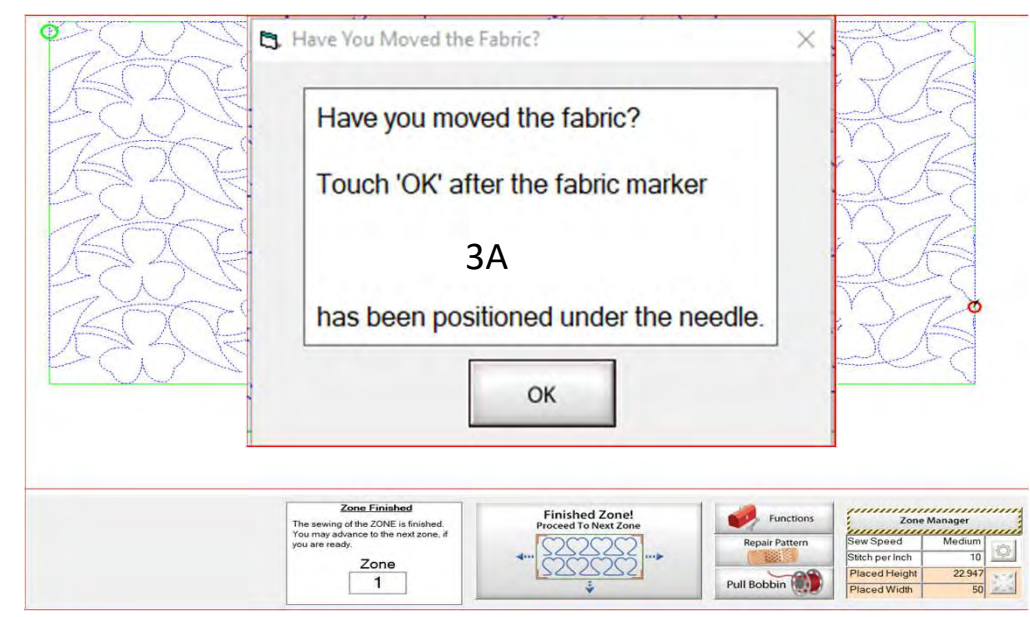

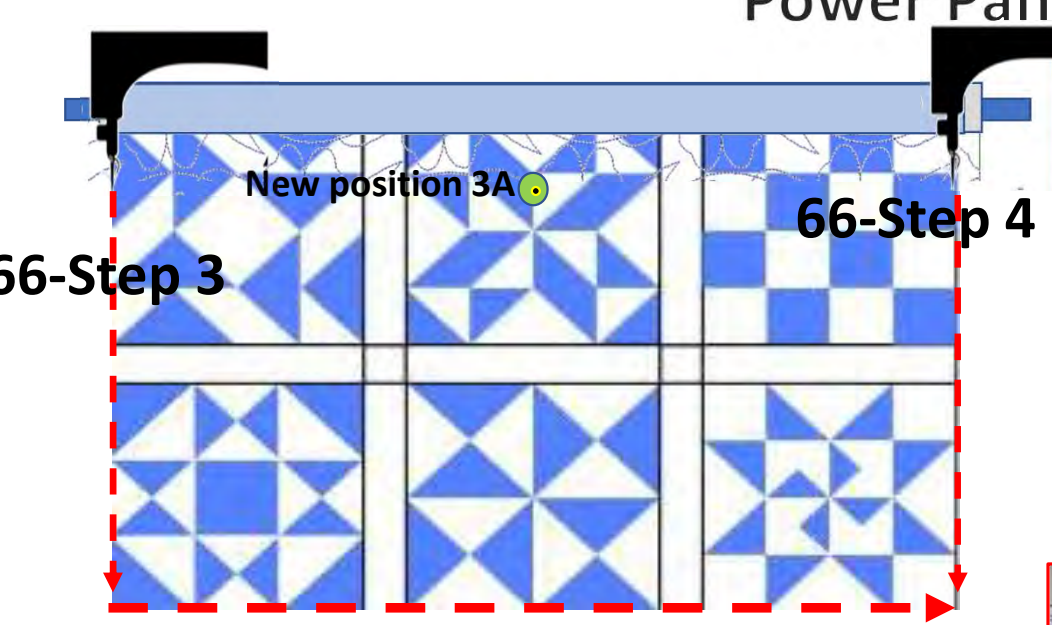

66. Move your machine to left edge of your quilt. "Cick" on "Toolbox" "Functions" "Release Sewing Machine" you can now use the buttons on your machine handles. Sew **66-Step 4** down the edge of the quilt to tack it down as far as your machine will allow before hitting the back of your machine. Move your machine to the right side of the quilt top and tack it down as well. After you have completed tacking down your edges Click on "OK" now you can continue with the automation process and place your design to the new position.

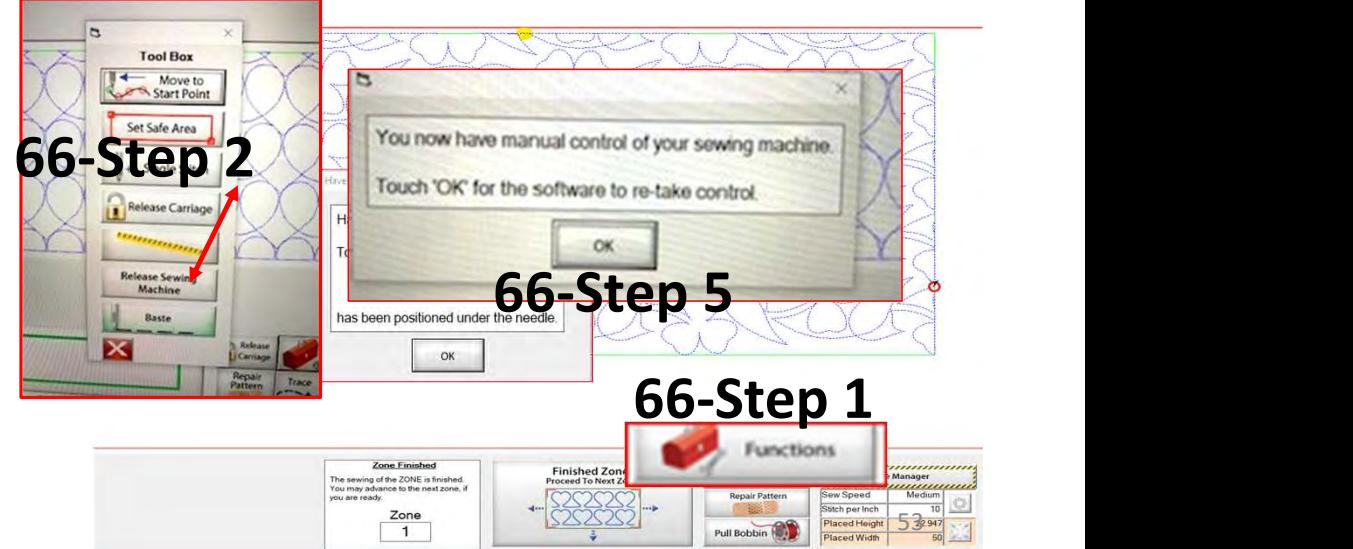

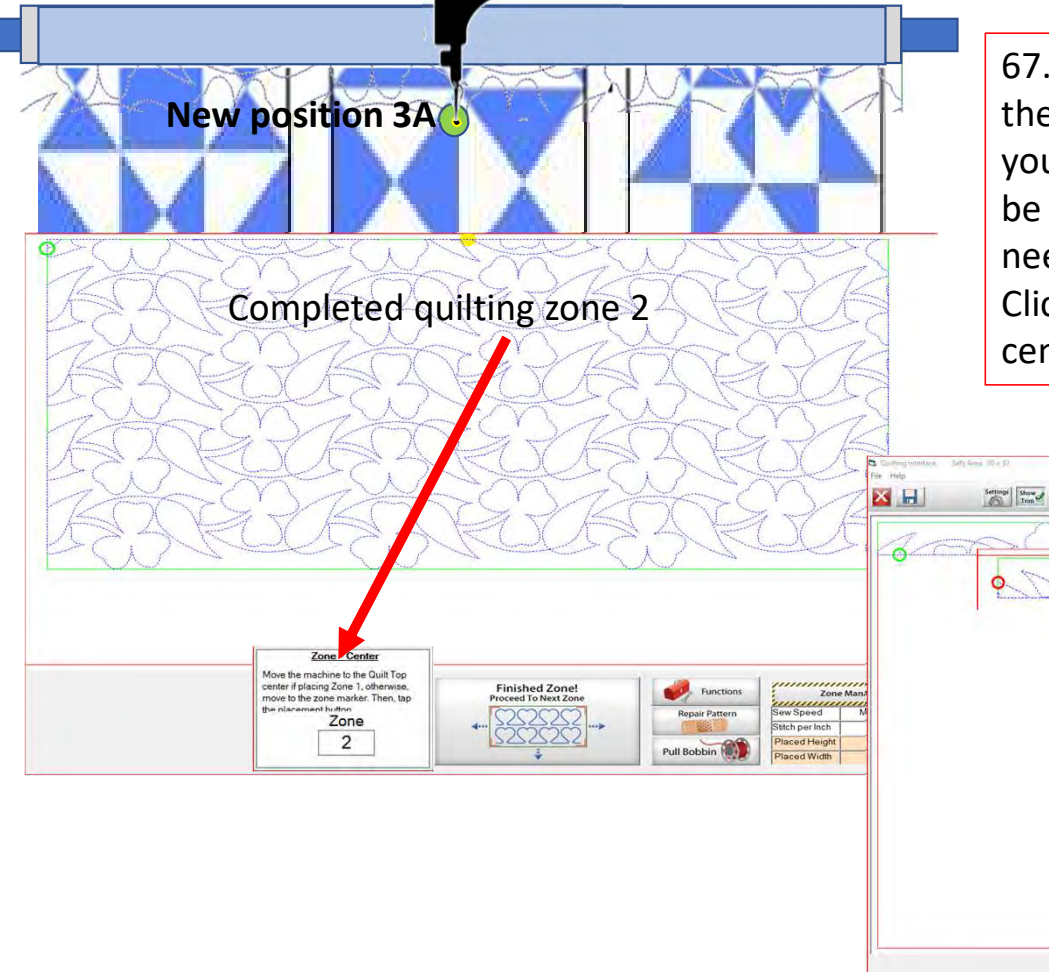

67. Notice how the design on the screen is shifted towards the left for zone 3? If you started quilting without placing it your design would sew off the quilt. Your machine should be over the 3A placement marker/sticker. Make sure your needle is exactly over the mark you made with the needle. Click on "Places the entire zone, squared-up, using the top center" button the design will shift to the center.

> "Places the entire zone, squared-up, using top center" button.

 $rac{2}{3}$ 

 $\infty$ 

 $\pi$   $\left(\sqrt{110}\right)$ 

54

PHelp Options of

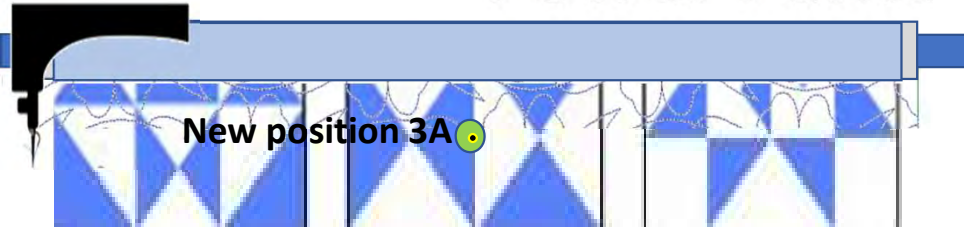

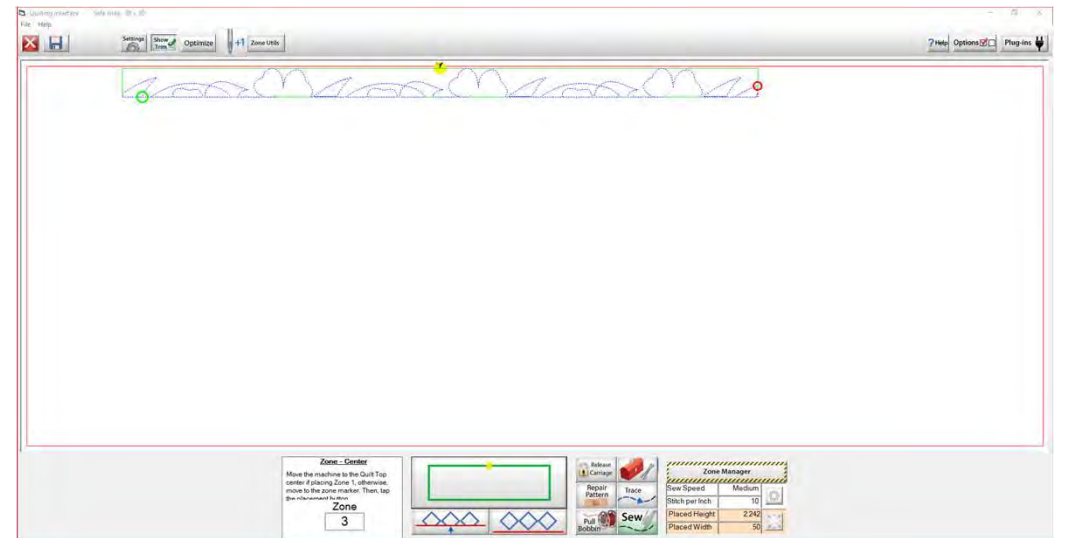

- **COMES**<br>
68. Click on "Pull Bobbin." Prompt asking if<br>
the needle is up?<br>
69. if up Click on "Yes." Machine will move<br>
to the start point of zone 3A and make the needle is up?
- **7 Zones**<br> **68.** Click on "Pull Bobbin." Prompt asking if<br>
the needle is up?<br> **69.** if up Click on "Yes." Machine will move<br>
to the start point of zone 3A and make<br>
a single stitch.<br> **70.** Prompt again asking to check if t to the start point of zone 3A and make a single stitch.
- 120. Prompt again asking if<br>
120. Prompt asking if<br>
the needle is up?<br>
169. If up Click on "Yes." Machine will move<br>
to the start point of zone 3A and make<br>
a single stitch.<br>
169. Prompt again asking to check if the<br>
needl needle is up will reappear. "Check" if it is, Click "Yes." Move the machine away just a bit to pull up the bobbin thread. 71. Click on "Sew."

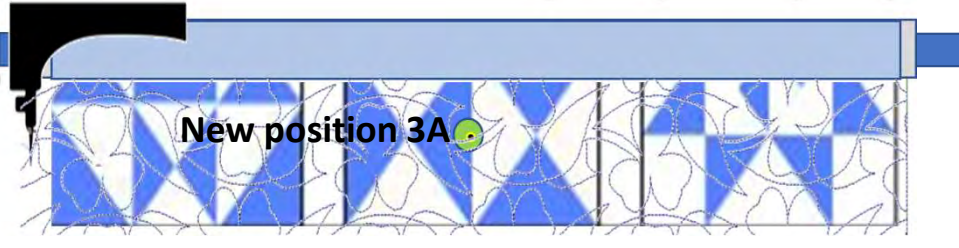

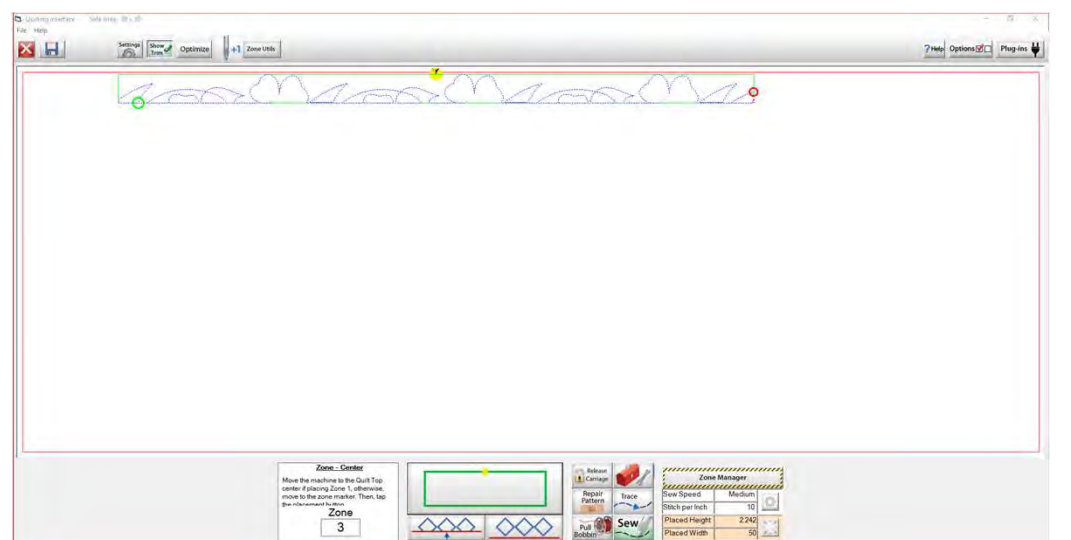

- Fig. 2012<br>
173. After the machine has tied off the stitches and<br>
started sewing, you can carefully cut the threads.<br>
172. When it has completed quilting, Click on<br>
"Finished Zone." started sewing, you can carefully cut the threads. *I* **in Zones**<br> **73.** After the machine has tied off the stitches and<br>
started sewing, you can carefully cut the threads.<br> **72.** When it has completed quilting, Click on<br>
"Finished Zone."<br> **73.** Click on "Finished Zone" ag
- "Finished Zone."
- 1<br>
1 CONES<br>
73. After the machine has tied off the stitches and<br>
started sewing, you can carefully cut the threads.<br>
72. When it has completed quilting, Click on<br>
"Finished Zone" again. If you have<br>
completed your quilt, y completed your quilt, you will see this prompt: "You have reached the last zone. Would you like to exit the Quilting Interface?" THE **EXECUTES**<br>
73. After the machine has tied off the stitches and<br>
started sewing, you can carefully cut the threads.<br>
72. When it has completed quilting, Click on<br>
"Finished Zone."<br>
73. Click on "Finished Zone" again. I 73. After the machine has tied off the stitches and<br>started sewing, you can carefully cut the threads.<br>72. When it has completed quilting, Click on<br>"Finished Zone."<br>73. Click on "Finished Zone" again. If you have<br>completed

your machine (it is no longer connected to the automation).

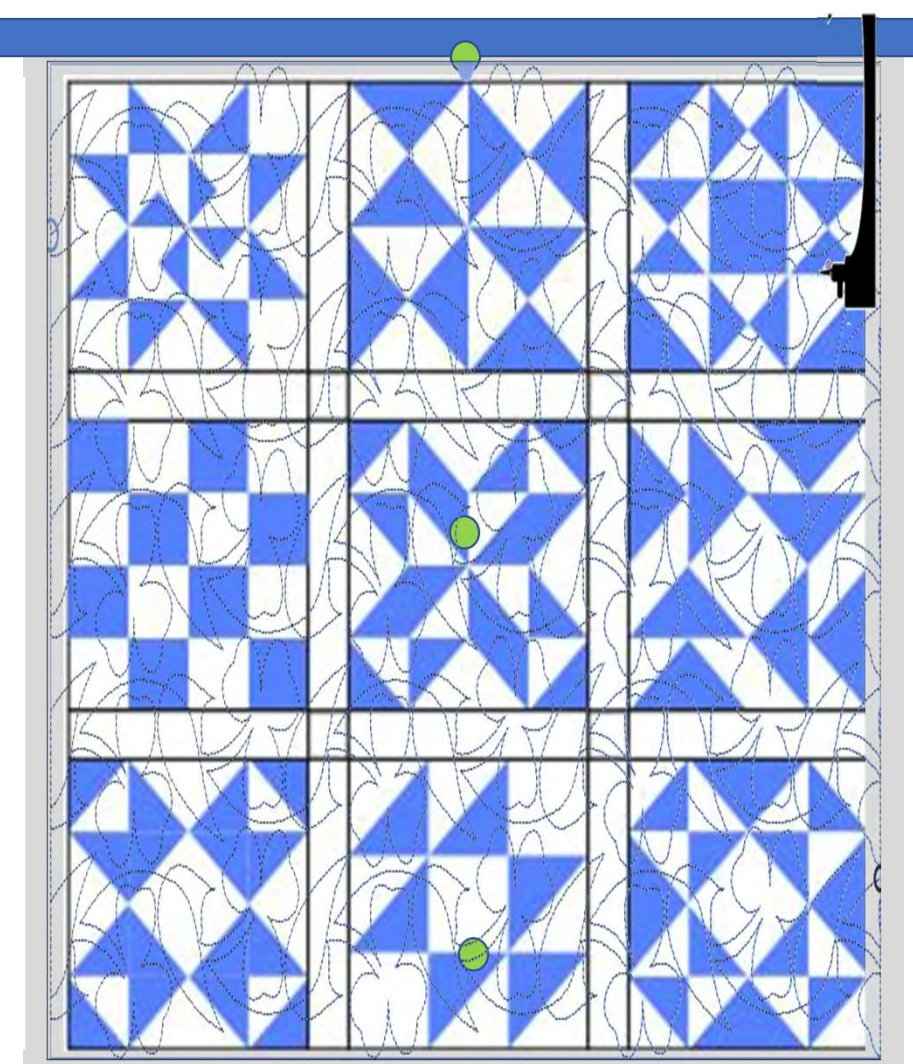

You have completed your first "edge-to-edge" "Sew in Zones" quilt. You can pull all the stickers off the quilt and bind it. Enjoy!!!

Note: the next few pages show you the buttons and functions of the "Quilting Interface" screen.

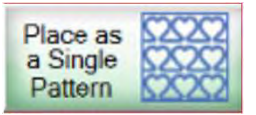

The "Quilting Interface" screen is where you will sew your design onto your quilt. The top left corner of the screen shows the screen name (Quilting Interface) and the "Safe Area" "Width" (80") and "Depth" (30"). Let me show you the function buttons of the "Quilting Interface" screen.

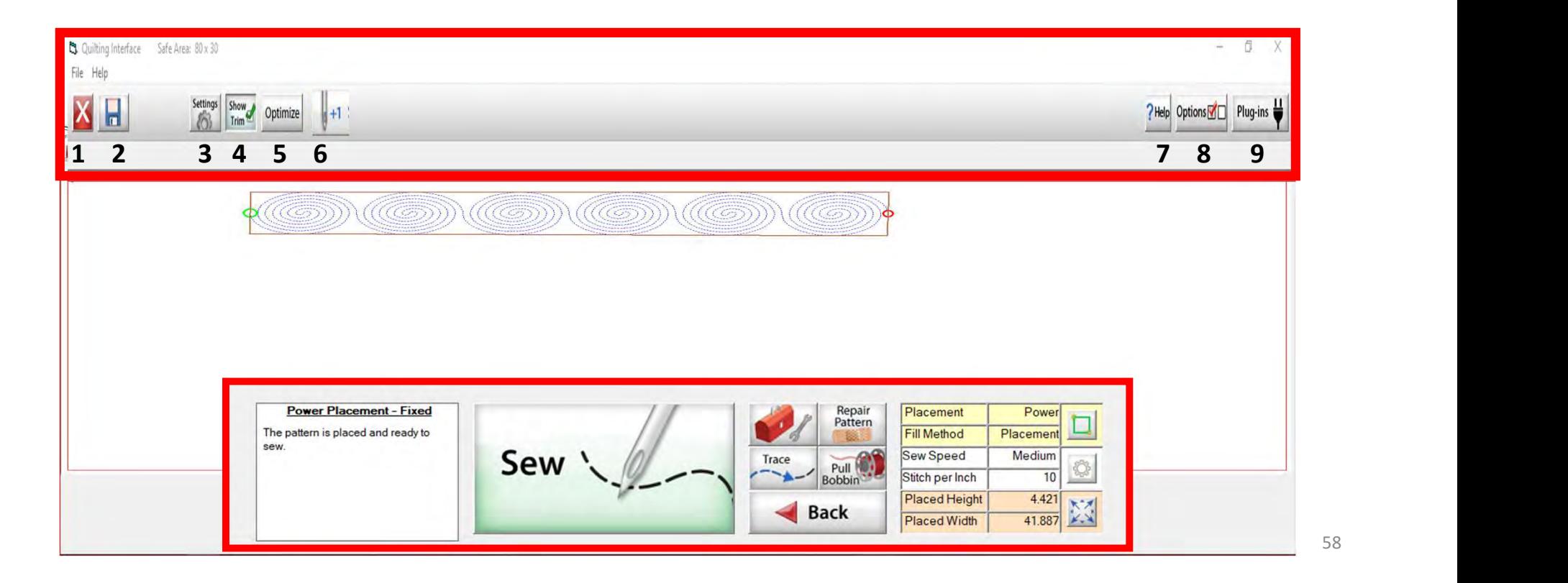

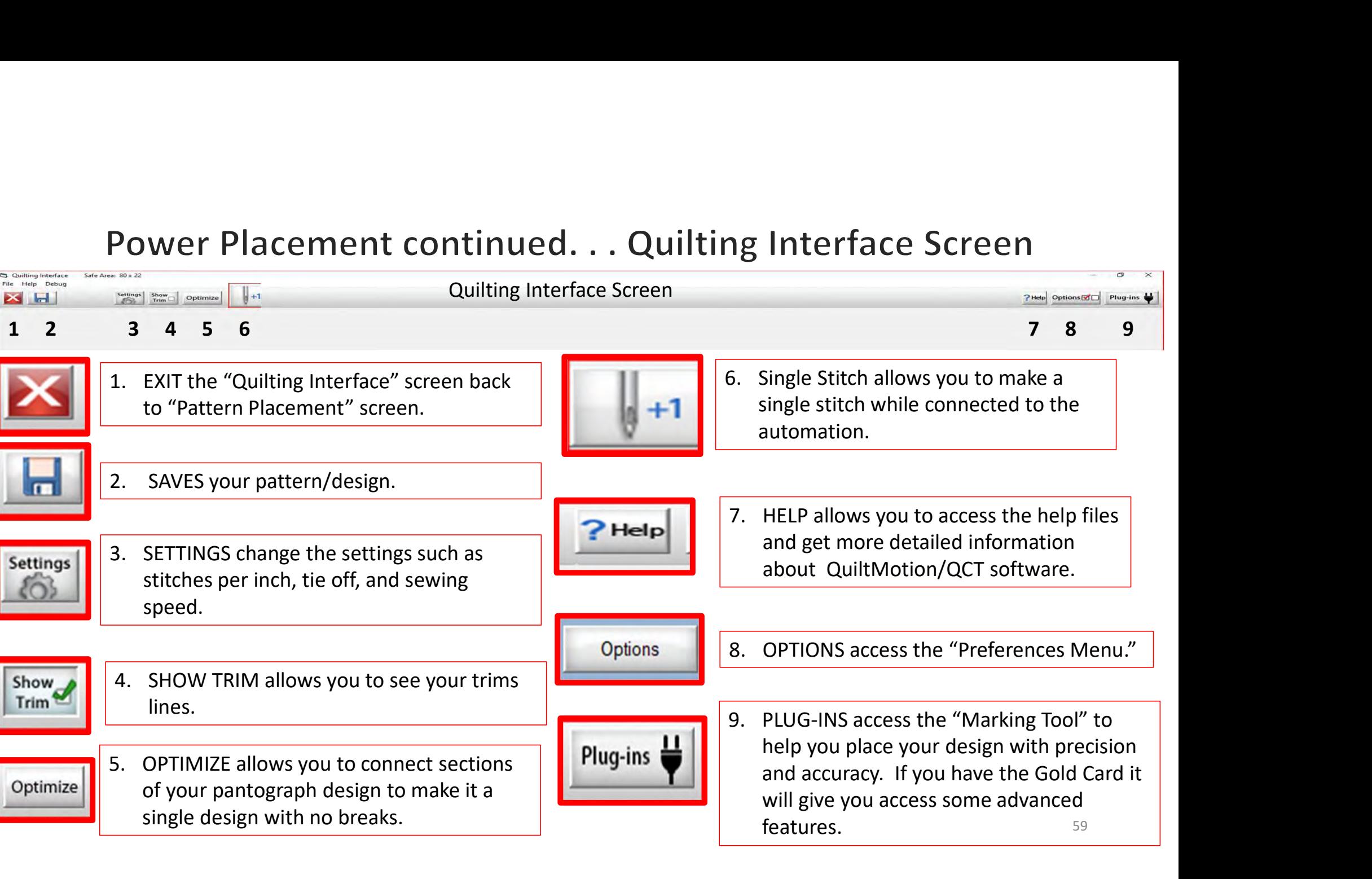

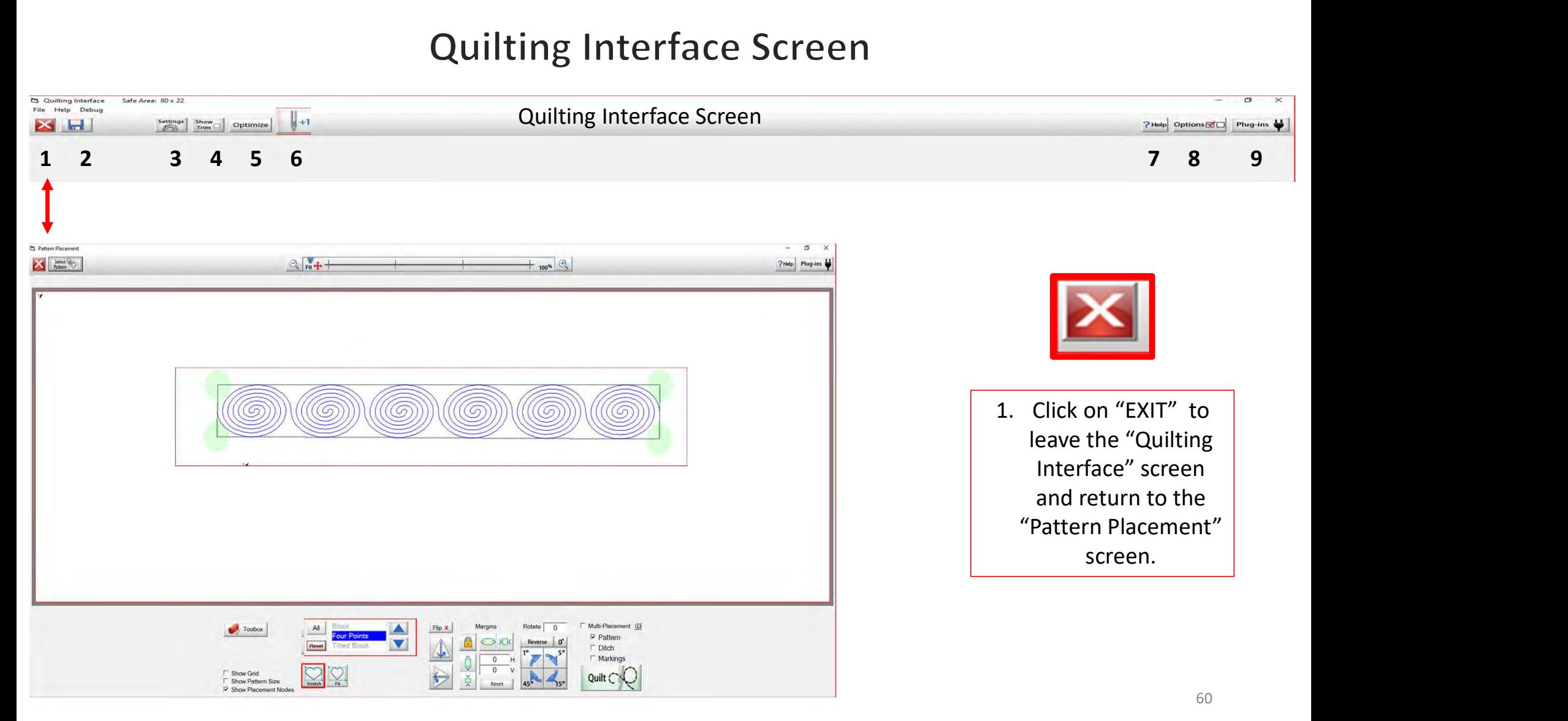

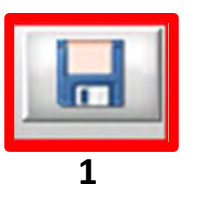

Save your panto design/pattern. If you are using your design for a border or sashing or another block throughout your quilt SAVE it so you don't have to resize every time you are placing the design. 1. Click 1 "SAVE."

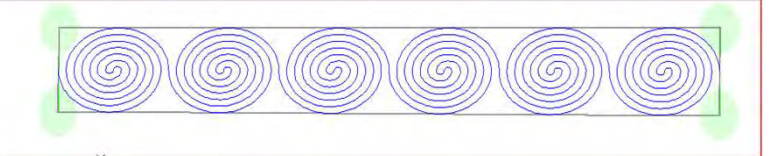

**2.** The "Read Pattern" screen will pop open. Decide which folder you would like to save it in. Since it is a pantograph<br>2. The "Read Pattern" screen will pop open. Decide which folder you would like to save it in. Since i design, I have chosen "Continuous Line." 3. Click inside the open window. The "Touch Keyboard" will pop open. Type the chosen name for you design, then Click on "Enter." 4. Click on Save. Your design is now saved in "Continuous Line" folder for future use. Use the arrows on the side to scroll and find your saved design. They are arranged alphabetically.

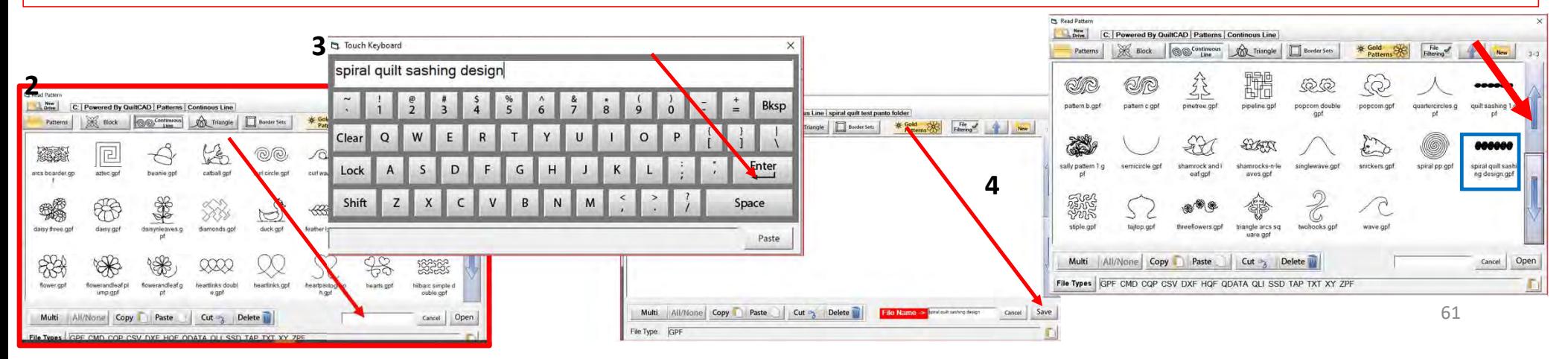

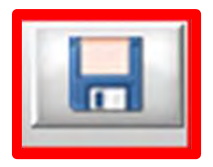

If you would like to make a new folder and save your pantograph design, Click on "New." "Create New Folder" window will pop open asking you to "Enter the new folder name." Click in the window and your "Touch Keyboard" will pop open. Enter the new folder's name and Click OK. You now have new folder to save your design into.

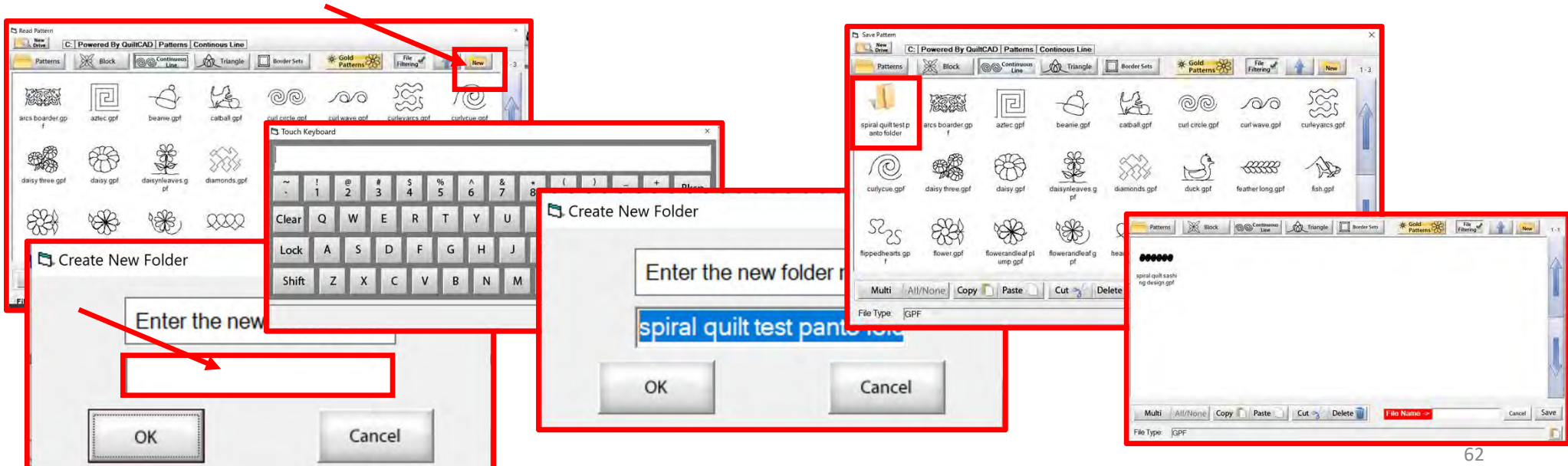

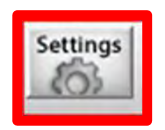

SETTINGS Change your sewing machine and QuiltMotion settings such as Stitches per inch, tie off, and sewing speed.

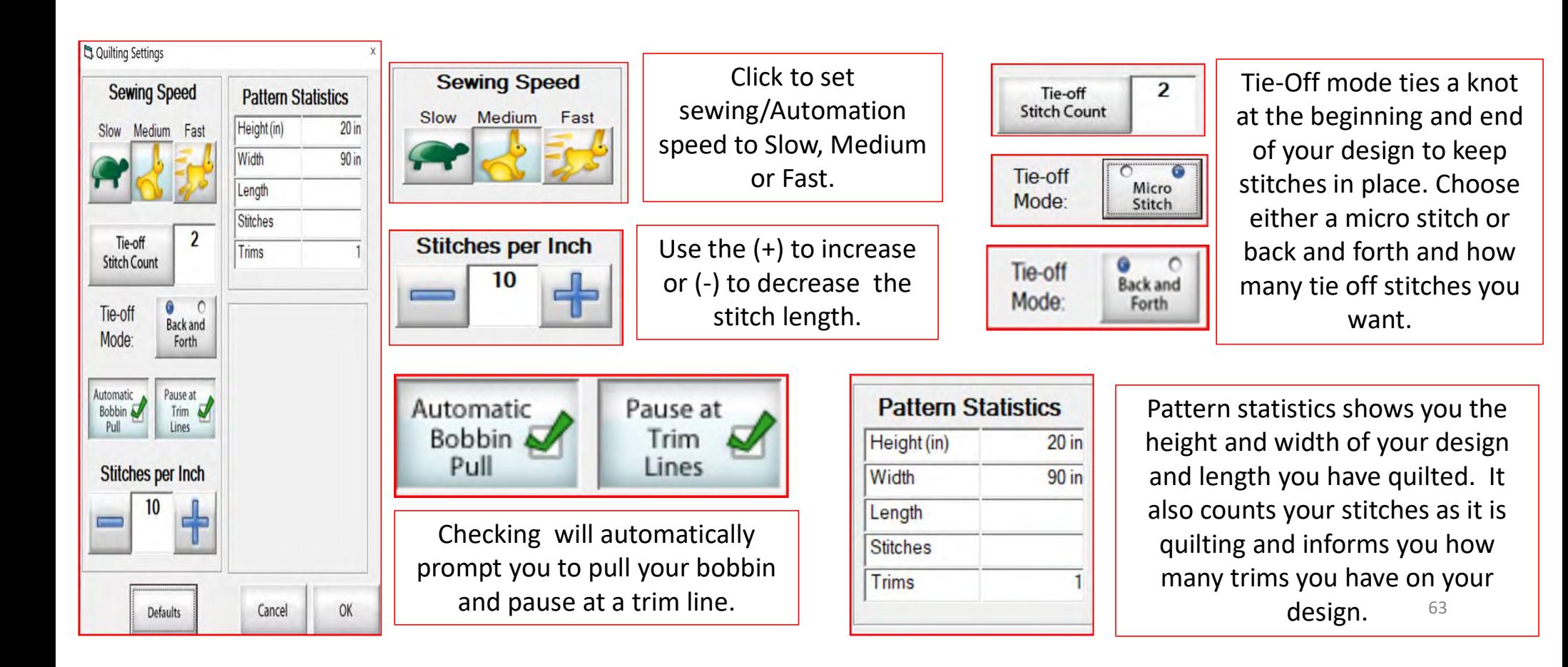

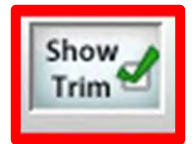

SHOW TRIM allows you to see your trim lines. Trim Lines show a blue dot in the design. Trim lines indicate the design has ended and is not connected to the next section. The machine will stop at the trim line and ask if you want to "Move to the Next," leaving a thread to be cut which is the "Trim Line."

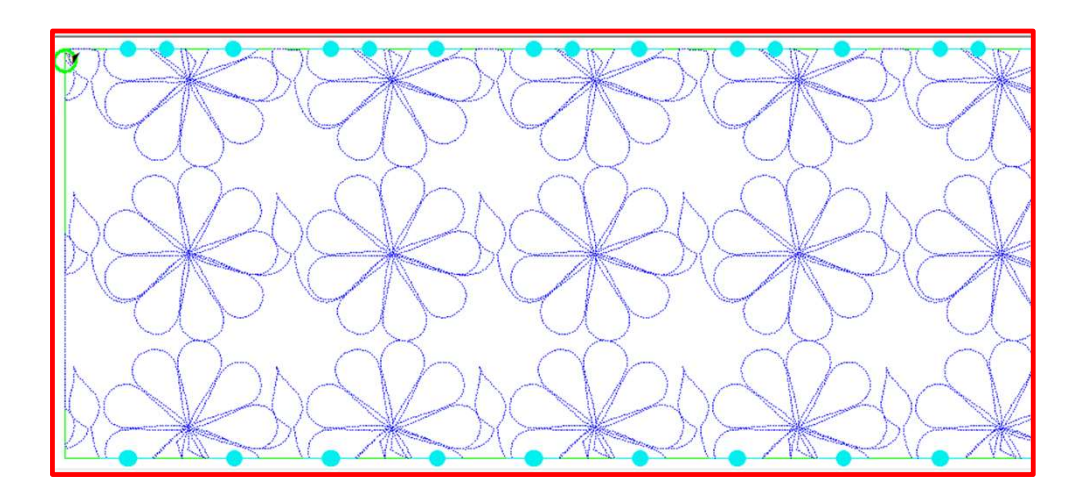

Notice all the trims (blue dots) in this design. Your machine will stop where at each dot located on the design.

To eliminate the trims you will need use the nest feature, the optimization screen.

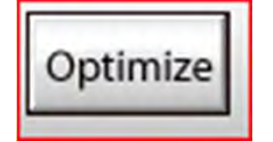

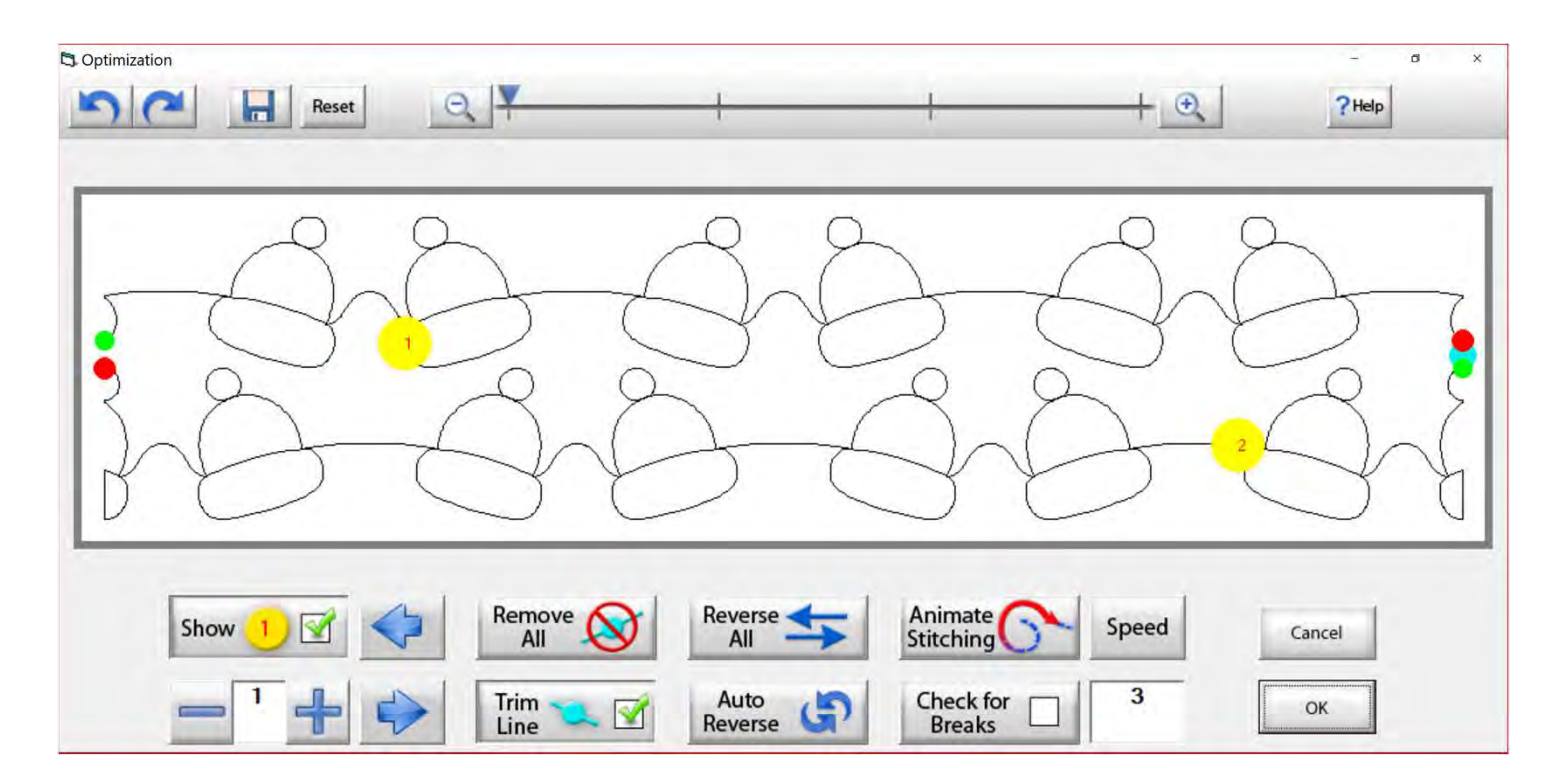

Use the "Optimization" screen to make the design sew smoothly, without stopping. Let's practice using these tools to optimize your design.

# Optimize

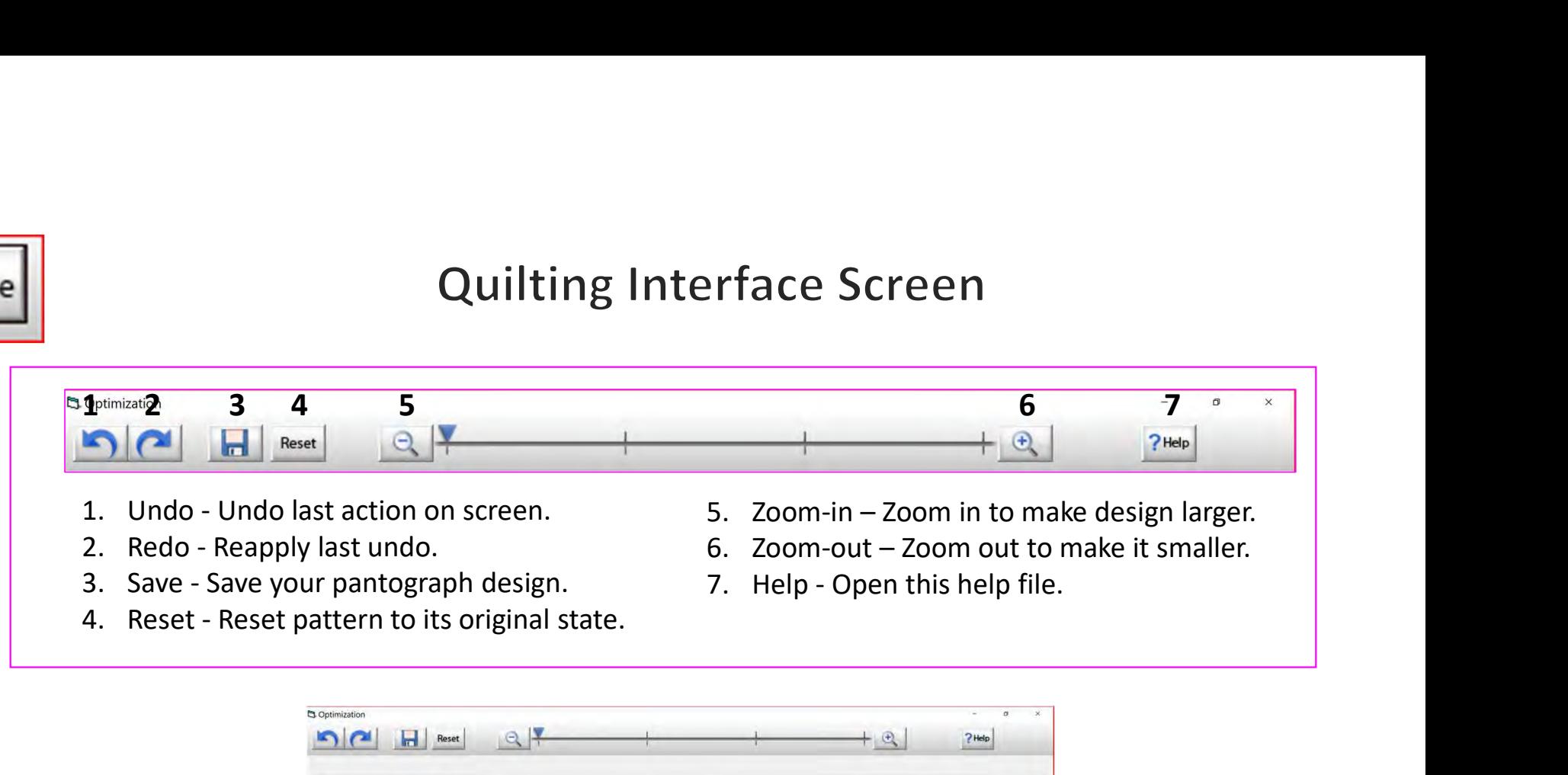

- 
- 
- 
- 
- 
- 
- 

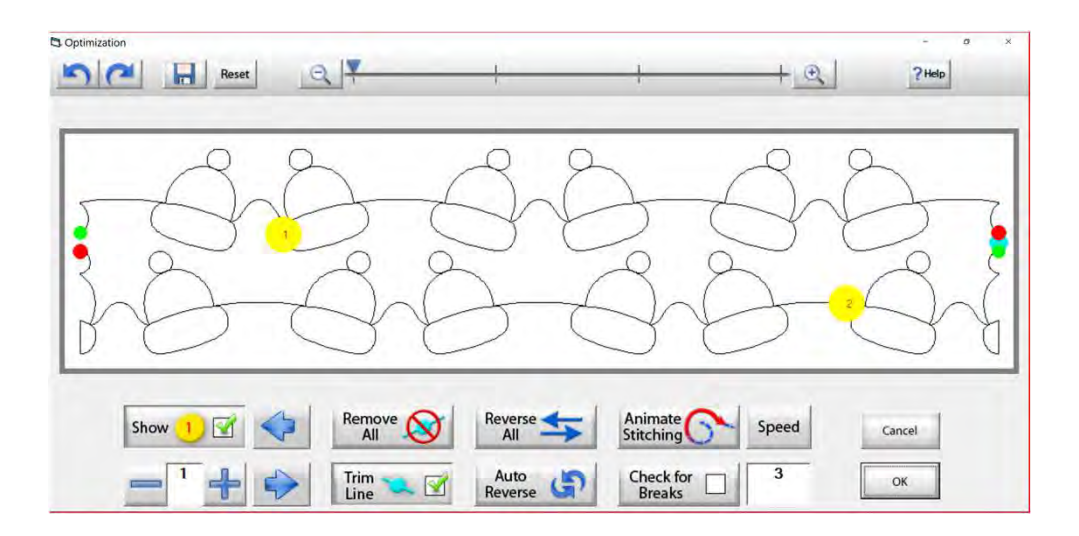

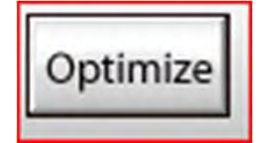

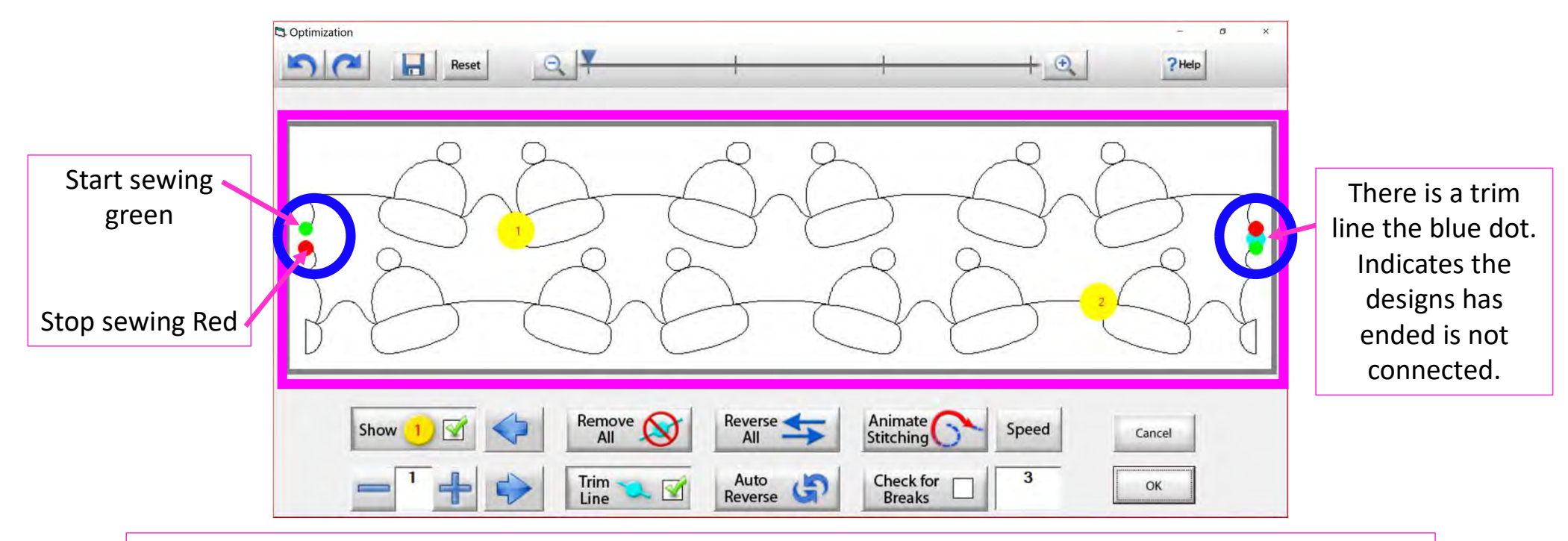

The optimization screen shows where your pantograph will start sewing (green dot) and where it will stop (red dot). It shows the (direction) the pantograph design will sew. The yellow dots show which section will sew first (1) and then (2), you will also see if there are trim lines. (A trim line is a section of thread at the end of the design.)

67

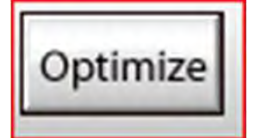

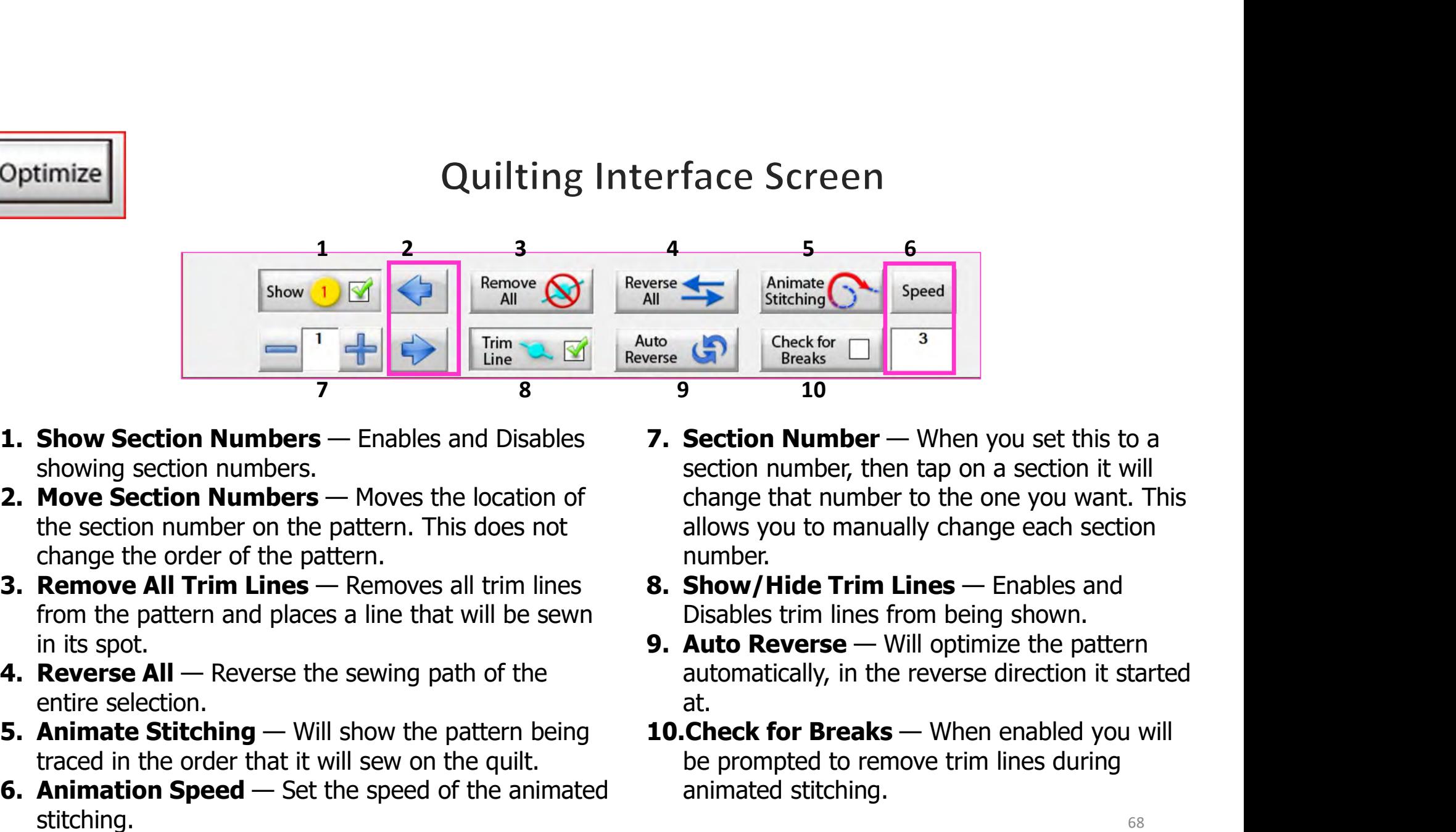

- showing section numbers.
- the section number on the pattern. This does not change the order of the pattern.
- from the pattern and places a line that will be sewn in its spot. 1. **Show Section Numbers** — Enables and Disables<br> **1. Show Section Numbers** — Enables and Disables<br> **1. Move Section Numbers** — Moves the location of the section numbers<br>
the section **Numbers** — Moves the location of chang
- entire selection.
- traced in the order that it will sew on the quilt.
- stitching.
- section number, then tap on a section it will change that number to the one you want. This allows you to manually change each section number. erse<br> **14. Interventional Statehing Concept of Speed**<br> **16.** Statehing Concektor Trim and Statehing Concept of Breaks<br> **10.**<br> **10.**<br> **10.**<br> **10.**<br> **10.**<br> **10.**<br> **10.**<br> **10.**<br> **10.**<br> **10.**<br> **10.**<br> **10.**<br> **10.**<br> **10.**<br> **10.** Fried Solution<br>
19. Animate<br>
9. Pheck for The Street of The Pheet Street of Breaks<br>
9. The Check for The pattern of the pattern of the pattern of the pattern of the pattern<br>
19. Section number, then tap on a section it wil 10. Stitching<br>
10. Section Number — When you set this to a<br>
section number, then tap on a section it will<br>
change that number to the one you want. This<br>
allows you to manually change each section<br>
number.<br> **8. Show/Hide Tr**
- Disables trim lines from being shown.
- automatically, in the reverse direction it started at.
- be prompted to remove trim lines during animated stitching.

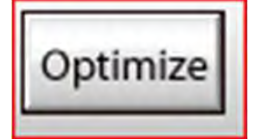

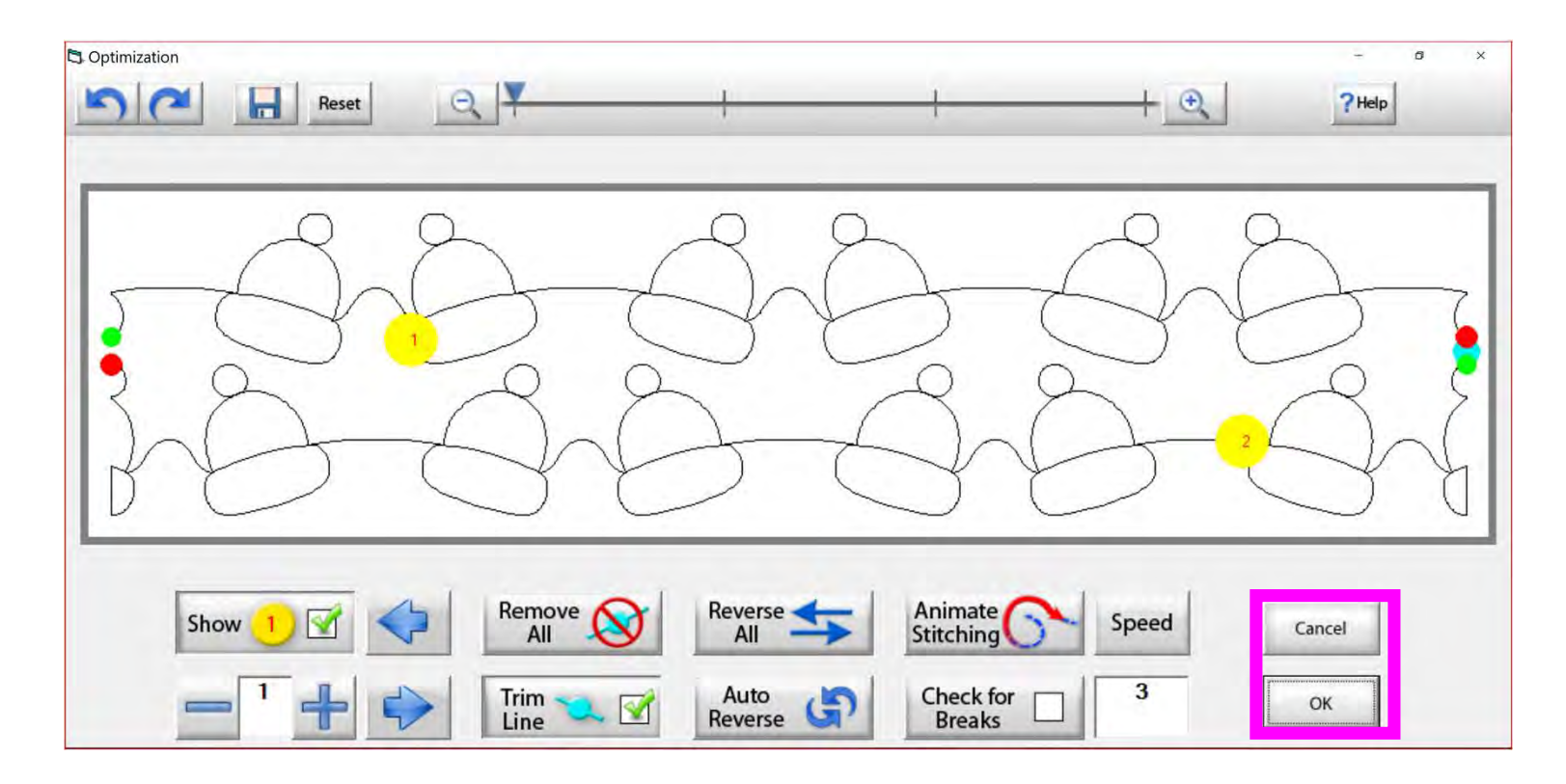

Tap "OK" to accept the changes you have made to your design, or "CANCEL" to discard the changes and go back to the quilting interface screen.

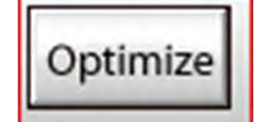

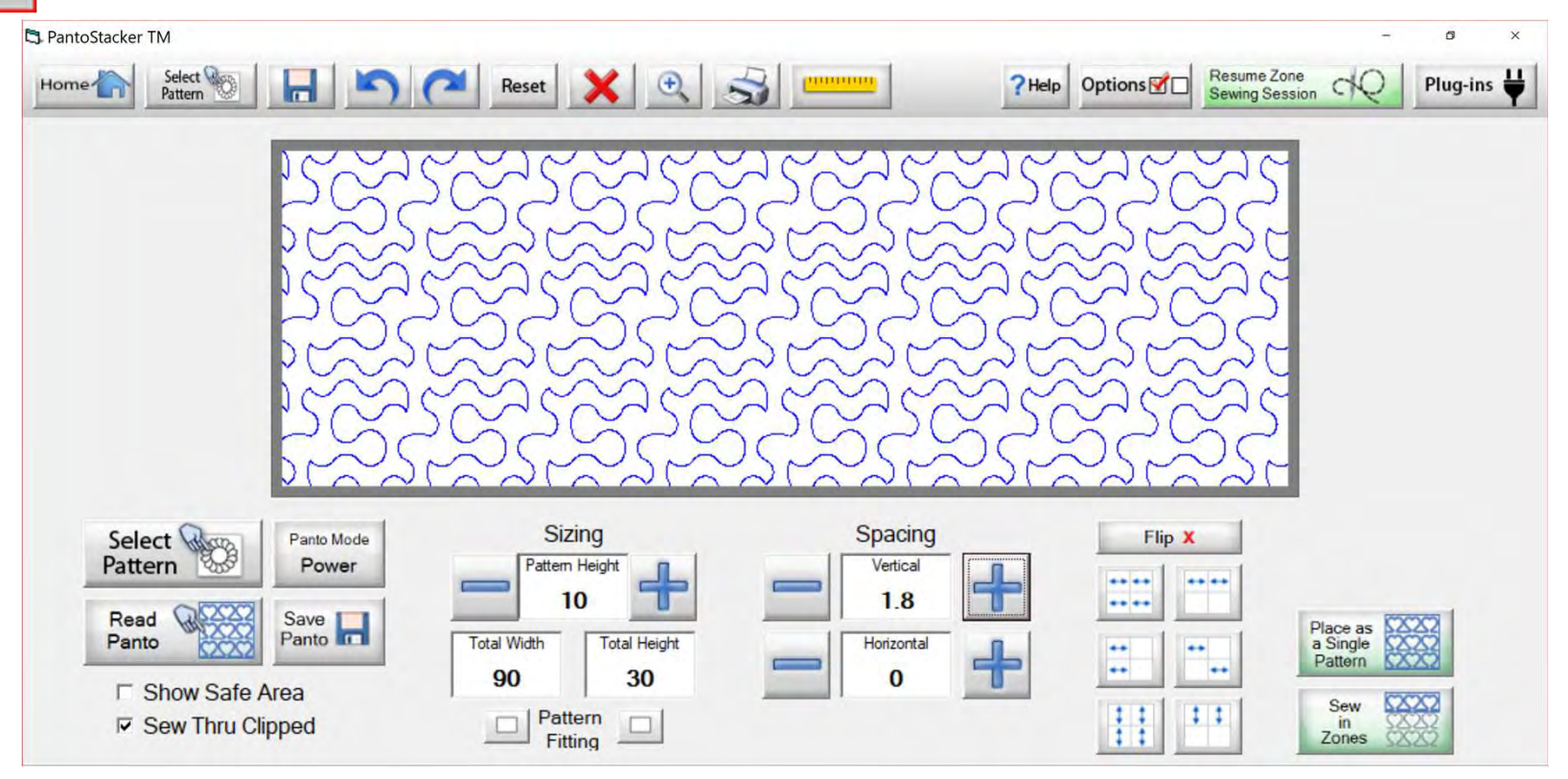

Select your design in your "PantoStacker" screen and make any adjustments you need to quilt your desired look. I adjusted the vertical spacing. Click on "Sew in Zones."

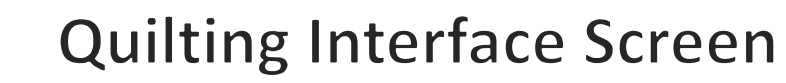

Optimize

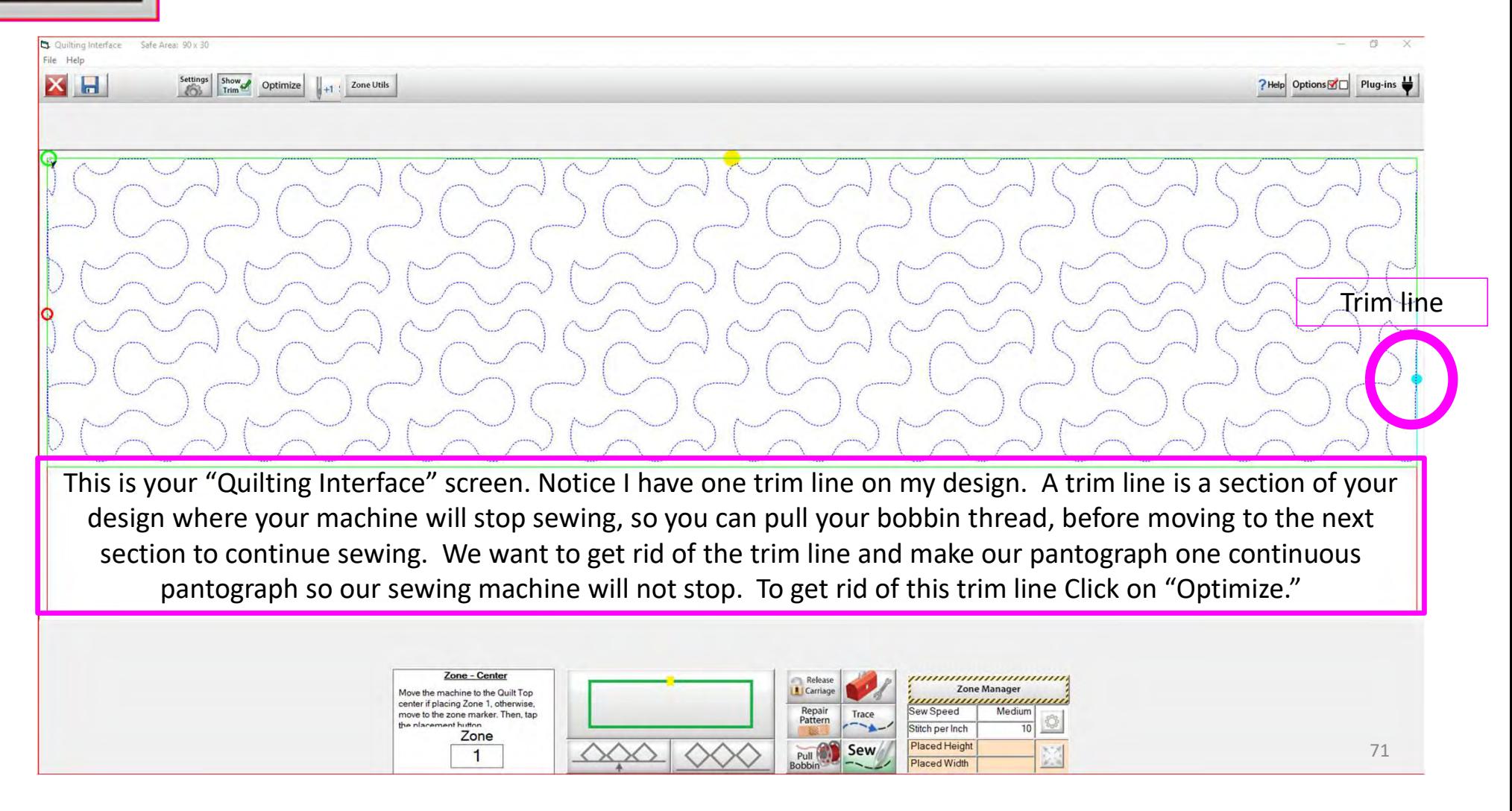

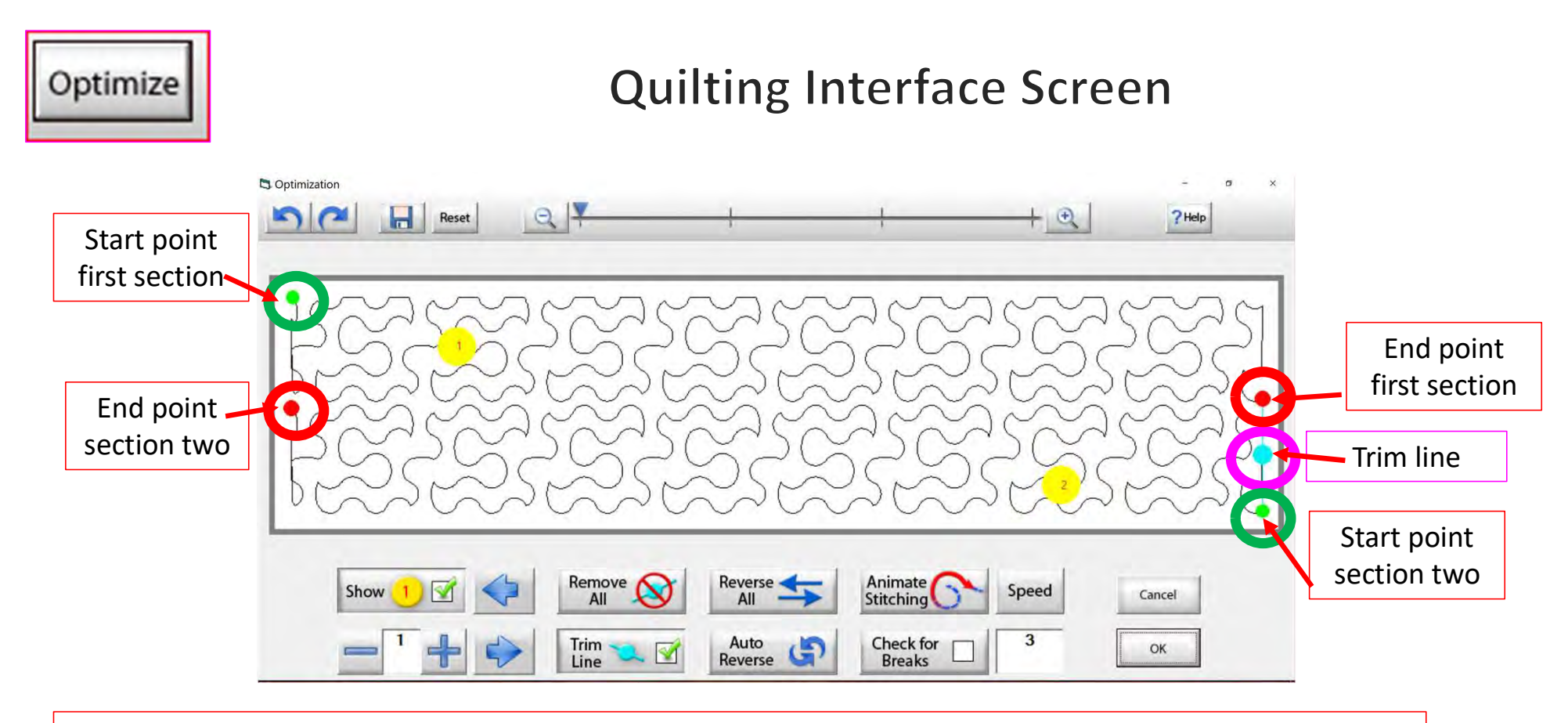

Let's get rid of that pesky old trim line. You can Click on "Remove All" to get rid of it with the Click of the button, or you can Click on "Check for Breaks." While you are "Animating Stitching," it will stop the Animation and ask if you want to remove the break. Click on yes, and it will proceed to the next until your design is finished with the "Animate stitching."
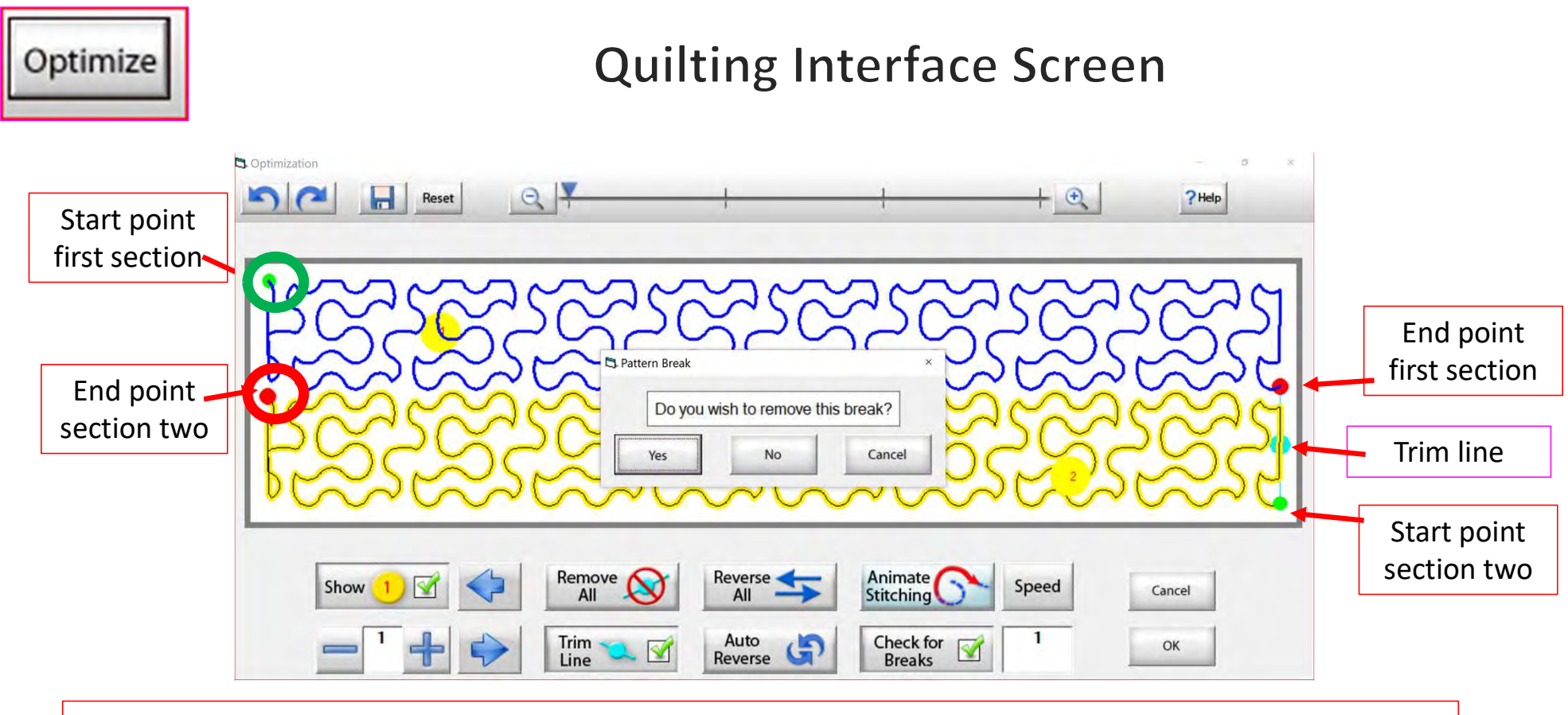

Notice that it stopped the Animation sewing process when it came to a trim line. It is also a break in the design. The screen popped up to ask if I want to remove this break. I do, so Click on "yes" and it will remove that trim line break.

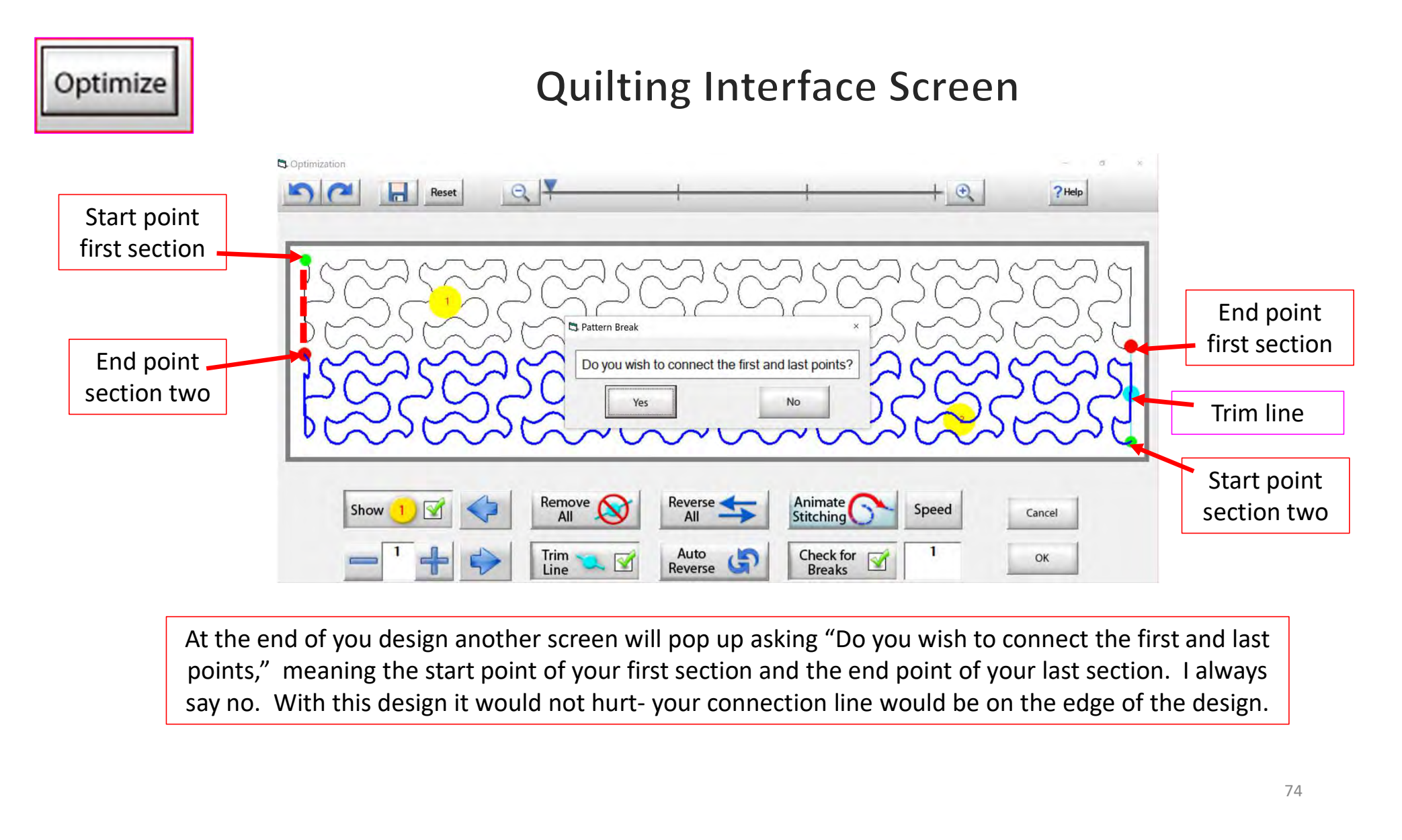

At the end of you design another screen will pop up asking "Do you wish to connect the first and last points," meaning the start point of your first section and the end point of your last section. I always

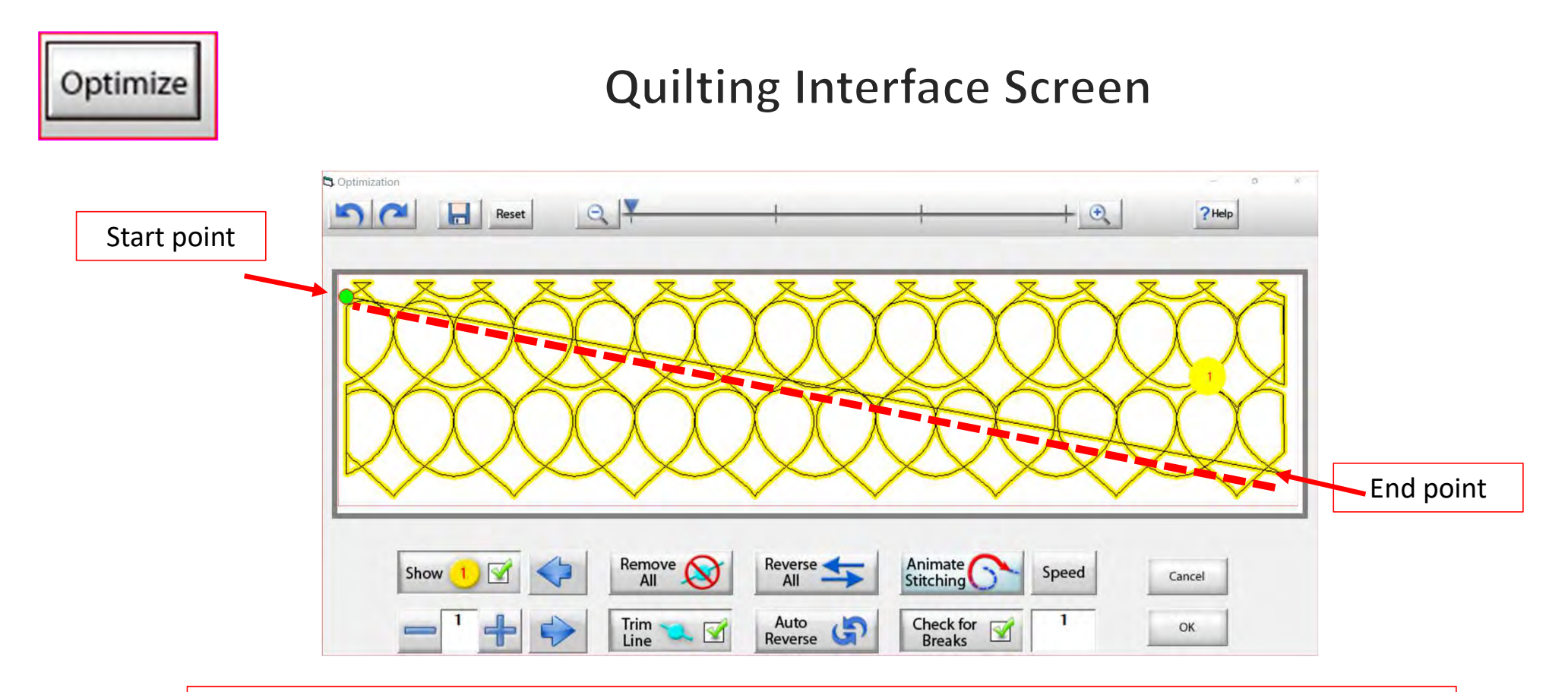

On some patterns, connecting the first and last point would be disastrous. For example, look at the hearts design above, notice what happens when I say yes to connect the first and last point. It will sew across your design to connect.

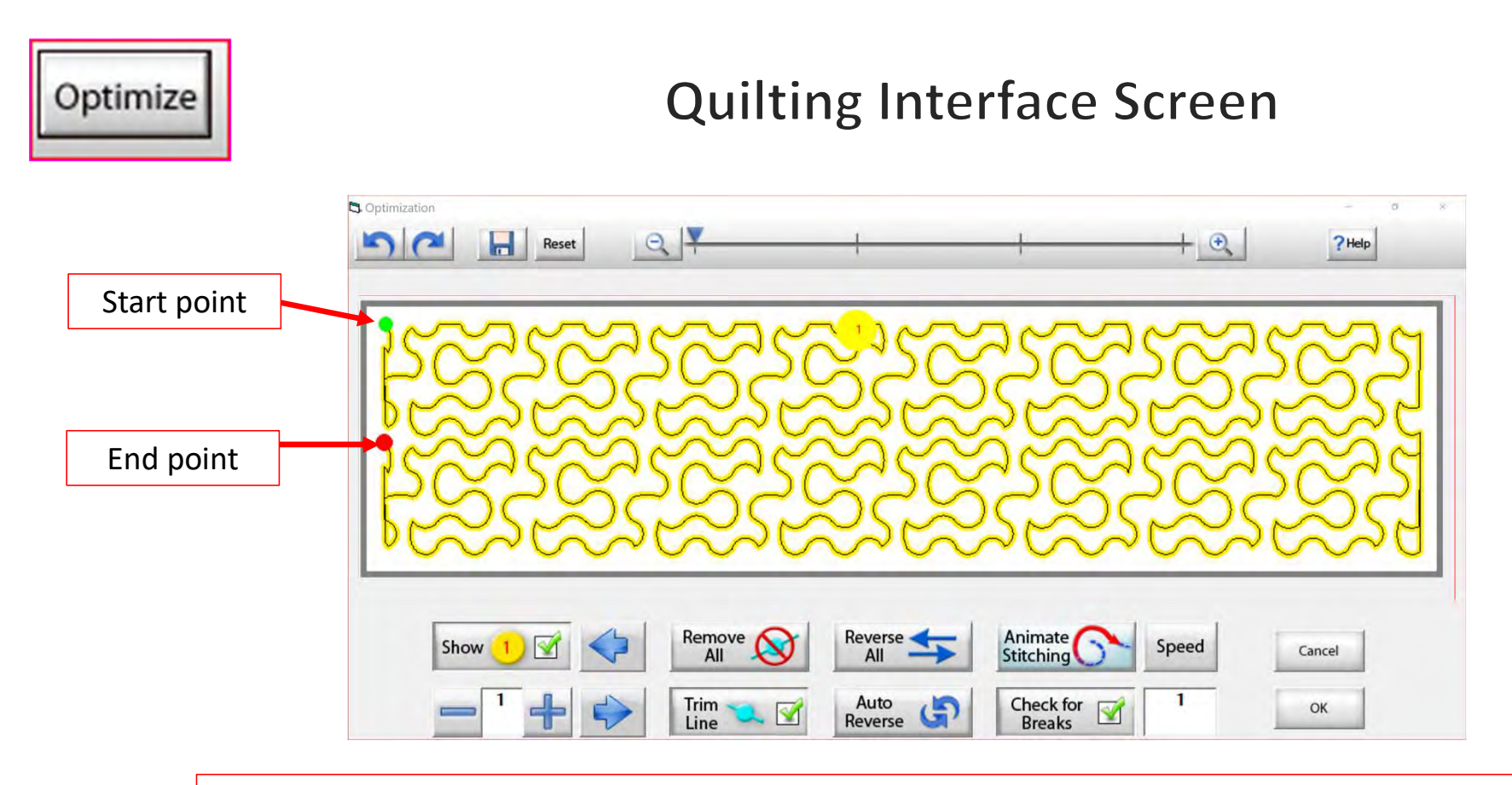

Now that we have changed the pantograph design and how it will sew, you can see there are no breaks or trims on the design, and there's only one "start point" and one "end point." Play around in simulation mode and get to know how to use the optimization better.

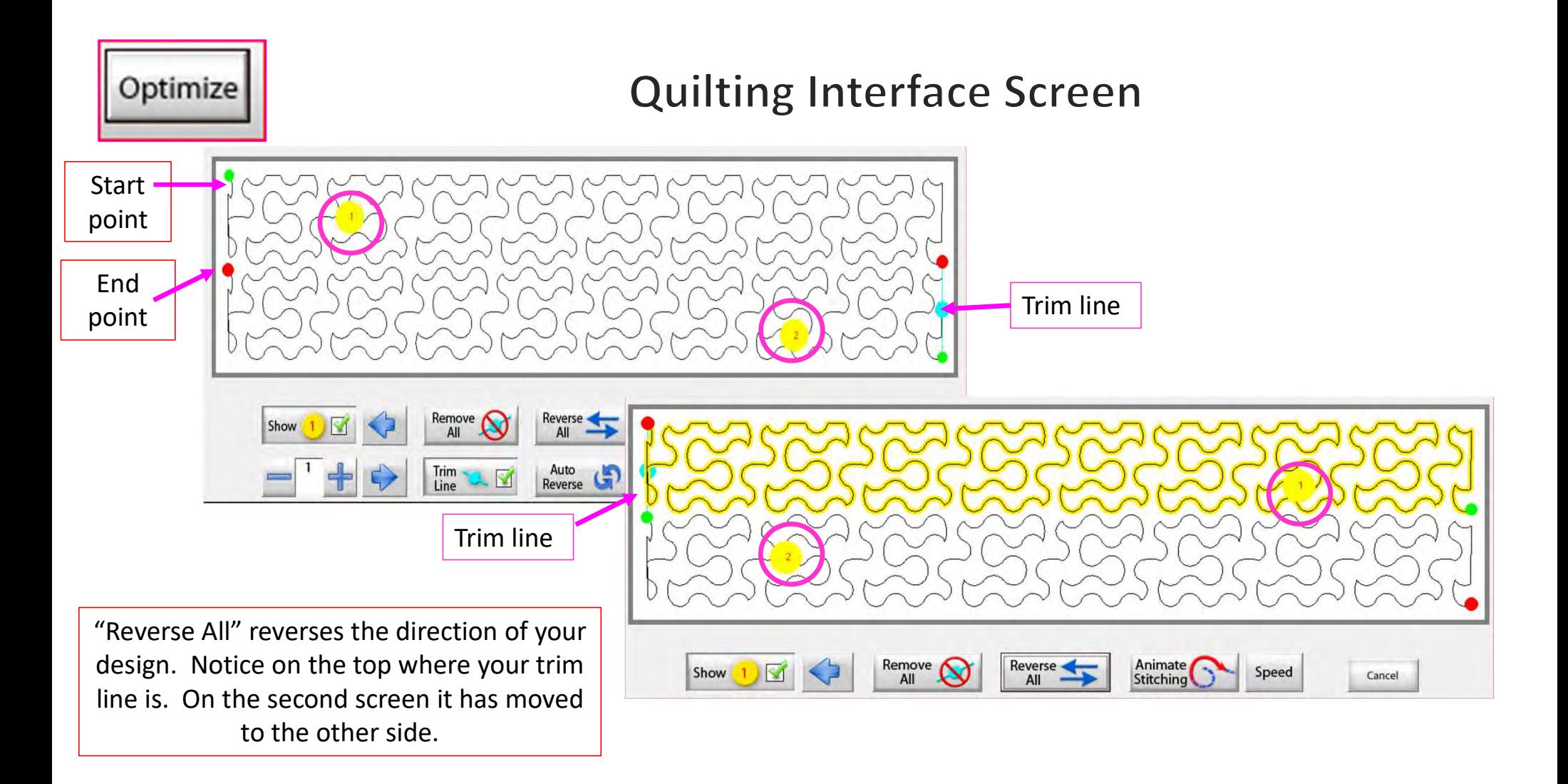

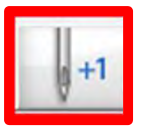

 $+1$ 

Now you don't have to open the "Toolbox" to make a single stitch. Click on "Single Stitch" button any time when connected to the automation. This handy button is found at the top of the "Quilting Interface" screen next to "Optimize."

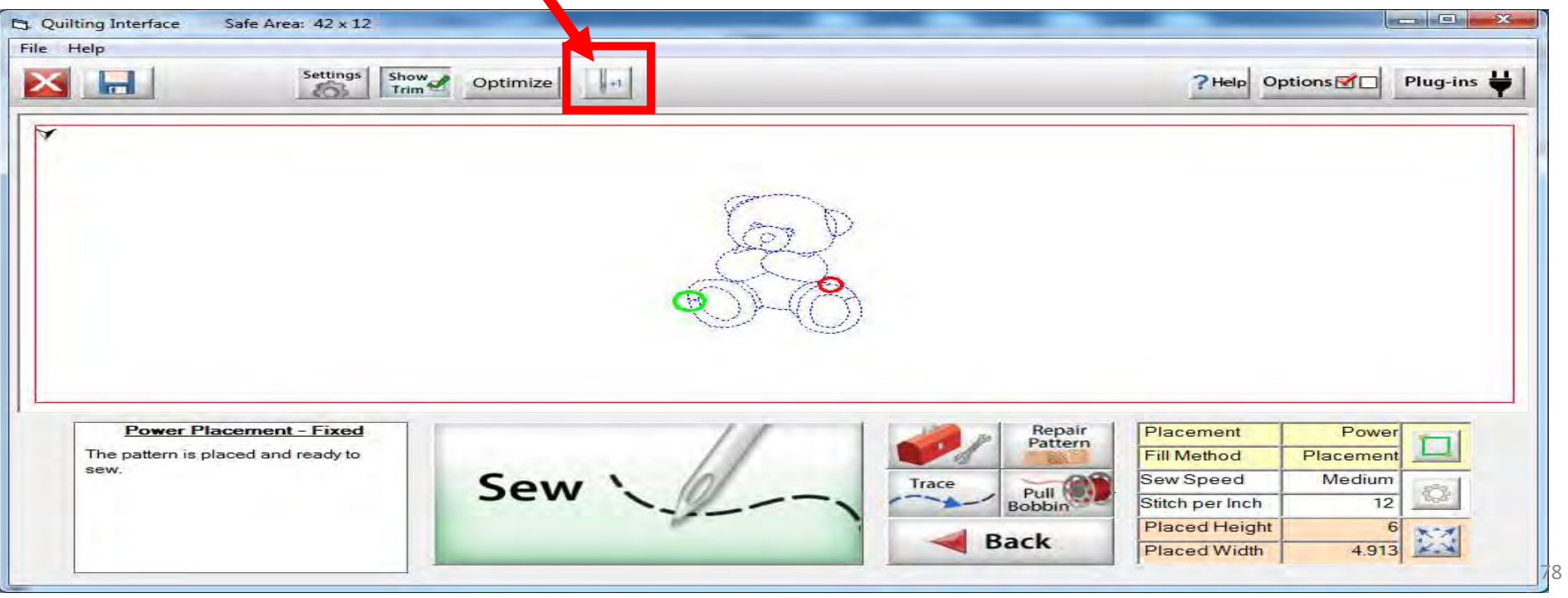

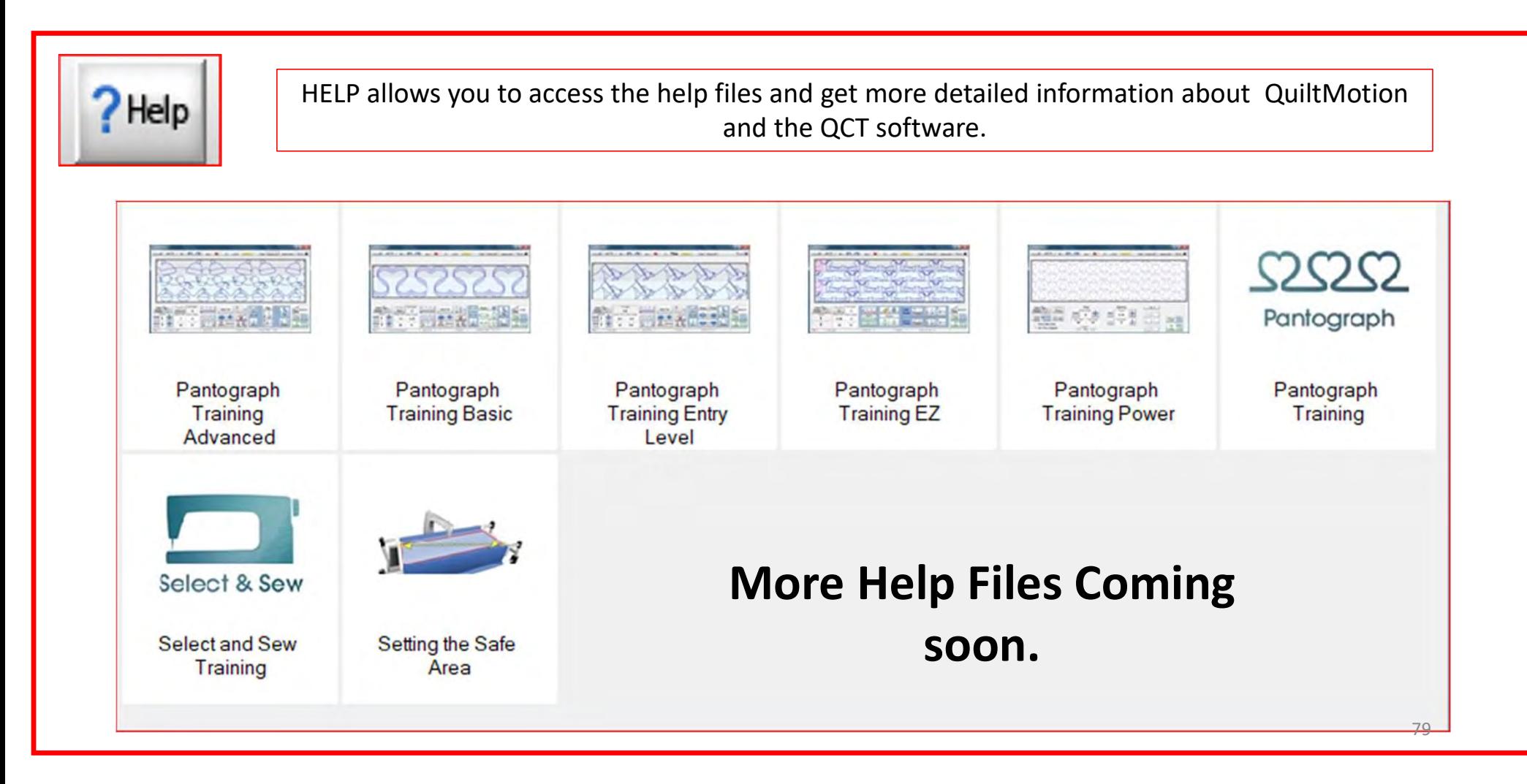

**Options** 

OPTIONS accesses the "Preferences Menu."

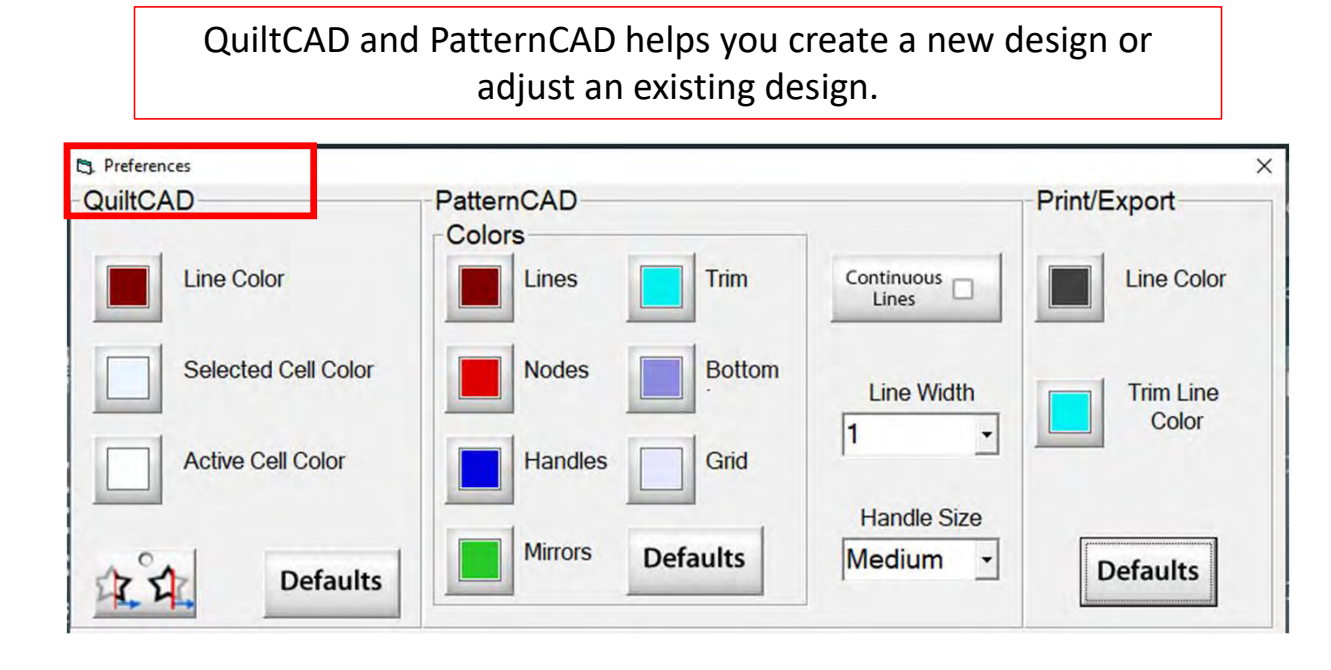

Print/Export can only be used with Quilter's Creative Touch Pro

Change the color of your lines, nodes, handles, mirrors, or trims. Just Click on one of the buttons and change to a color of your choice.

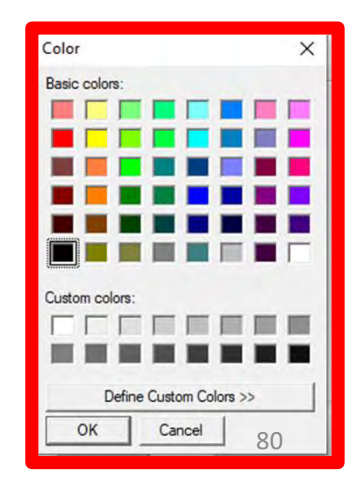

**Options** 

#### **Quilting Interface Screen**

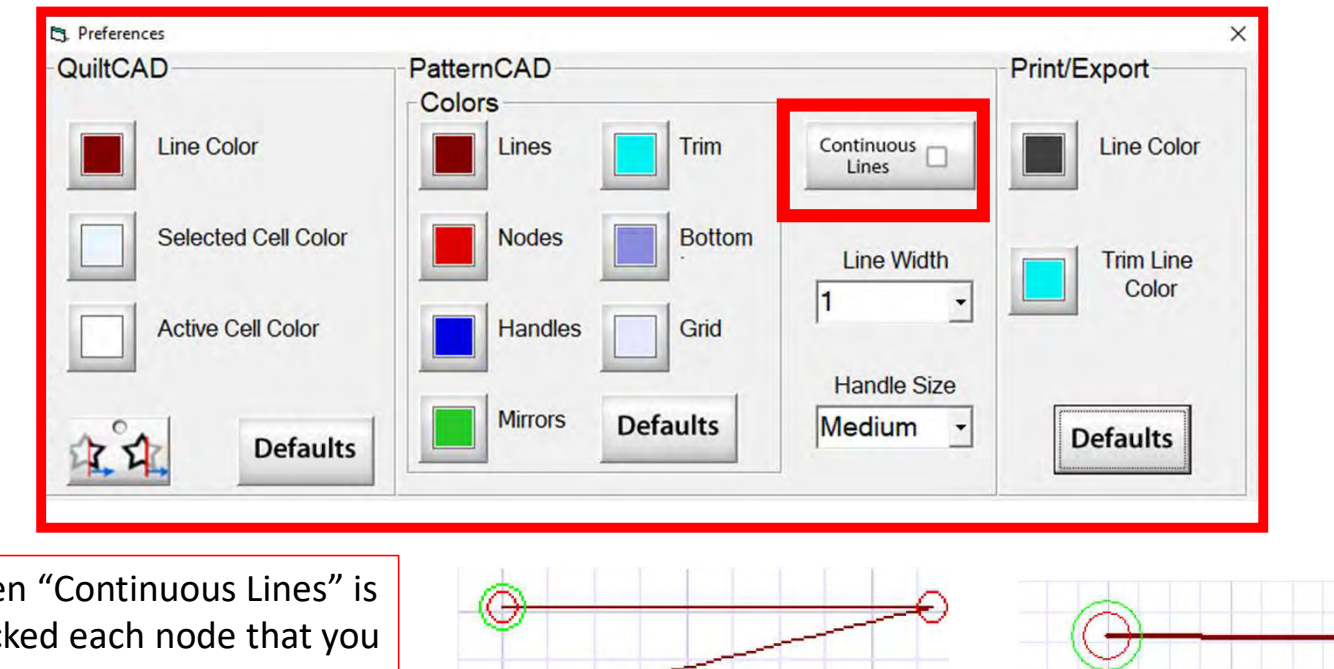

When "Continuous Lines" is checked each node that you add will connect to the previous. This makes continuous lines without any breaks.

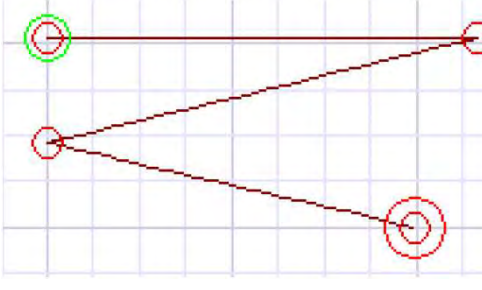

"Continuous Lines" Checked

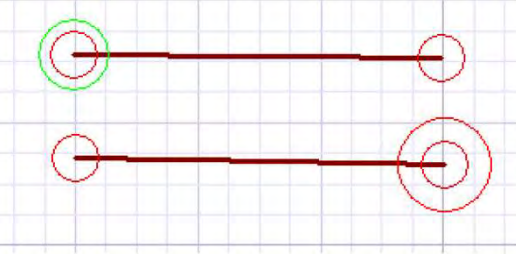

"Continuous Lines" not Checked  $81$ 

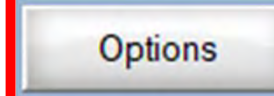

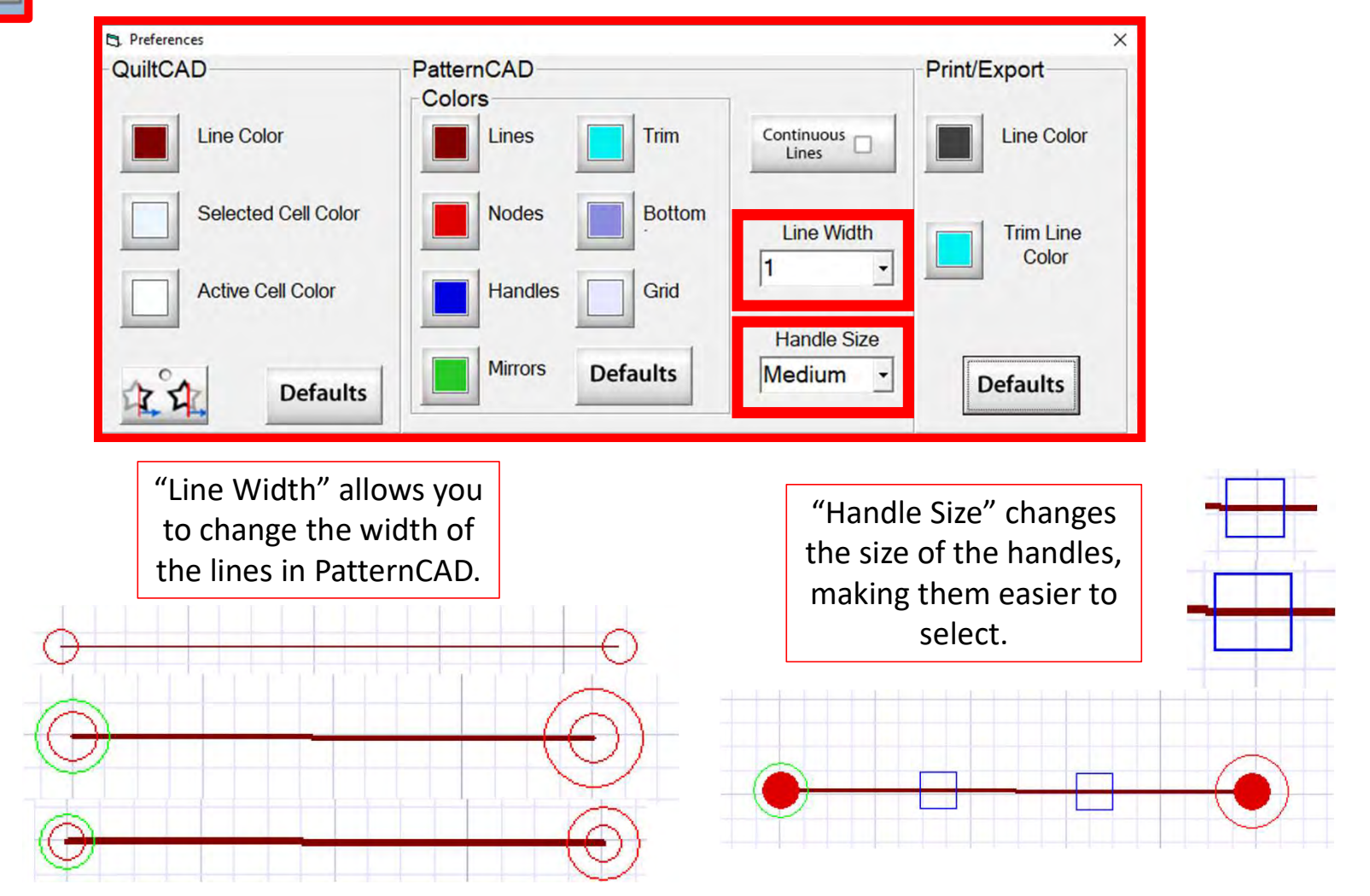

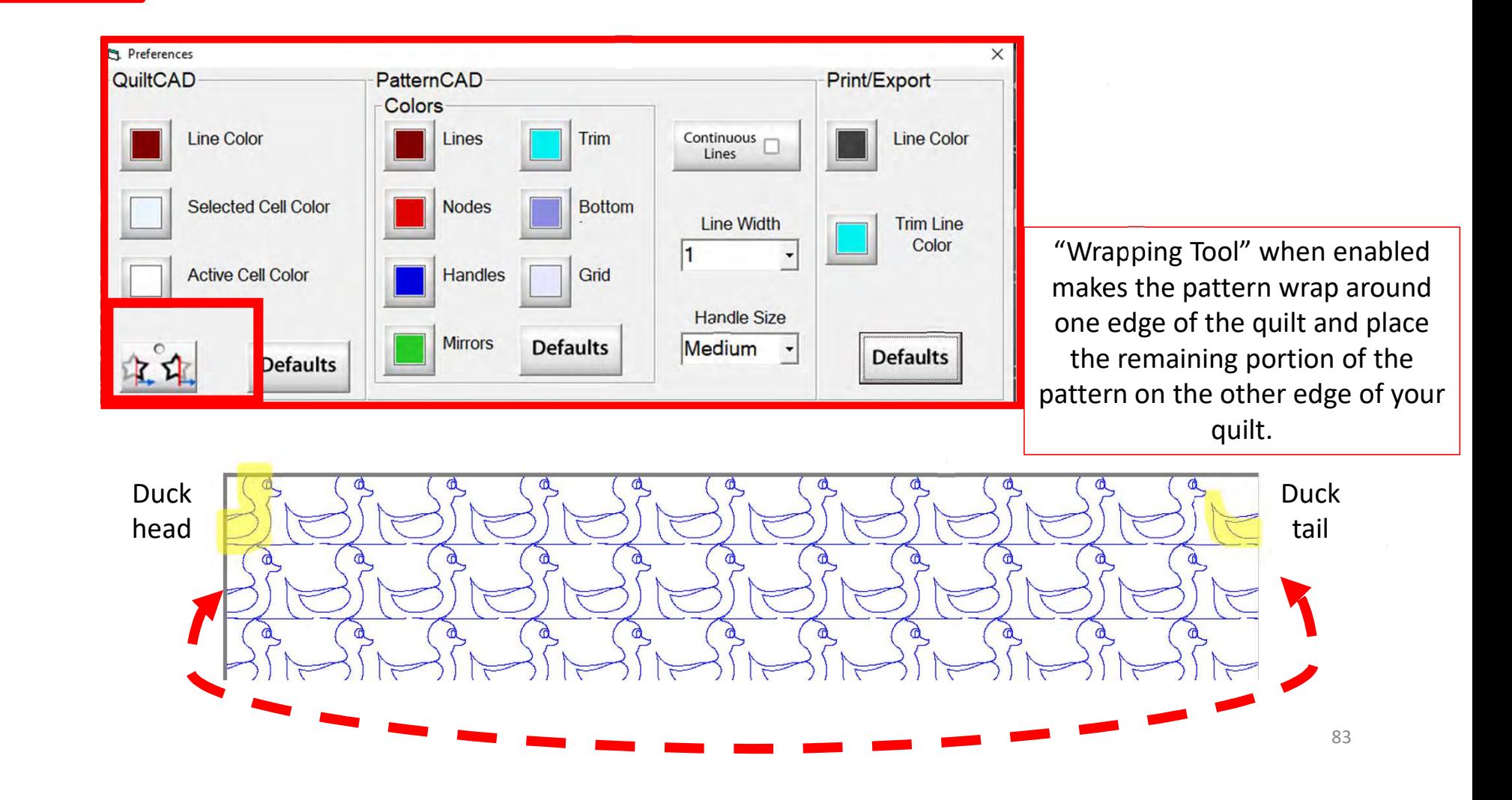

**Options** 

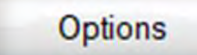

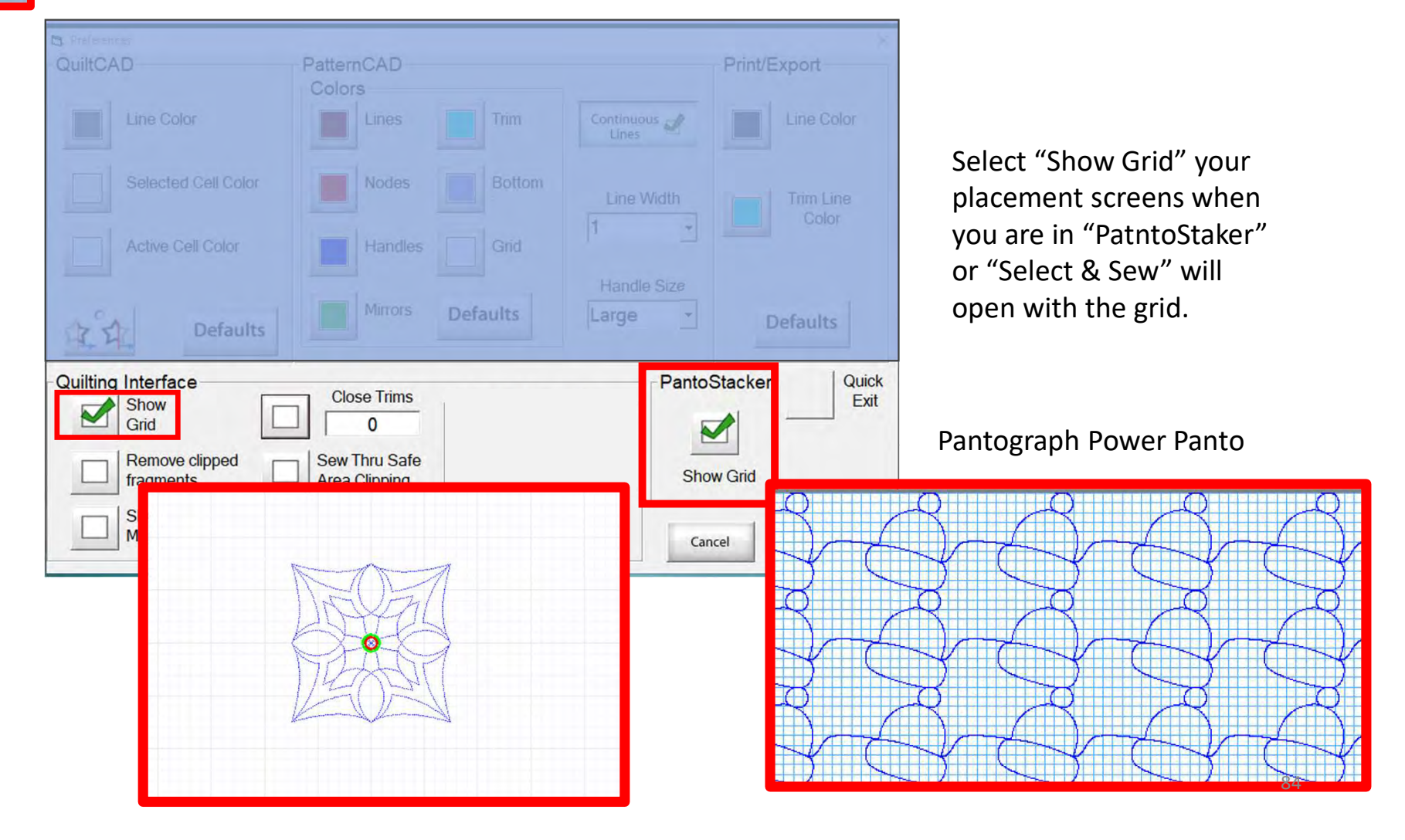

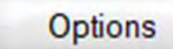

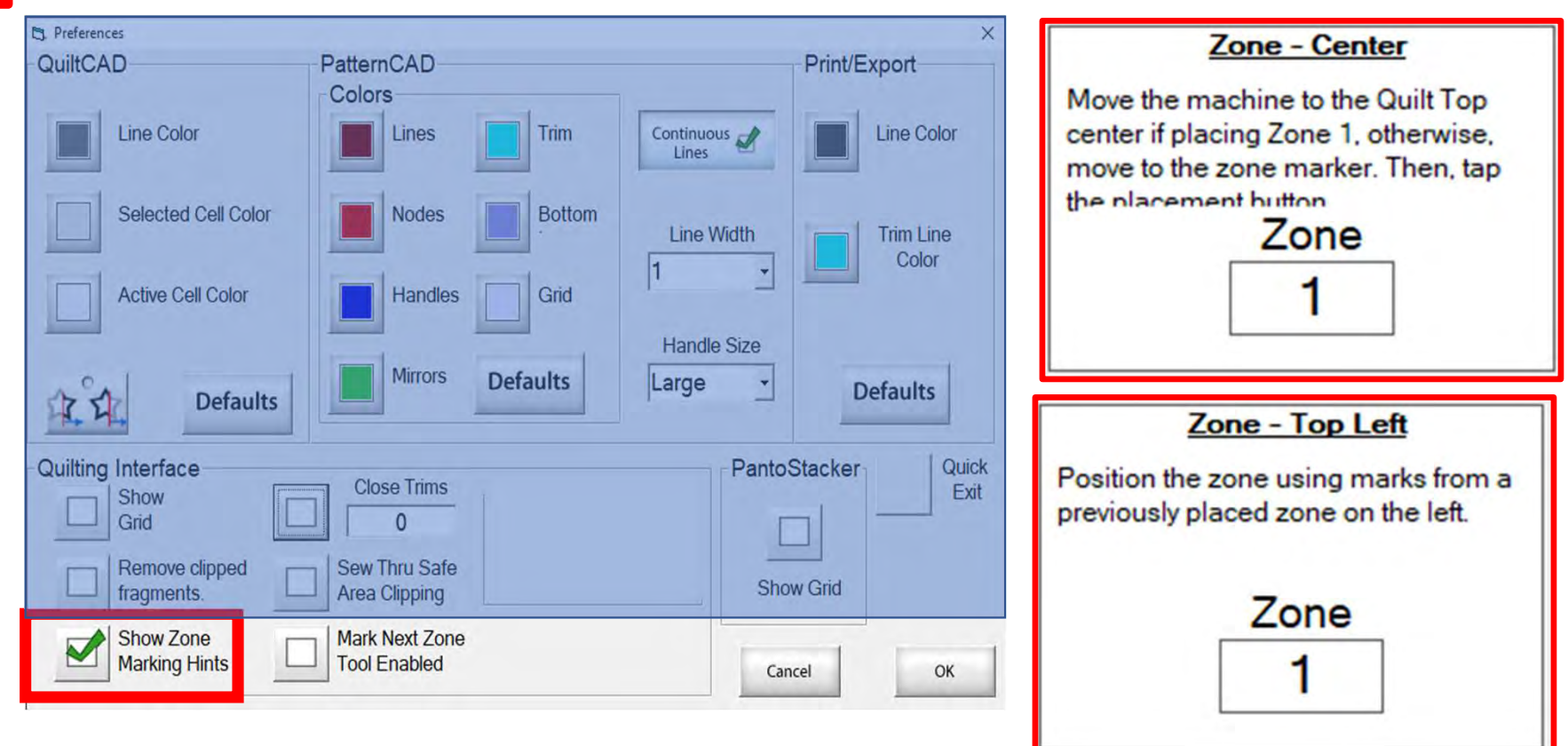

"Show Zone Marking Hints" will prompt you where to mark your quilt to quilt the next zone/section.  $\frac{1}{100}$ 

**Options** 

#### **Quilting Interface Screen**

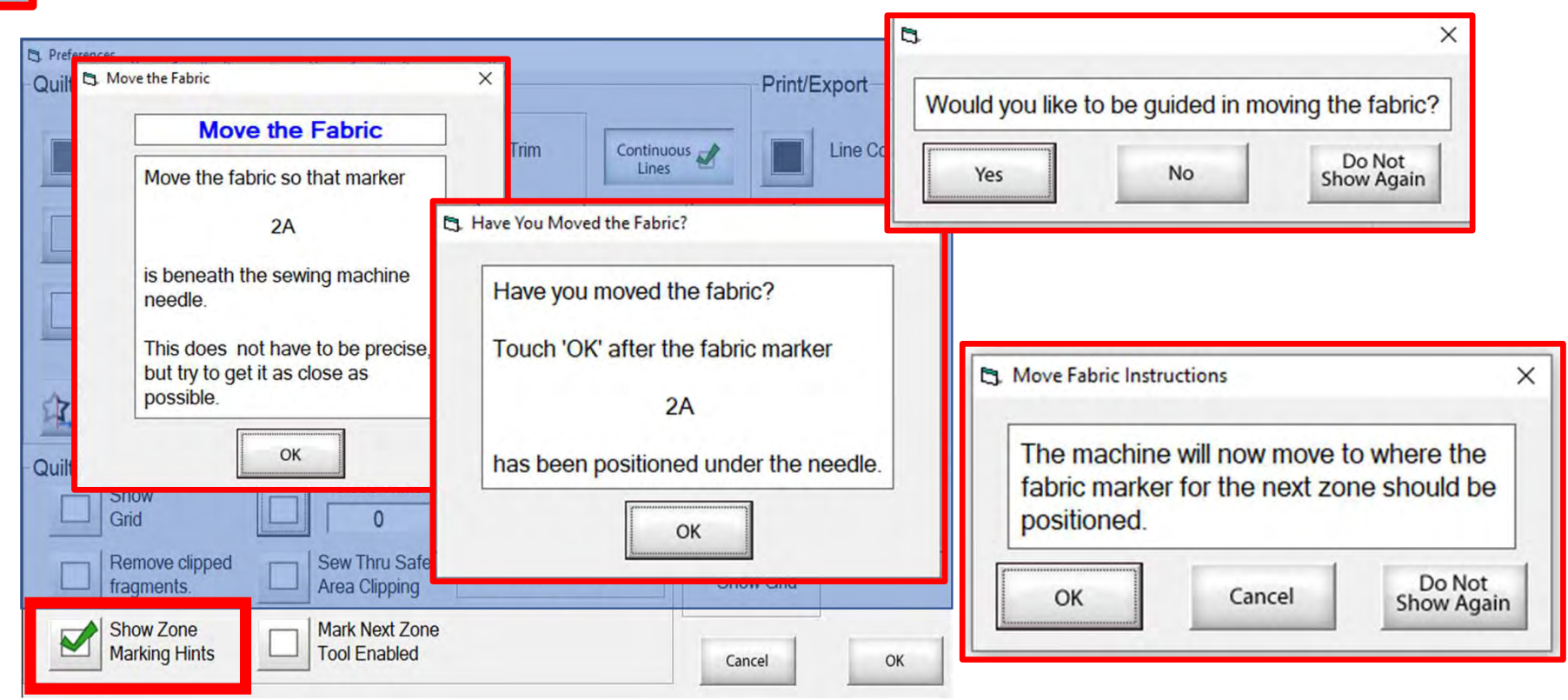

More "Show Zone Marking Hints" to help guide you through the quilting process.  $\frac{1}{86}$  **Options** 

### **Quilting Interface Screen**

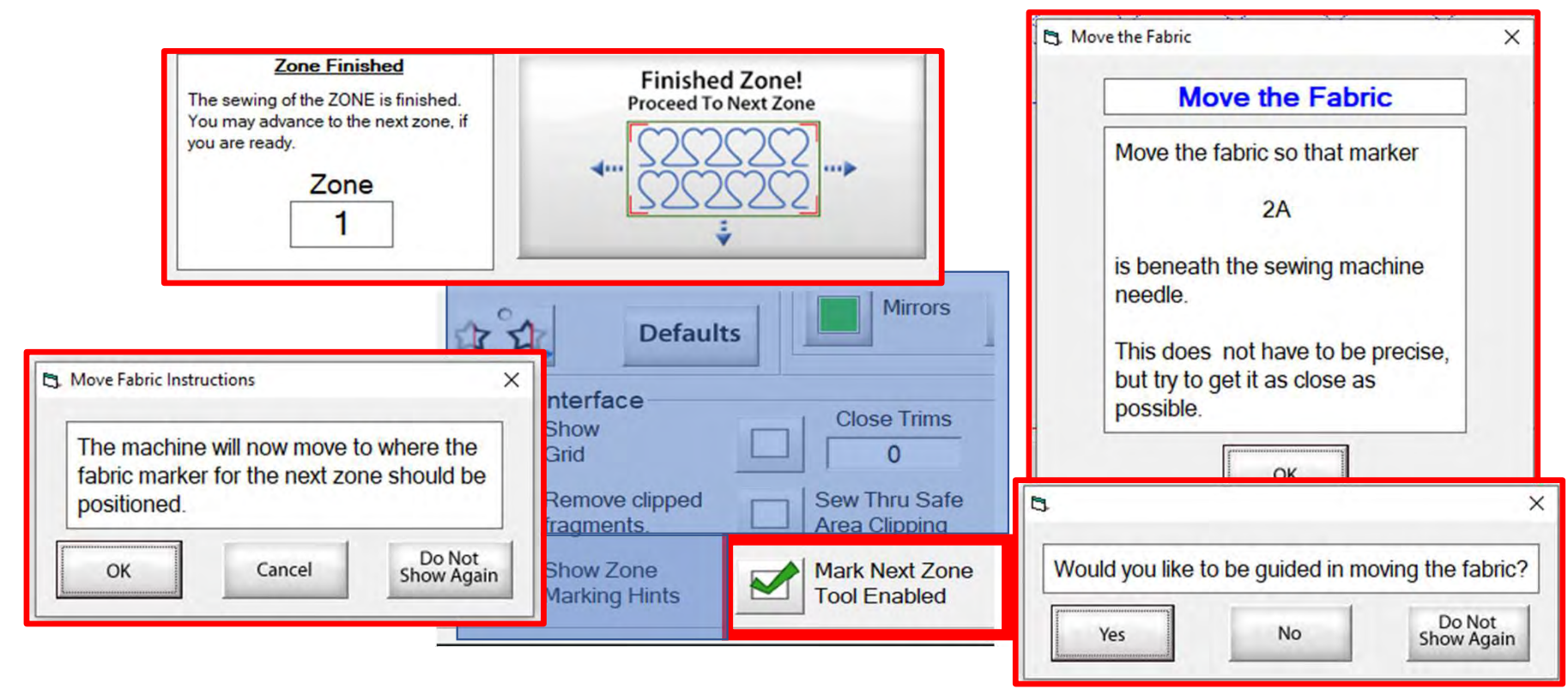

"Mark Next Zone Tool Enabled" helps you mark your quilt top placements before your roll or shift quilt to move to the next zone/section to resume quilting.  $\frac{87}{20}$ 

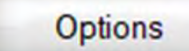

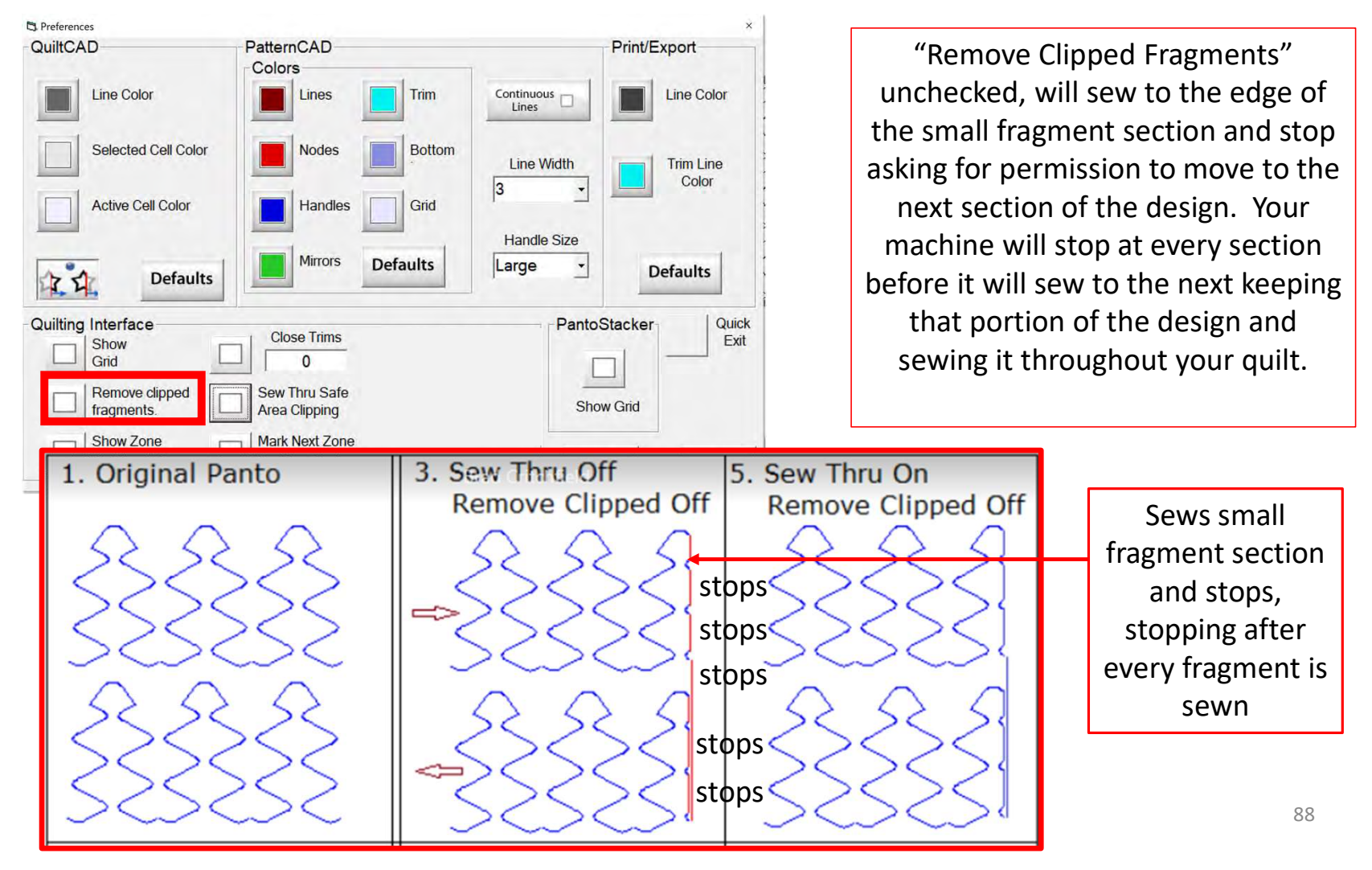

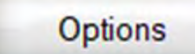

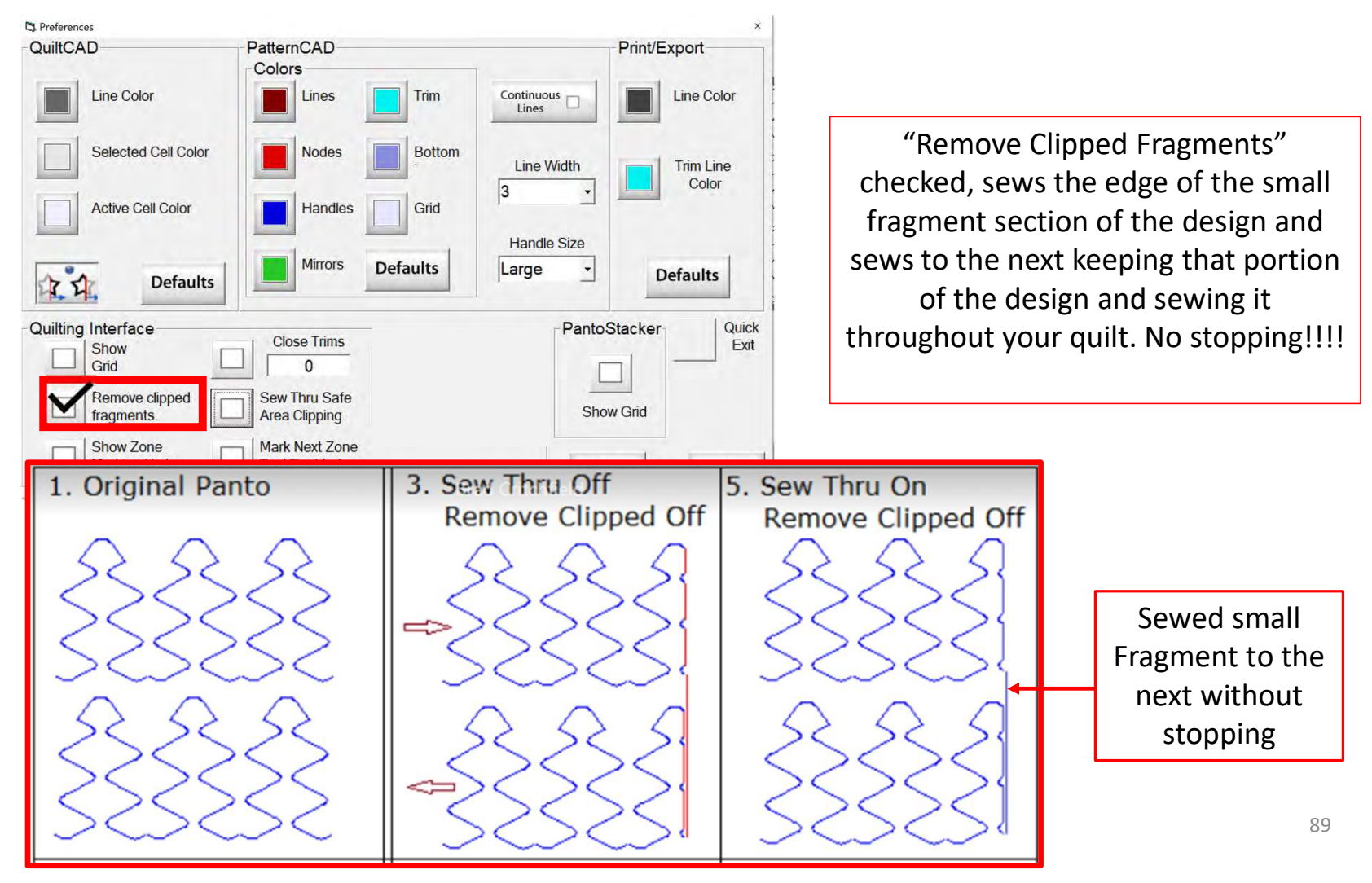

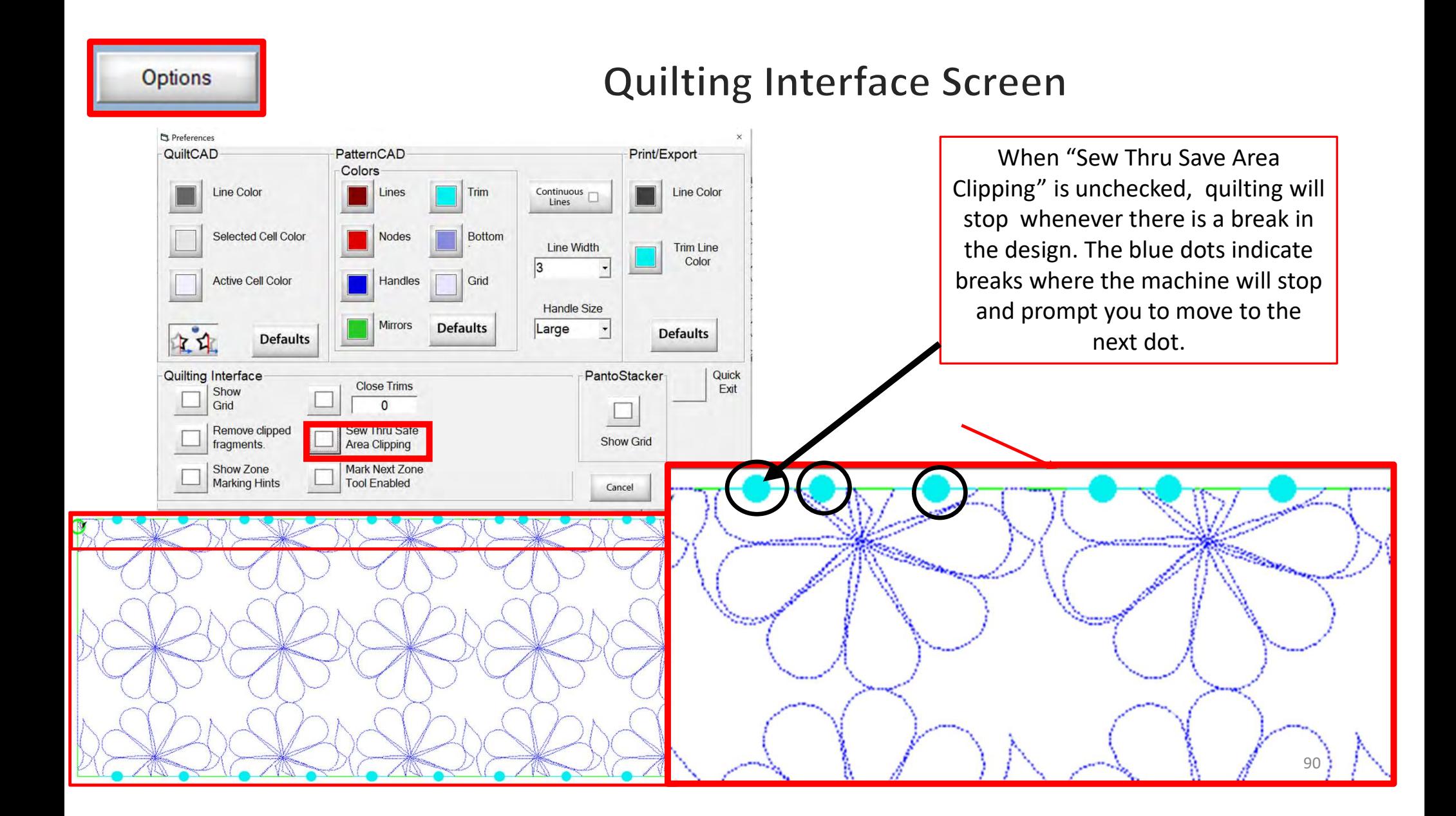

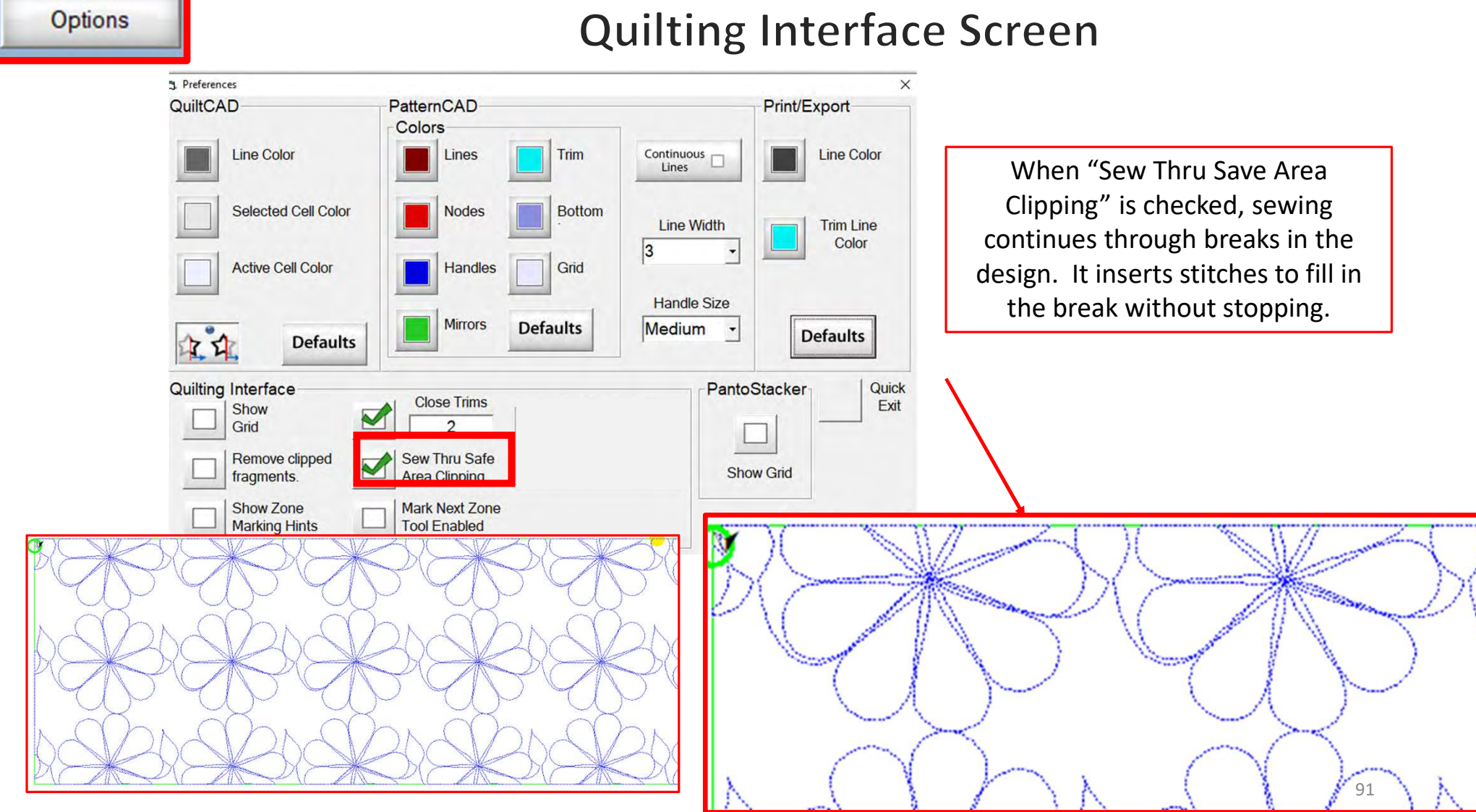

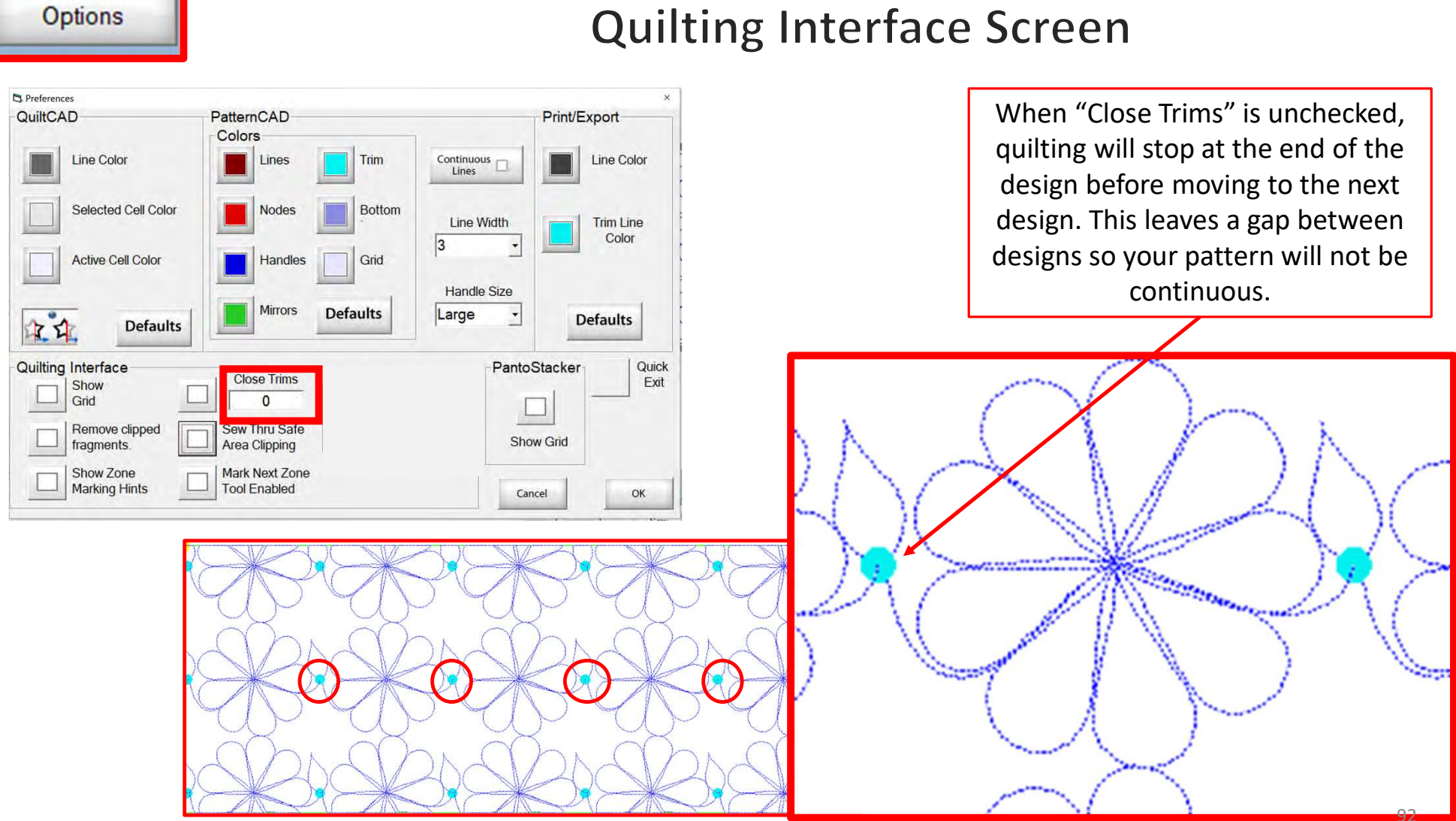

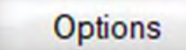

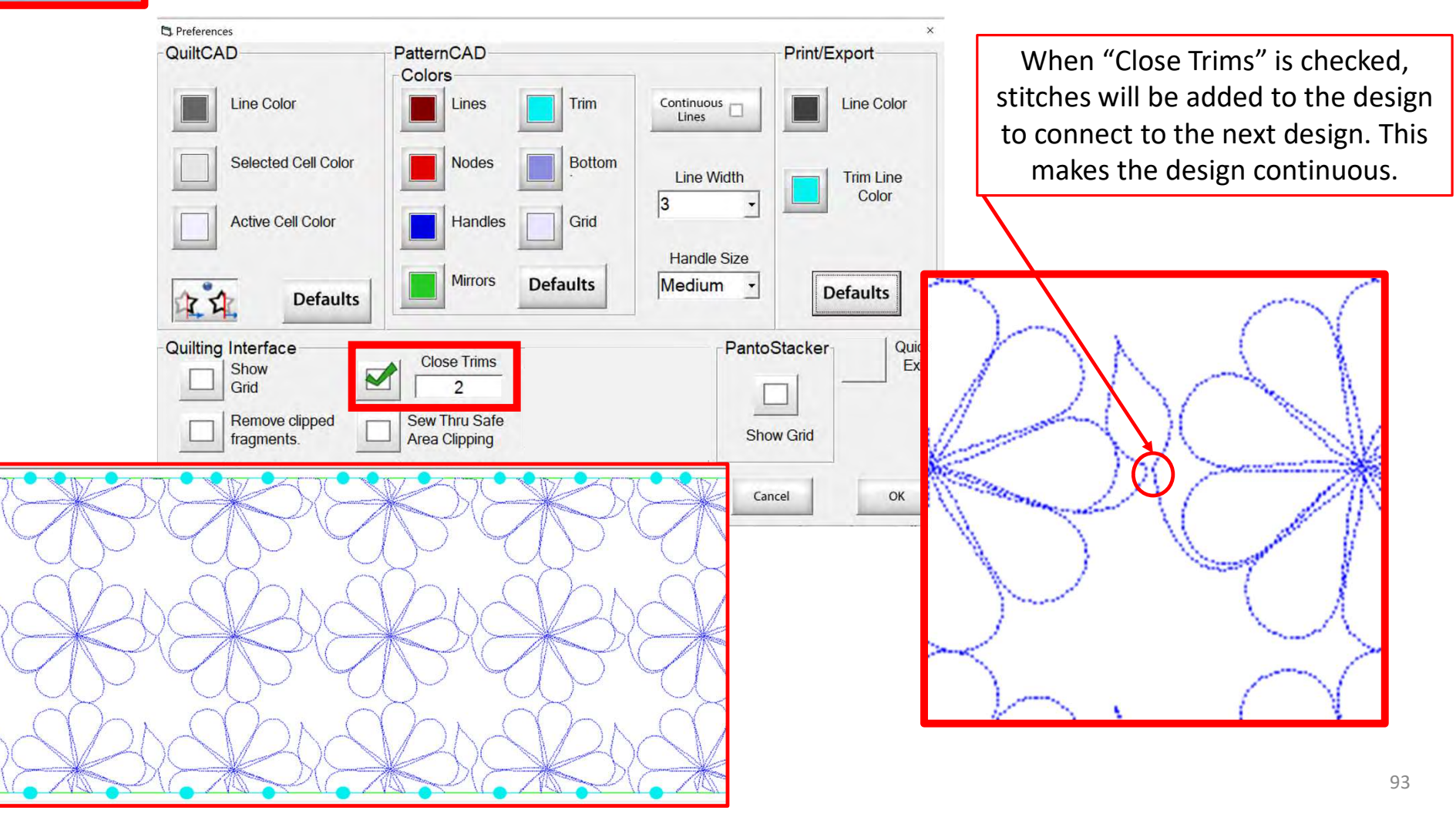

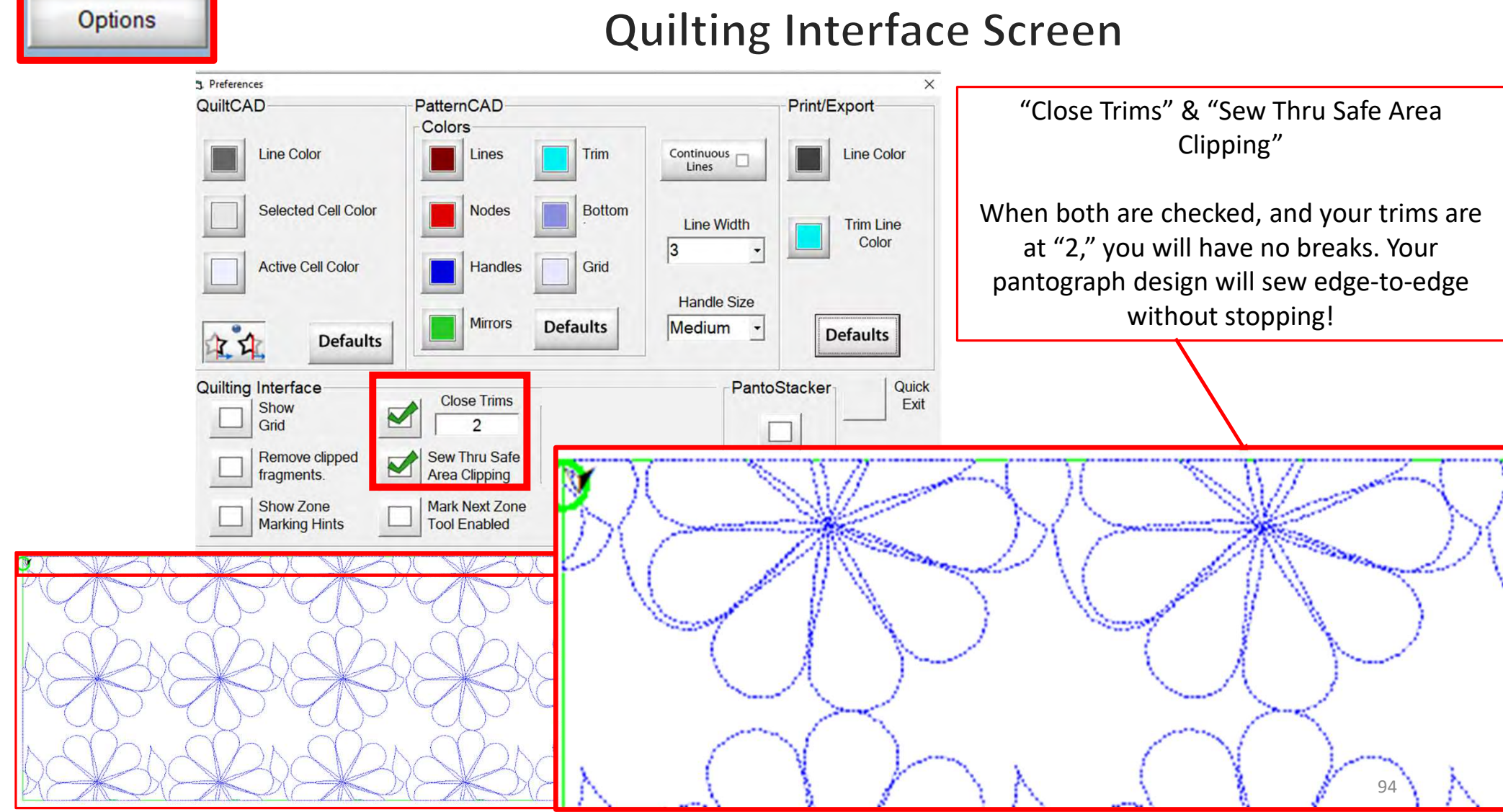

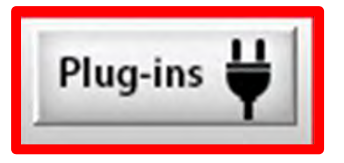

PLUG-INS accesses the "Marking Tool" to help you place your design precisely. If you have the Gold Card it will give you access to advanced features such as "Fabric Compensation, "End Point Adjust" and "Pattern eClipse."

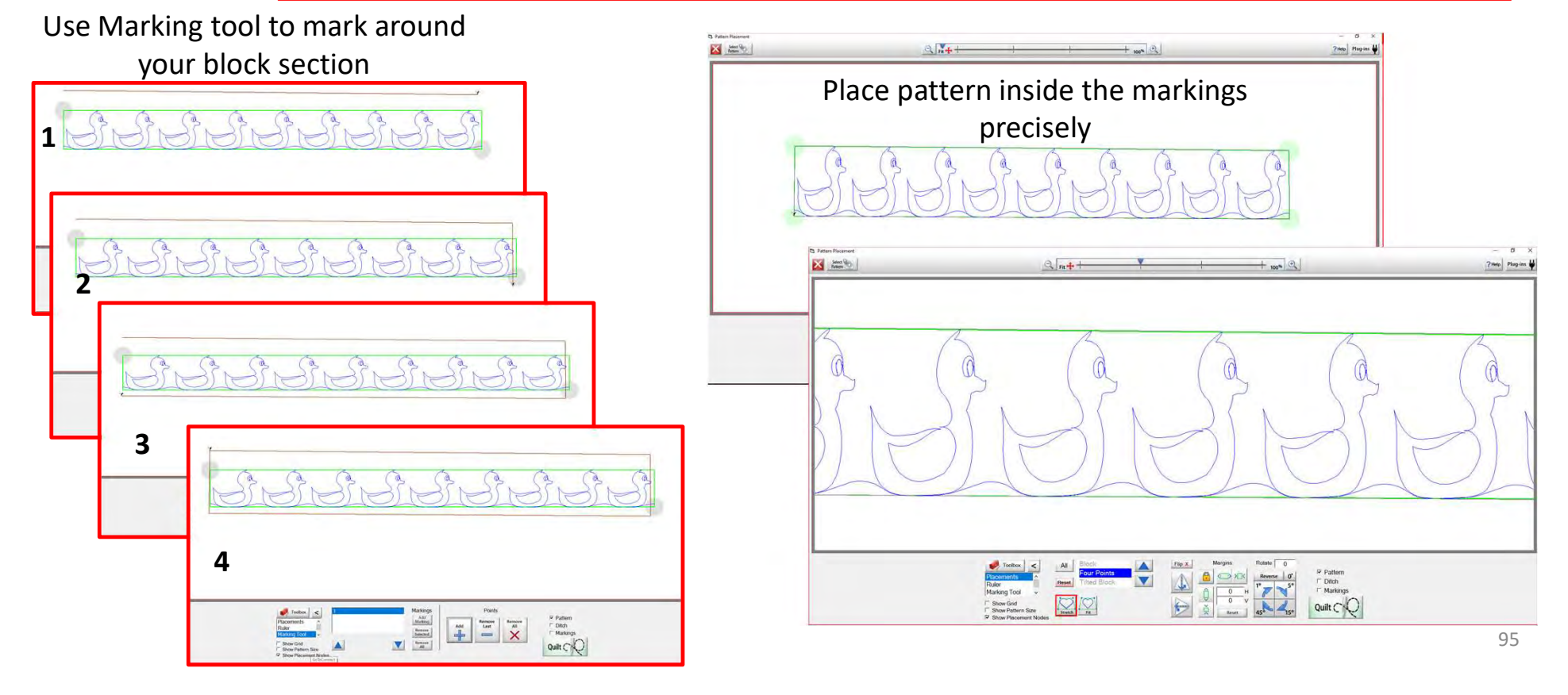

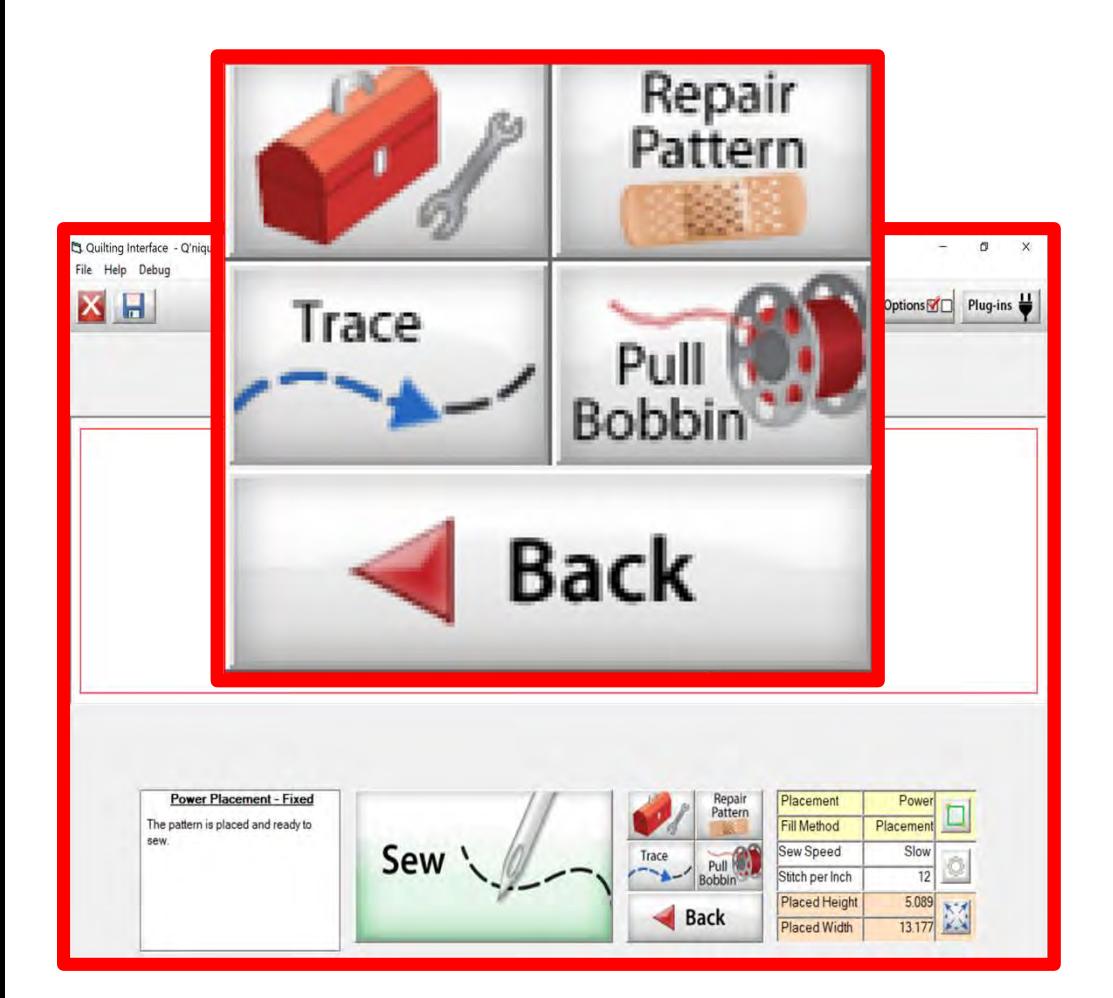

The "Quilting Interface" screen is the screen that you use to sew your designs. The screen has features to help you sew your design such as the: "Toolbox" "Trace" "Repair Pattern" "Pull Bobbin" "Back" Learn the function of the buttons and how to use them.

## Quilting Interface continued. . .

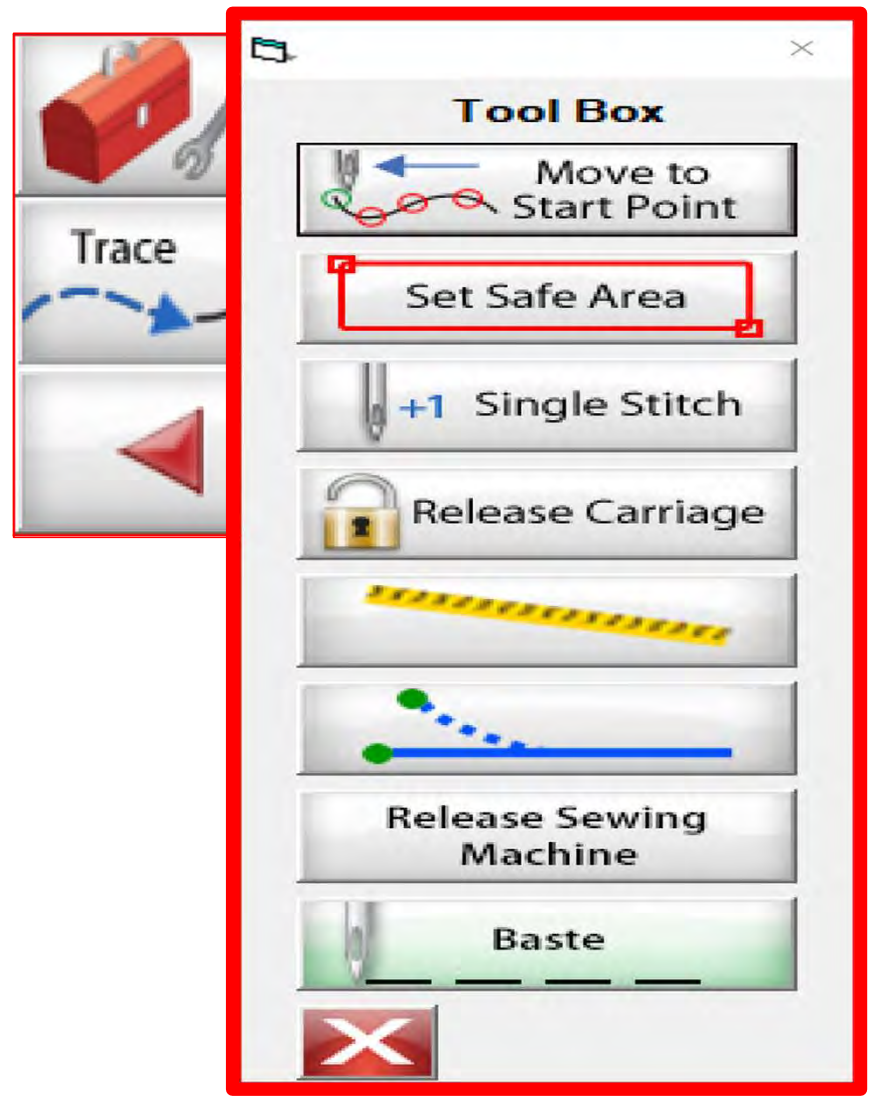

#### Toolbox

Inside the "Toolbox" are some useful tools to help you quilt your design.

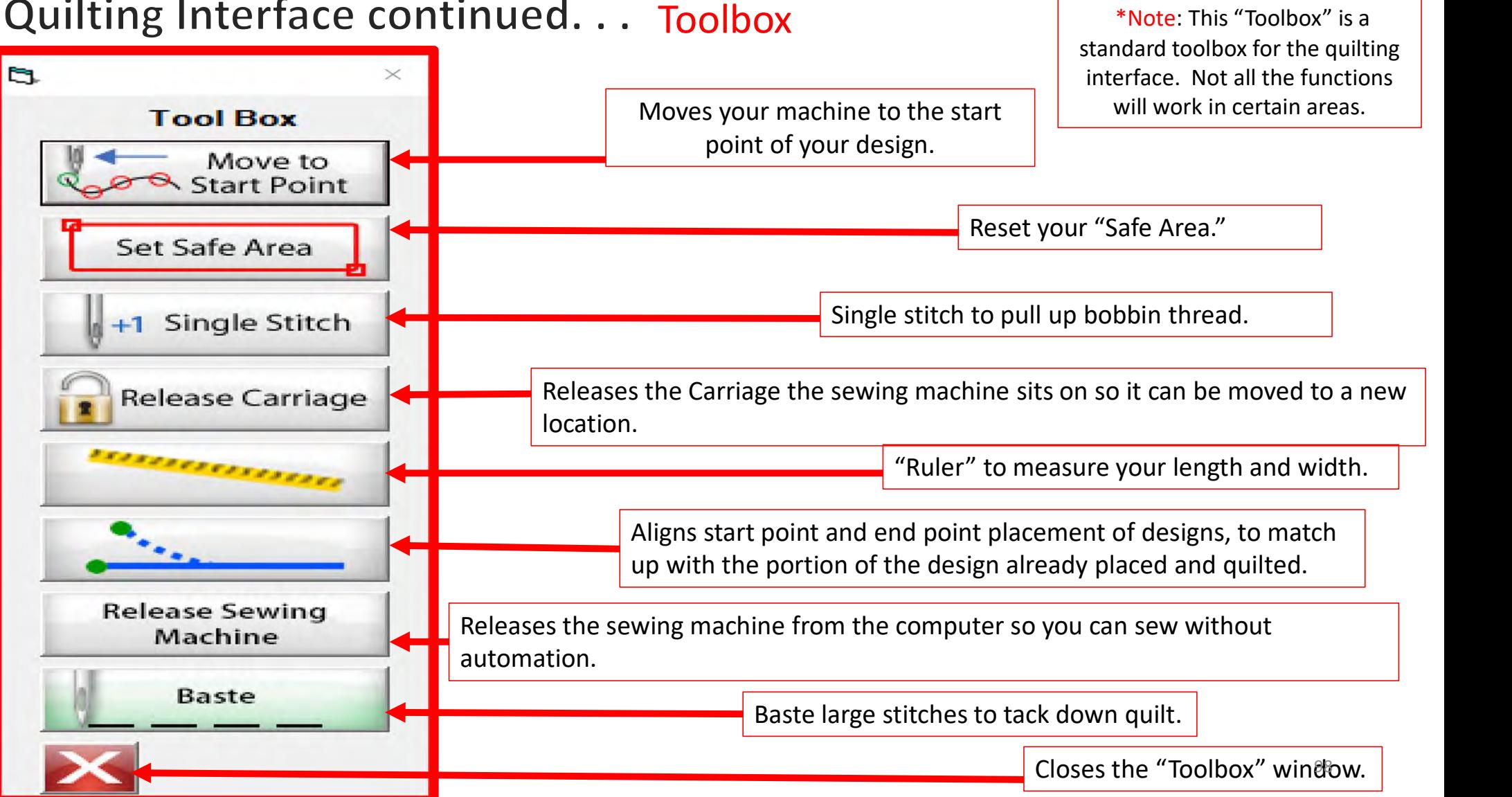

#### Quilting Interface continued. . . Toolbox

## Quilting Interface continued. . . Toolbox

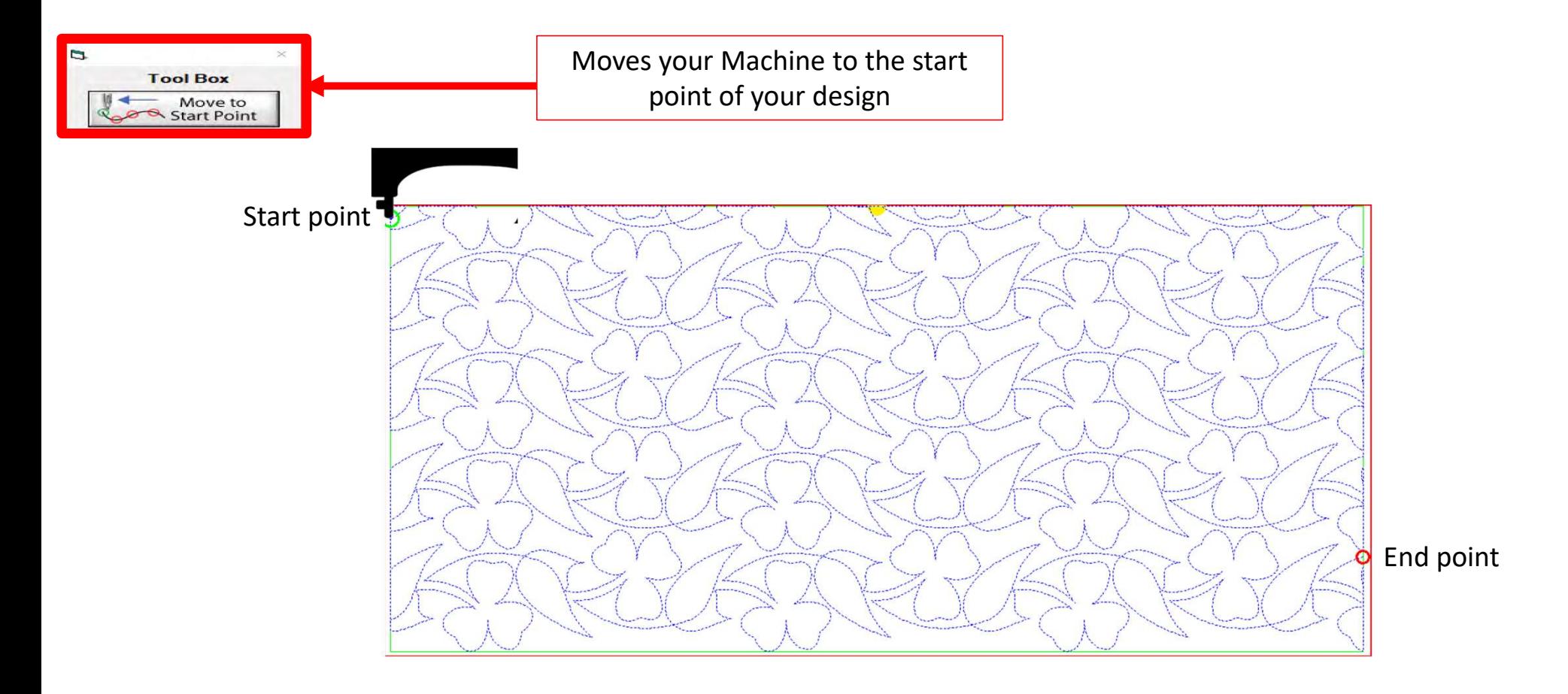

# Quilting Interface continued... Toolbox Figures Set Safe Area

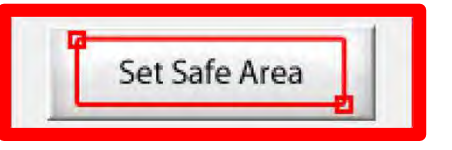

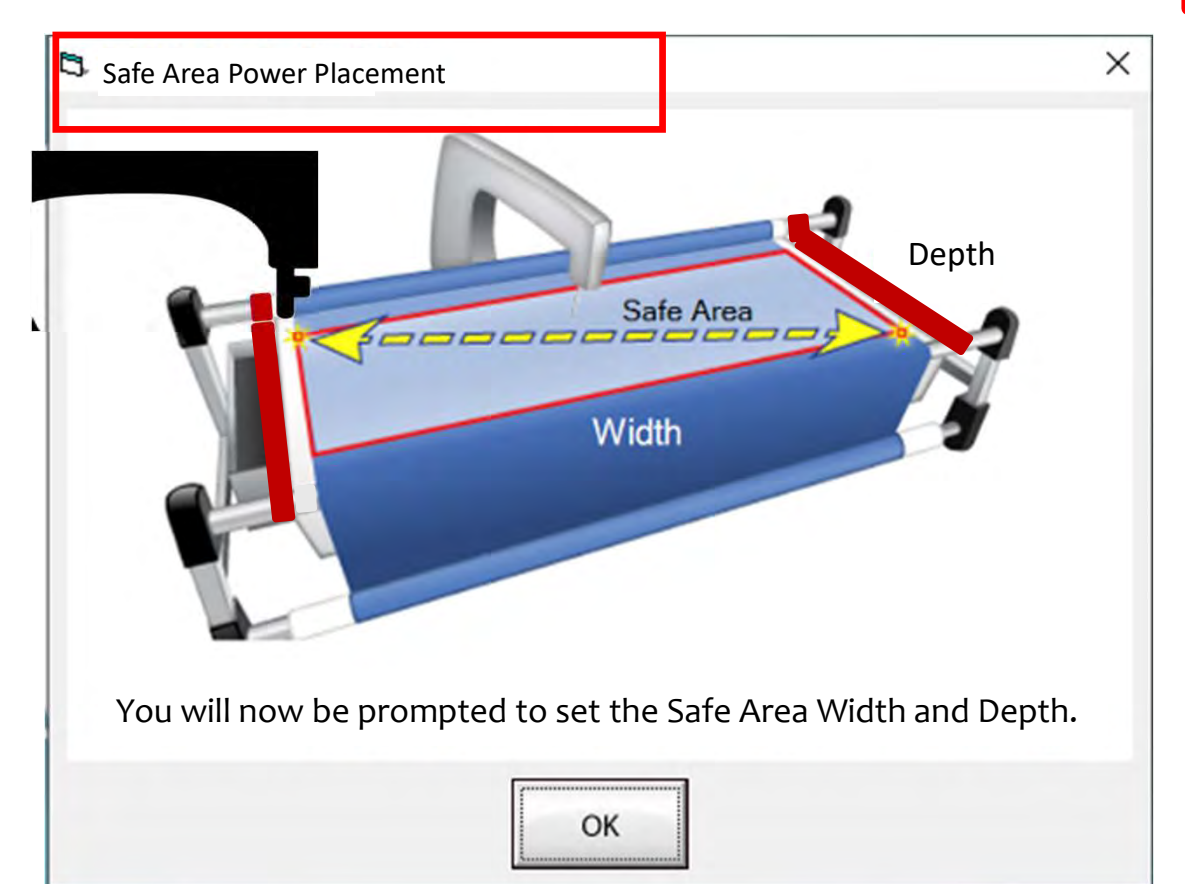

Depth  $\left\vert \right\vert$  quilt. The "Safe Area" is defined by quilt The "Safe Area" is your "quiltable," quilting area. It will be different for every size, machine throat and design. For pantograph edge-to-edge design you will want to set your safe area just off the edge of your quilt top so the design will sew off the edge slightly. How far off is determined by you and how wide your backing and batting are. Remember you always cut your backing and batting wider than your top. Let's set the safe area.

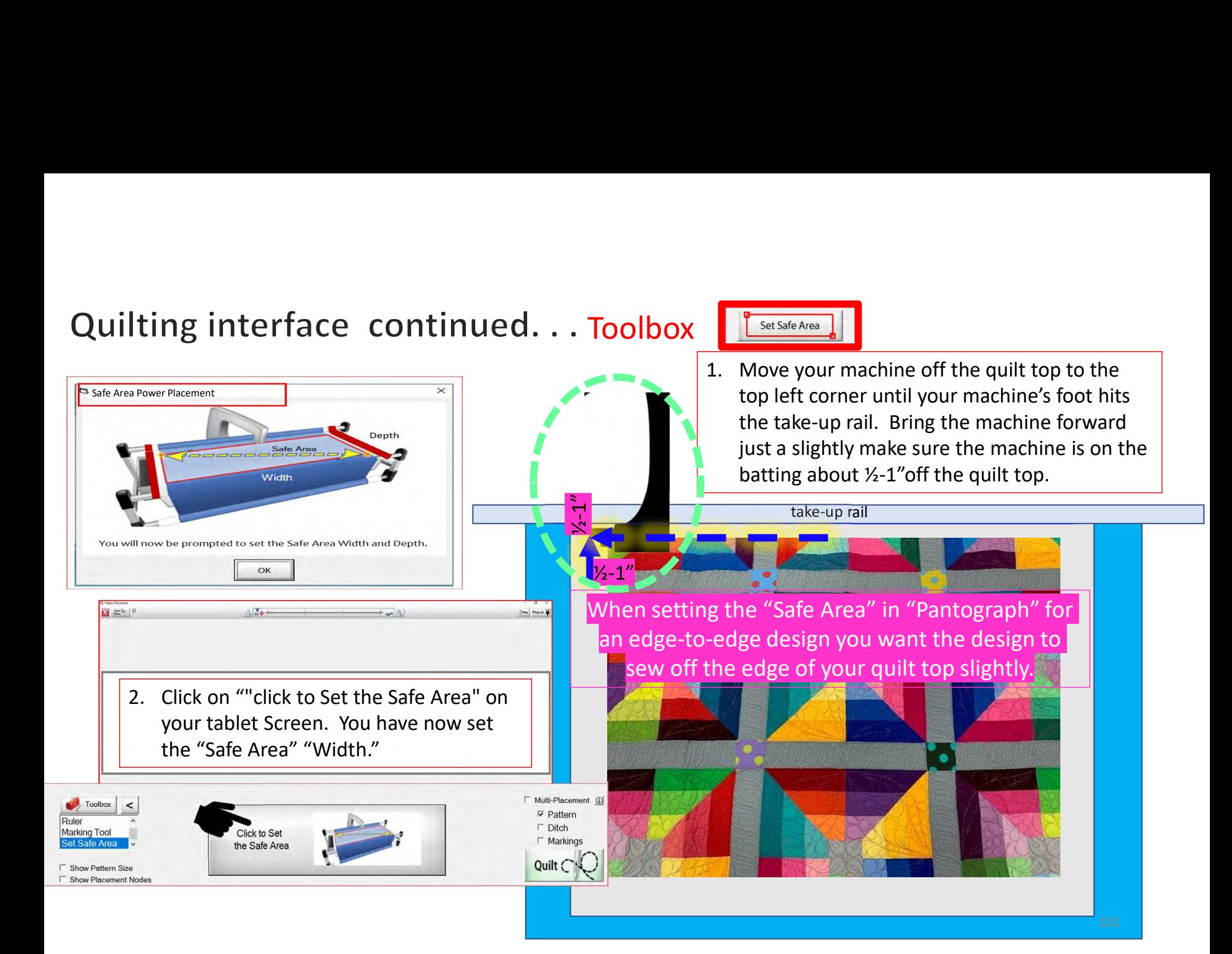

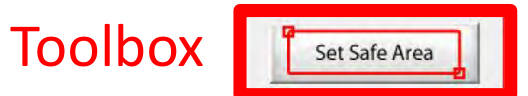

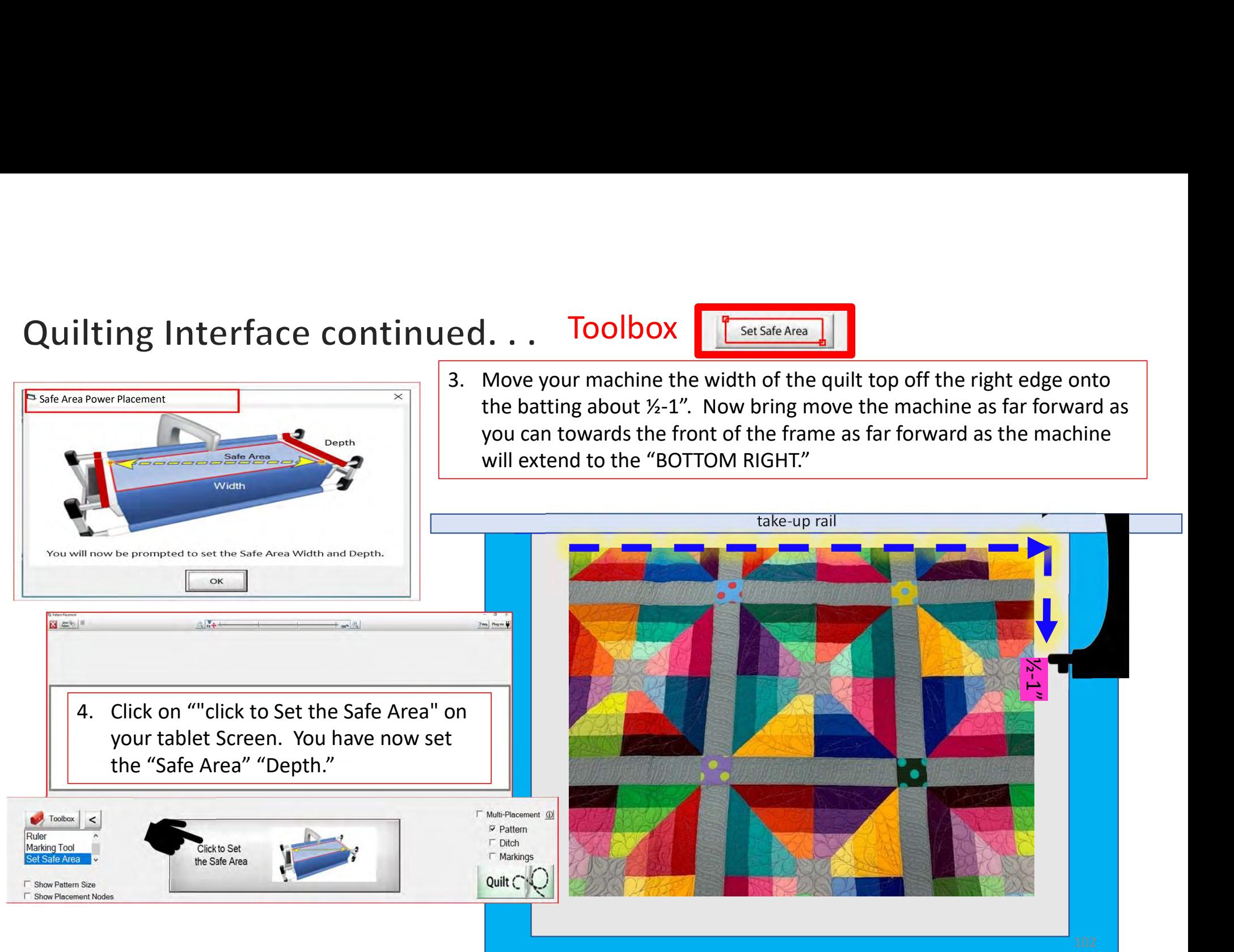

#### Quilting Interface continued. . . Toolbox

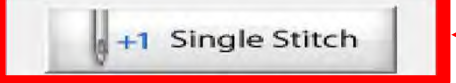

Single stitch to pull up bobbin thread

When you are in QuiltMotion mode your sewing machine functions are not available. The buttons on your machine do not work when QuiltMotion is engaged.

1. Click on "Single Stitch" the needle will insert down into the quilt to pull bobbin thread up. Another use for the "Single Stitch" is a tie off your thread.

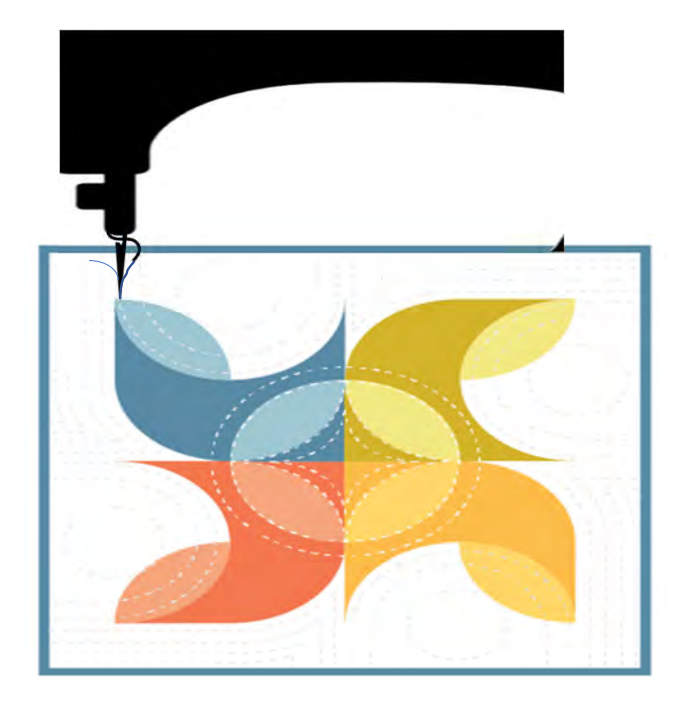

# Quilting Interface continued... Toolbox Release Carriage

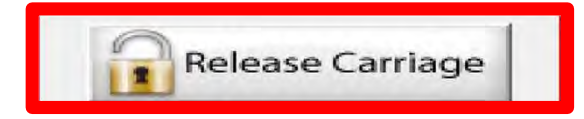

When using the QuiltMotion the carriage will be locked and can't be moved manually. However, there may be times The Interface continued. . . Toolbox<br>
When using the QuiltMotion the carriage<br>
will be locked and can't be moved<br>
manually. However, there may be times<br>
you need to repair your design- like when<br>
run out of bobbin thread, run out of bobbin thread, or your thread breaks. Click on "Release Carriage" so you can move the sewing machine out of the way. Also use this option if you need to change the bobbin.

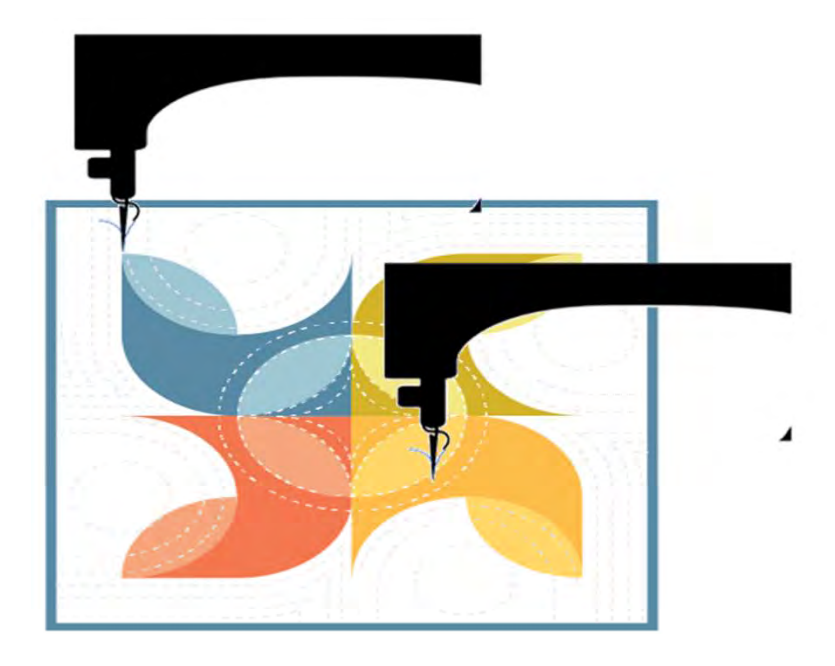

#### Quilting Interface continued... Toolbox | The Continued

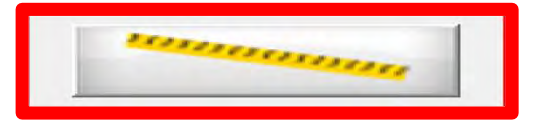

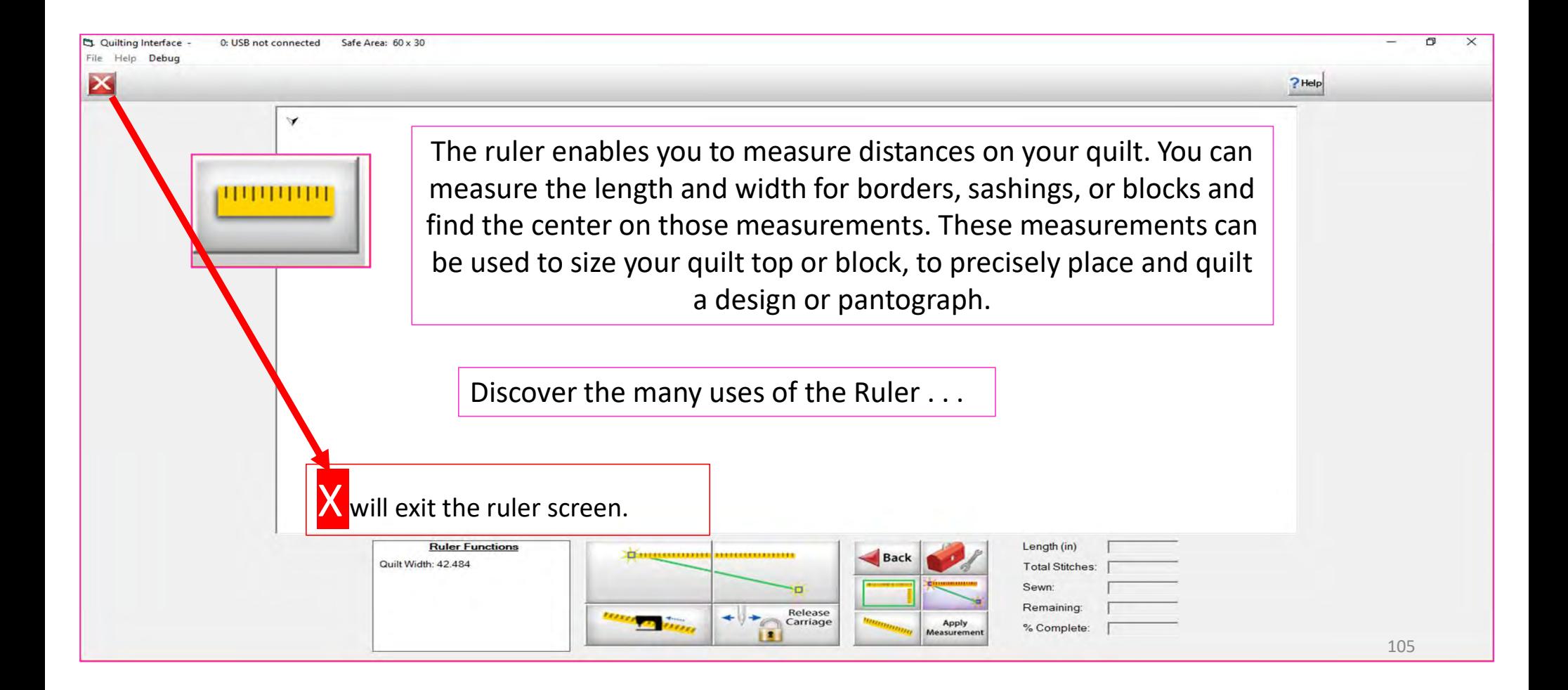

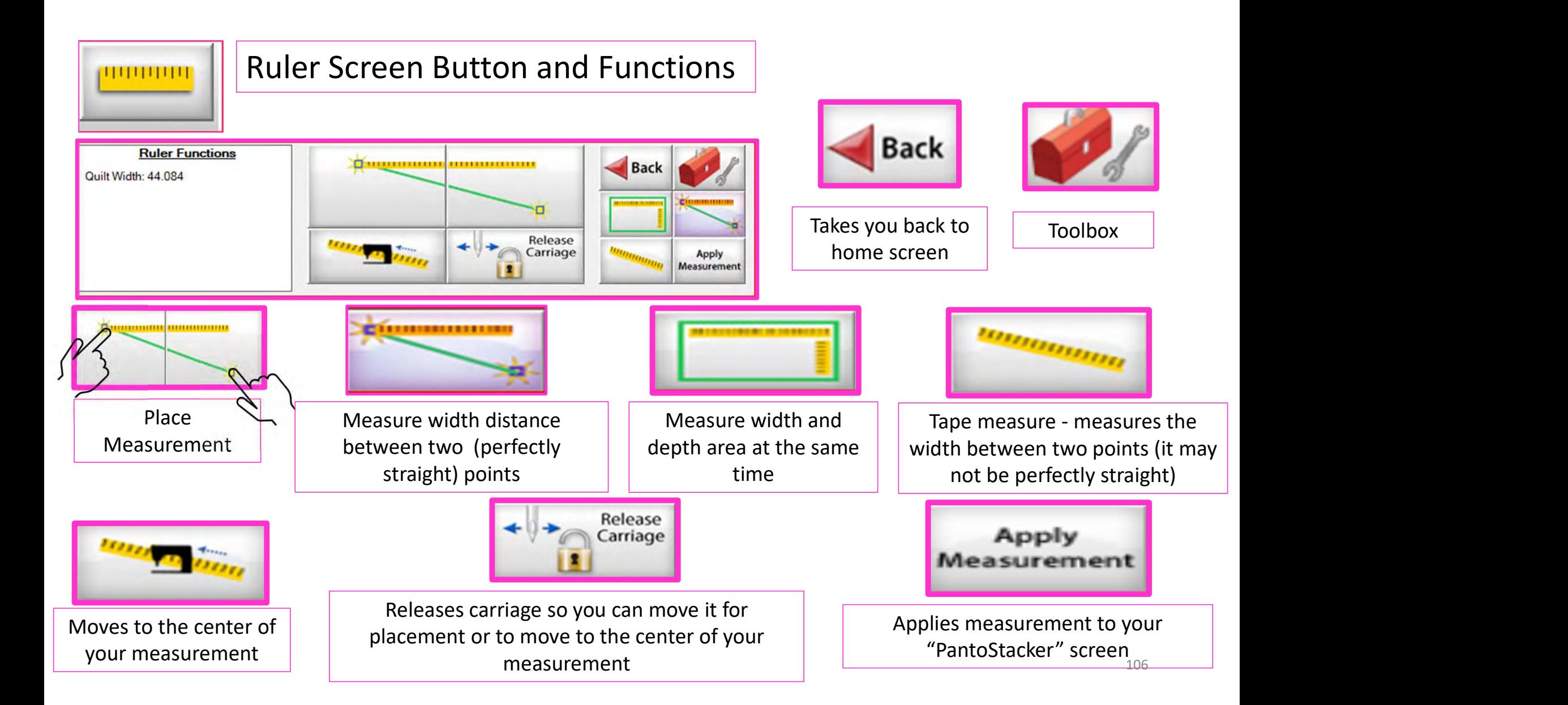

# Quilting Interface Continued. . . Toolbox

**D** End Point Adjust

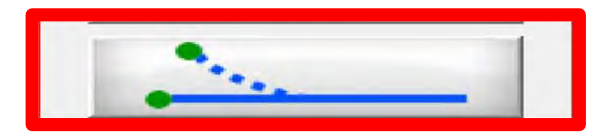

**End Point Adjust** 

"End Point Adjust" helps you refine your end points to match up before proceeding to the next zone. This is very helpful when you are quilting on a Hoop style frame.

**Select Point Adjust Point** Reset  $\bigoplus$ Current □ First < Prev  $Last$ **C** Small Steps Next > **Medium Steps** Reset OK Cancel **C** Large Steps All **▽ Show Selected ▽ Auto Move** 107

# Quilting Interface continued. . . Toolbox

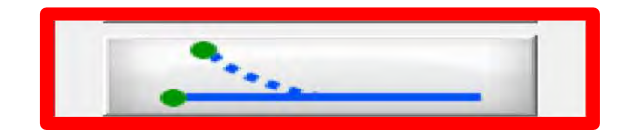

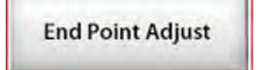

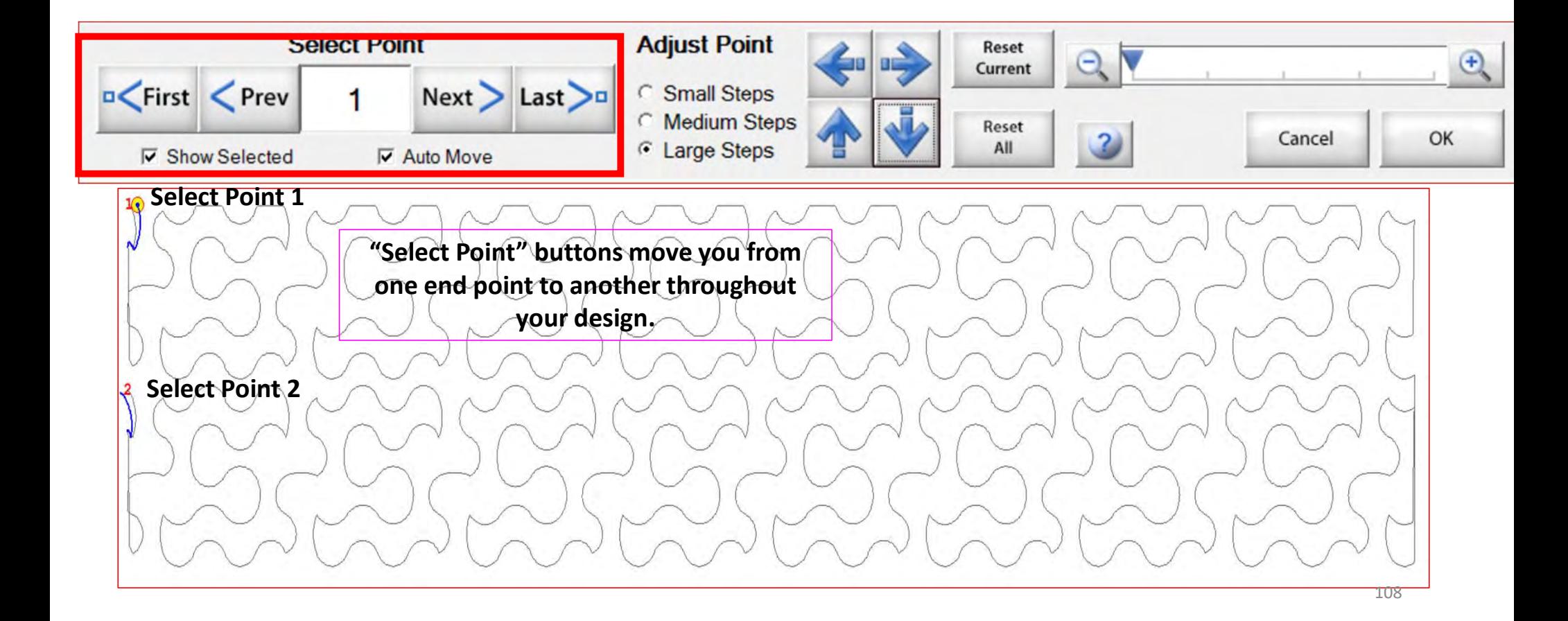
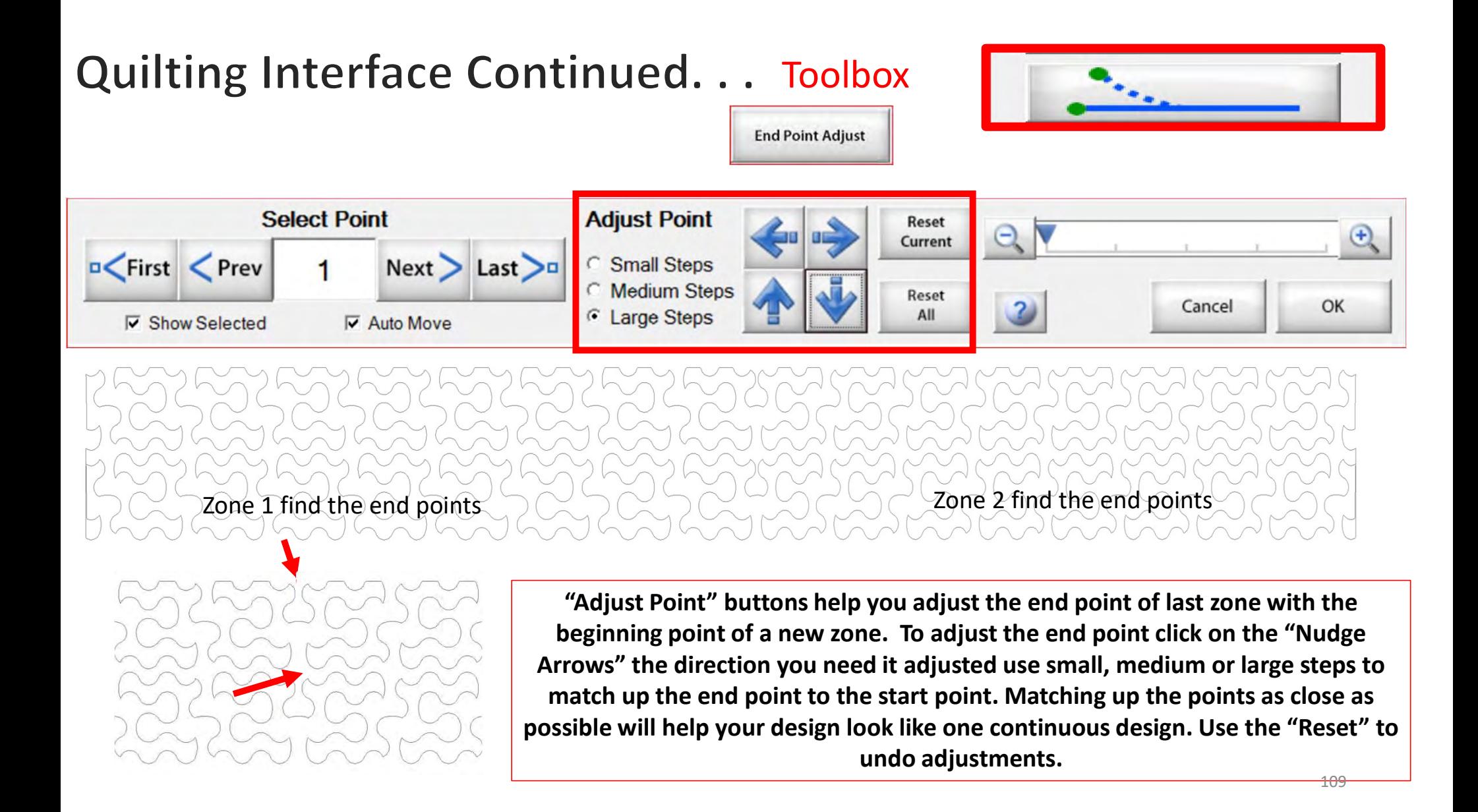

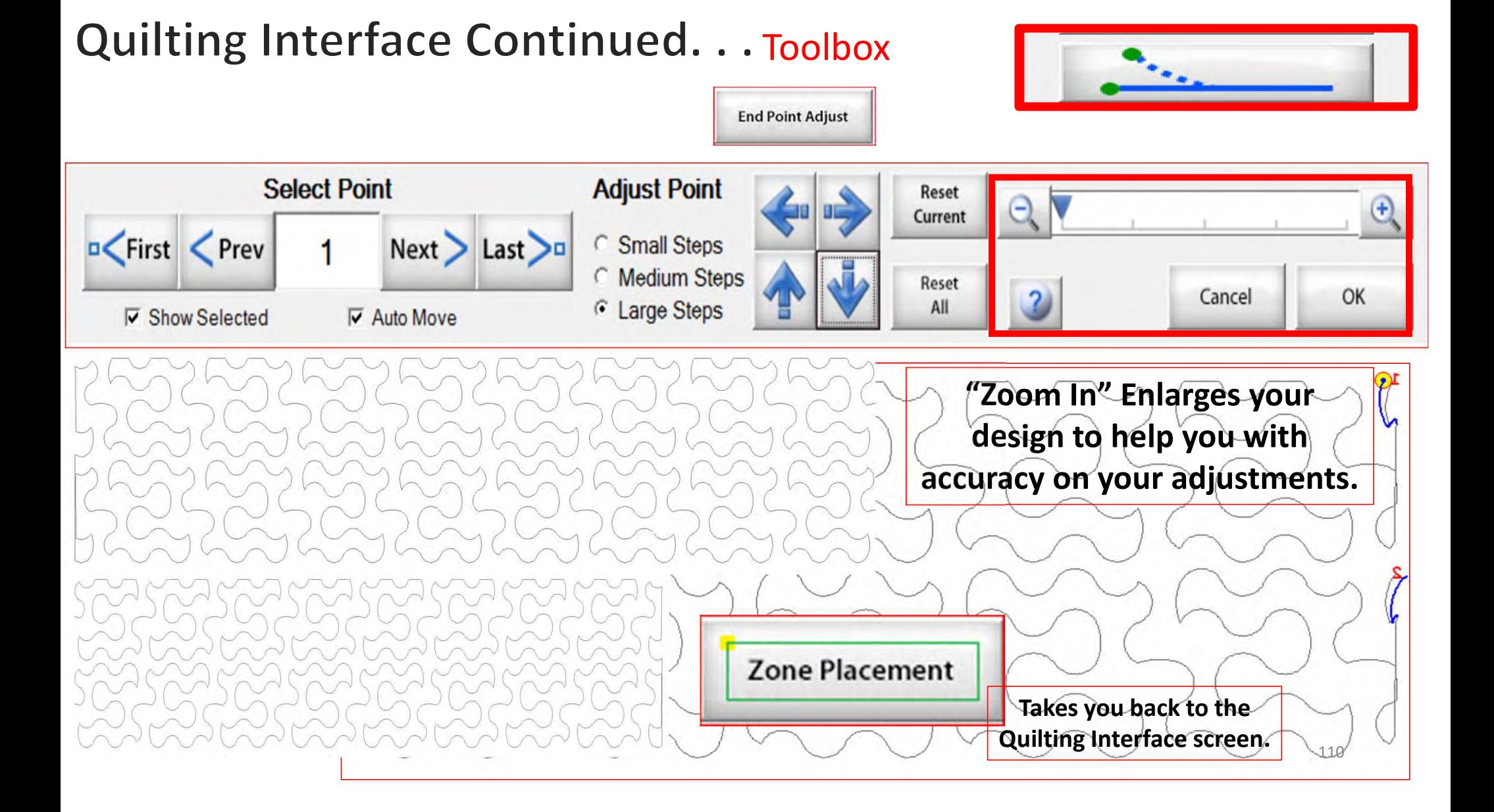

# Quilting Interface continued. . . Toolbox

**Release Sewing** Machine

Click on "Release Sewing Machine" to take control of your machine manually. This allows you to check your machine's functions to make sure it is sewing correctly.

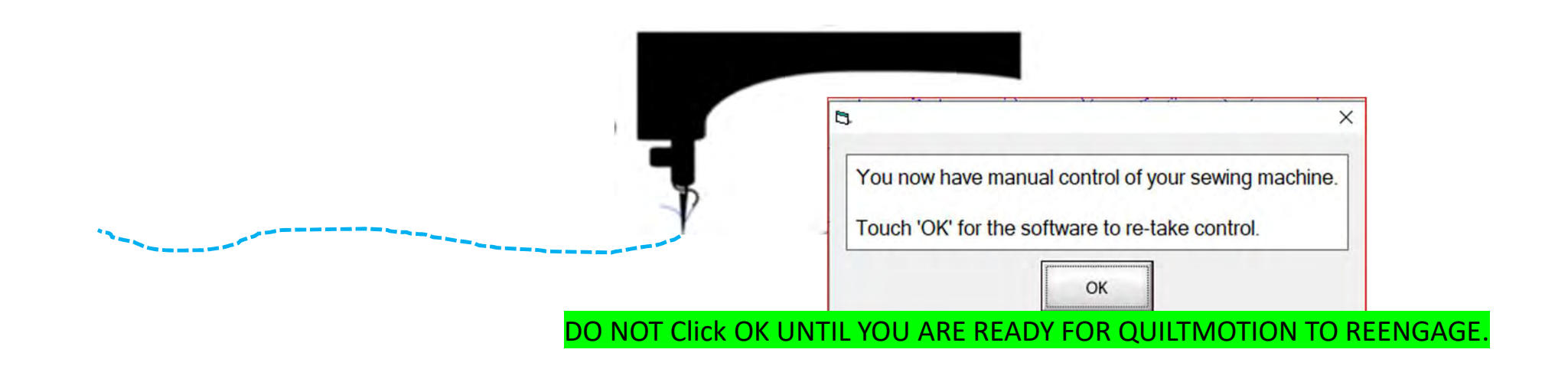

## Quilting Interface continued... Toolbox

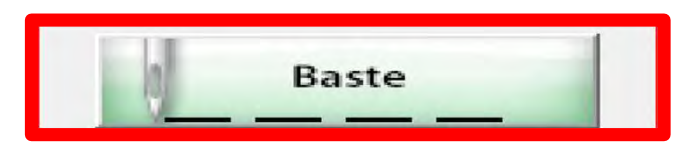

1. Click on "Slow Baste." Move your machine across the area you want to baste. The slower you move the machine across your quilt the smaller and closer together the stitches will be. The faster you move your machine the larger and further apart the stitches are.

2. Click on "Stop" when finished.

The higher the speed the faster the needle down/up is.

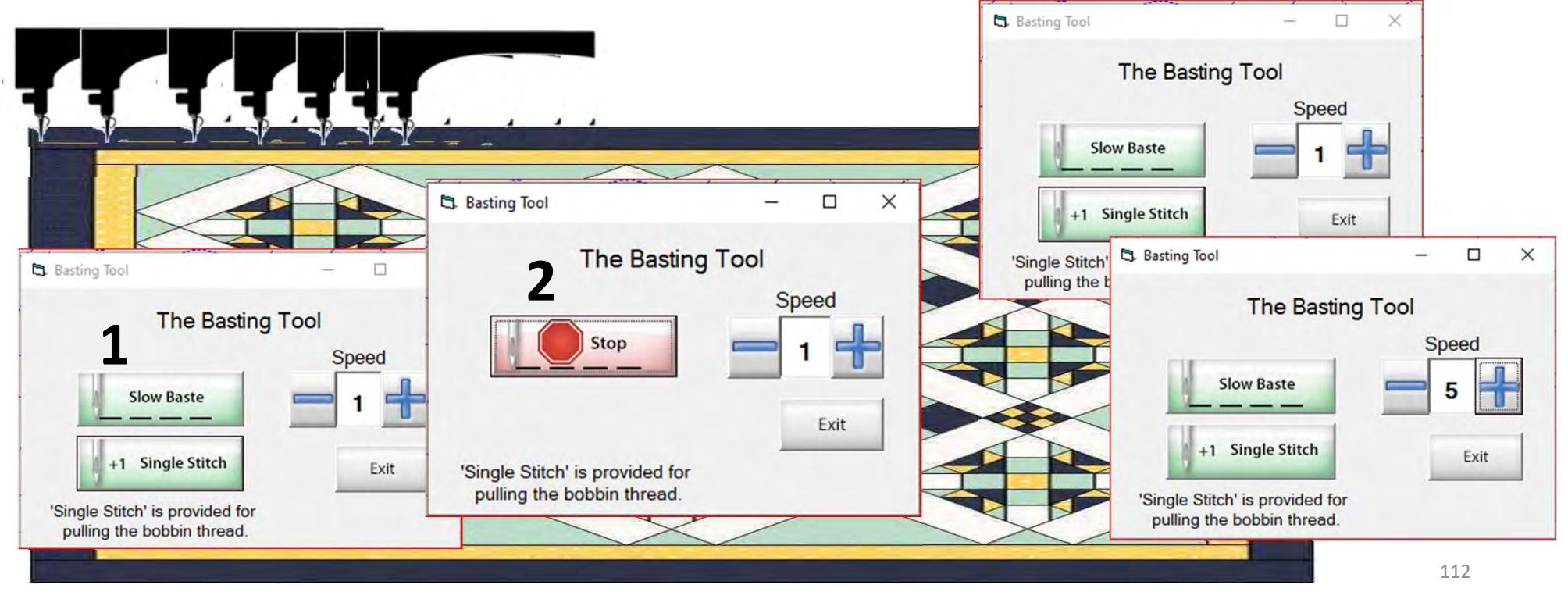

Repair Pattern

Trace

"Repair Pattern" is here to help you repair your design when your thread breaks' or the bobbin thread runs out. Let me show you how to use these tools to repair your quilting design.

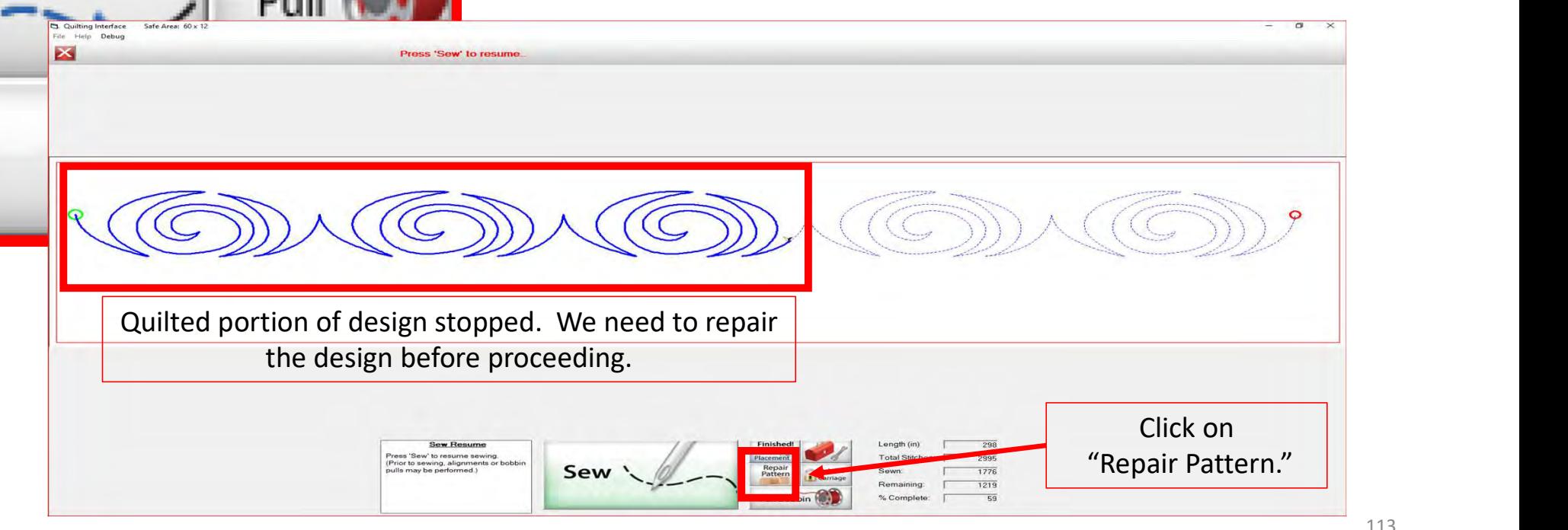

The "Repair Pattern" tools help you easily repair your design and make it look like it never needed fixing.

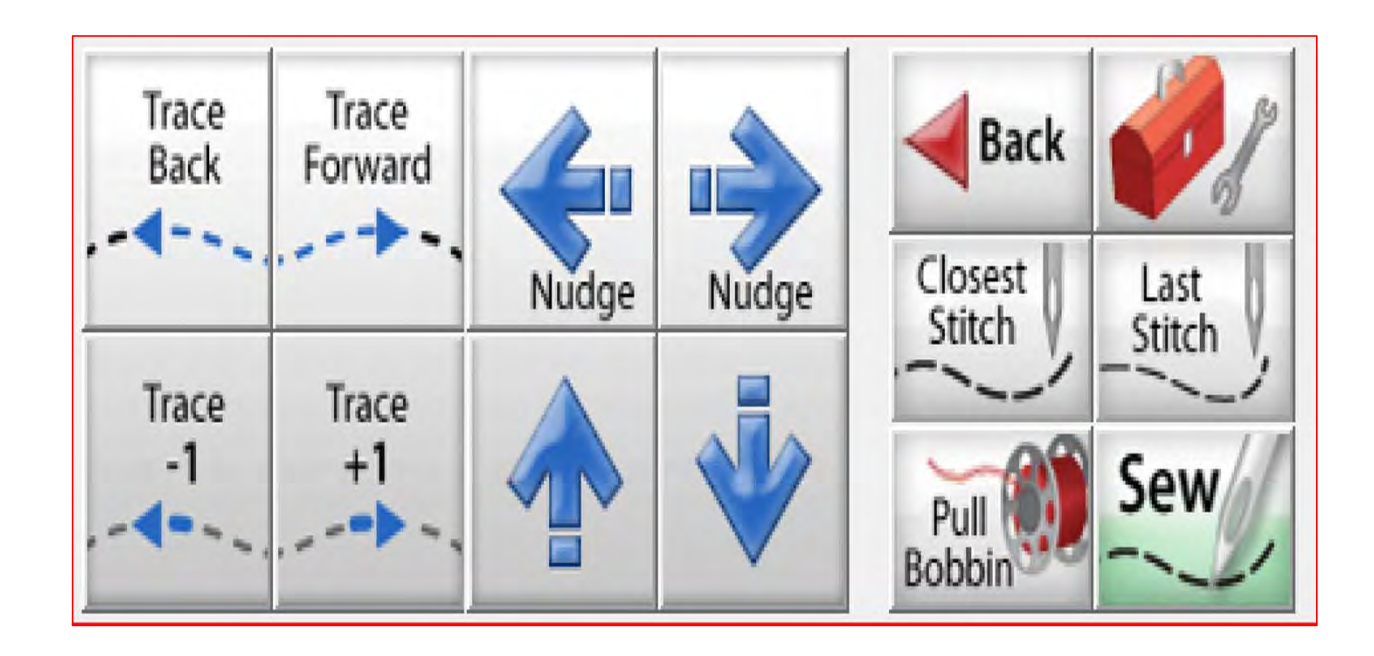

Use the "Trace Back" and "Trace Forward" to move the machine without stitching.

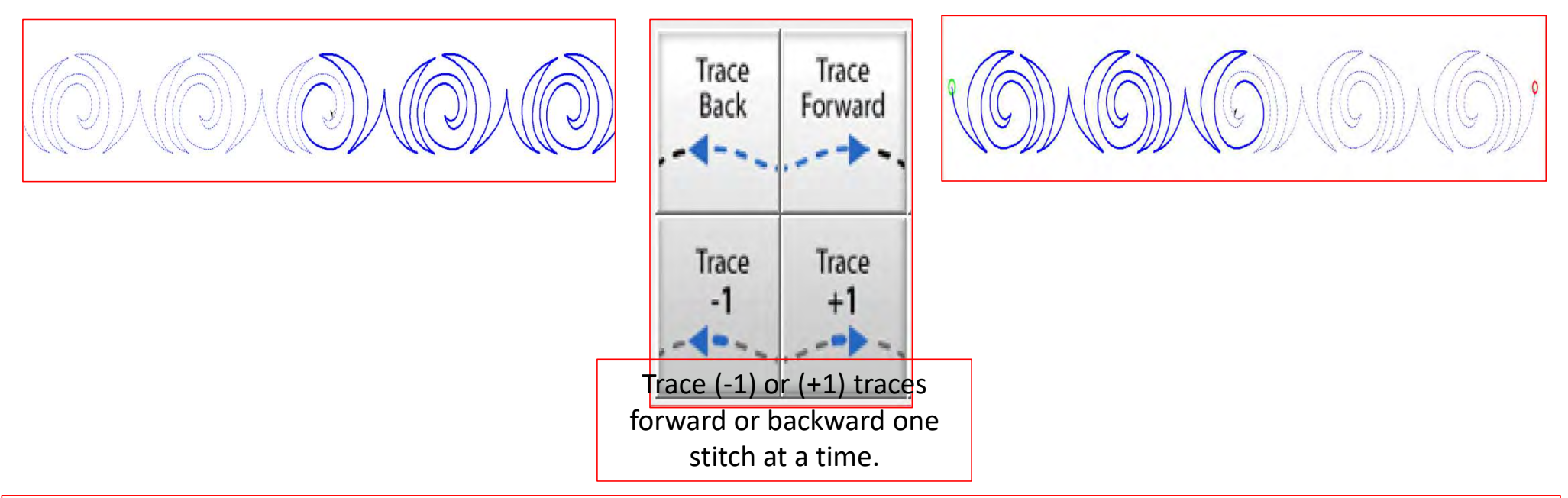

"Trace," traces over your already quilted design without the sewing machine sewing. The "Trace" features allows you to trace forward or backward to find exactly where the design stopped sewing. Finding the stitch you stopped sewing allows you start stitching seamlessly, so your design has no breaks in your stitches from where it stopped. 115

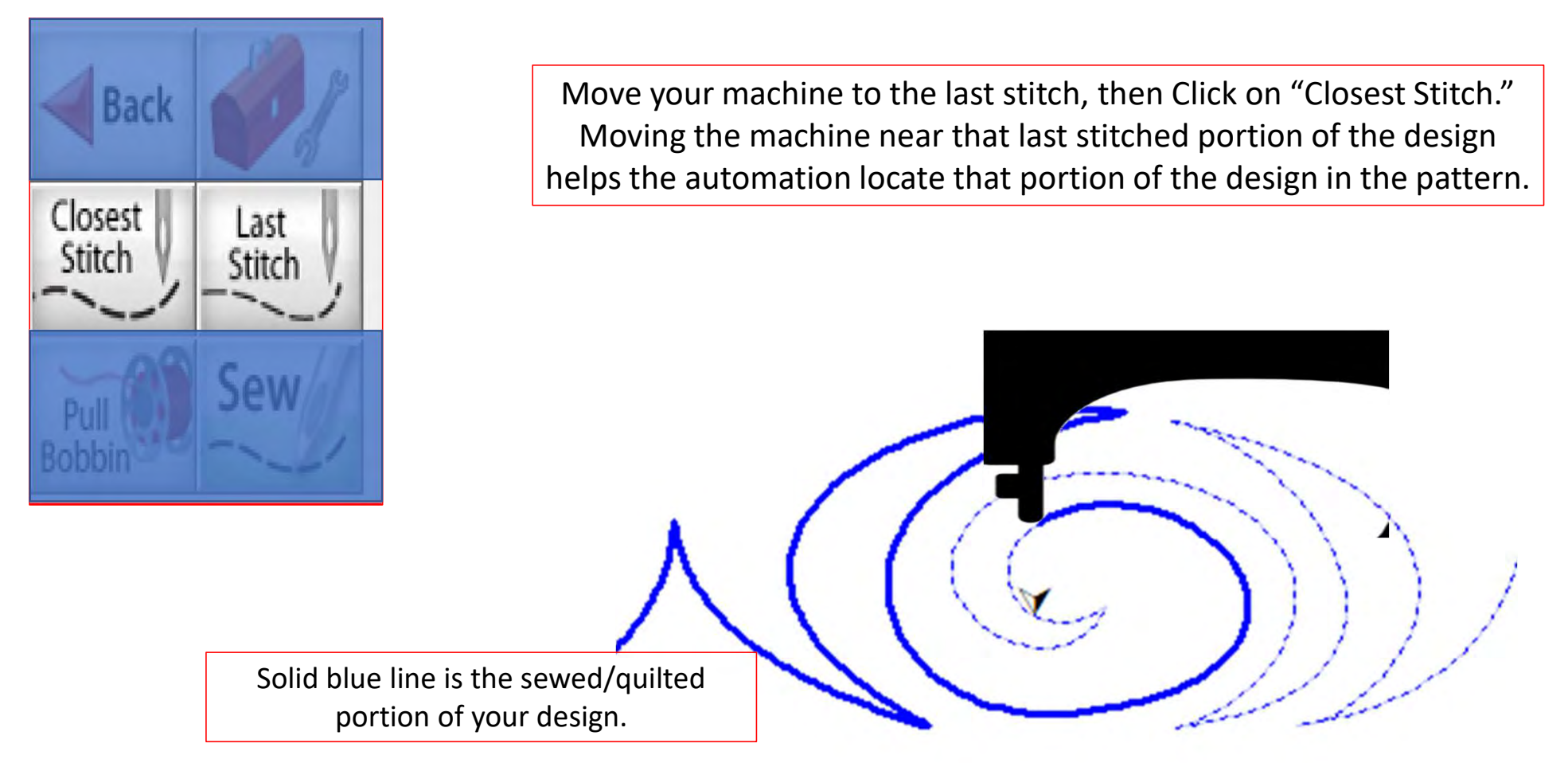

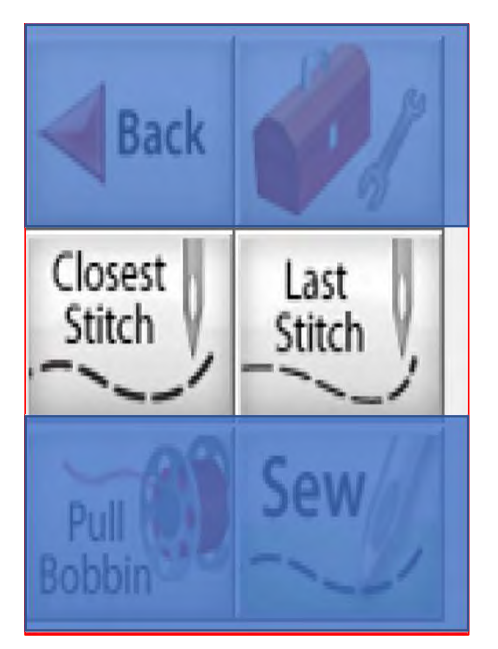

"Last Stitch" will take you to the last stitch, automation made it to, even if the thread broke or rant out earlier on. If the thread broke or you ran out of bobbin the sewing machine will keep stitching until you hit stop.

Sewing machine stopped.

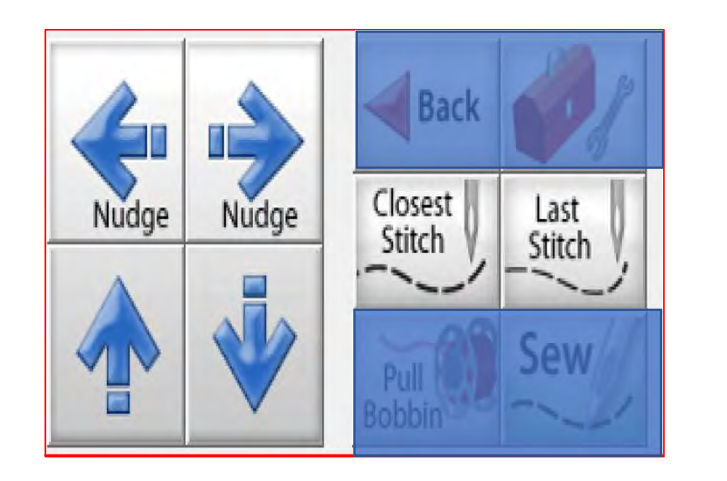

Sometimes your machine might need a little "Nudge" to help it get back exactly to where you stopped stitching. Click on "Last Stitch" your machine will move to the last place it stopped sewing. Notice you don't have stitches in the example below? Pressing the "Nudge" buttons will get you to the last stitched stitch.

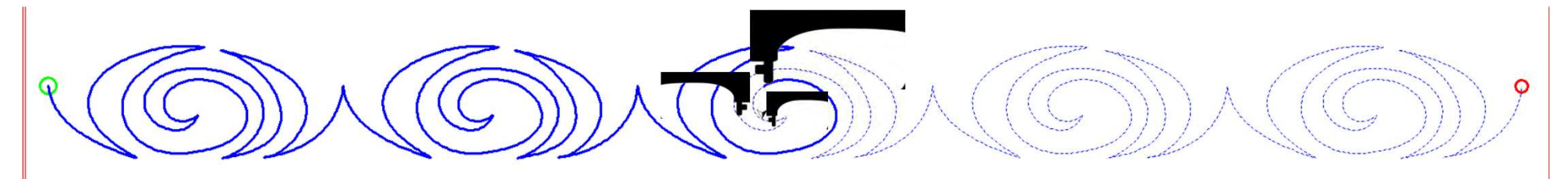

Using the "Nudge" moves the machine in small increments to where it stopped stitching.

#### Quilting interface continued. . . Change Bobbin

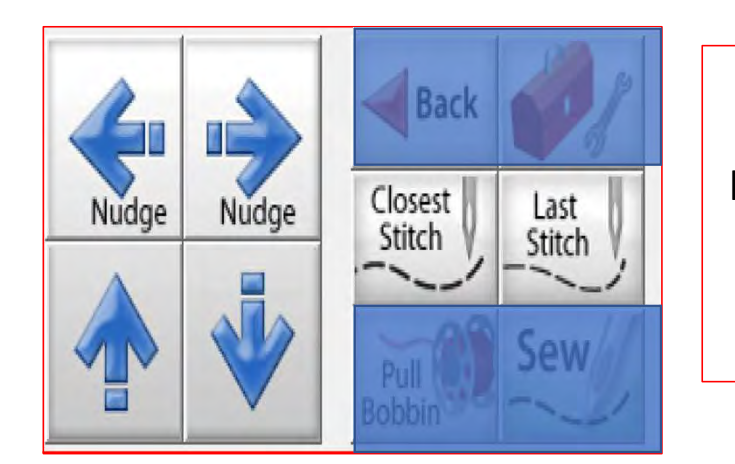

Click on the "Toolbox" and then Click on "Release Carriage." Once the carriage is released, move it to the side of your quilt and change the bobbin. After the bobbin is changed, move the machine back to the last stitch that was stitched in your design. Click on "Closest Stitch." The automation will engage and lock onto that stitch in the design. If your needle is in the right location on your design, Click on "Pull Bobbin."

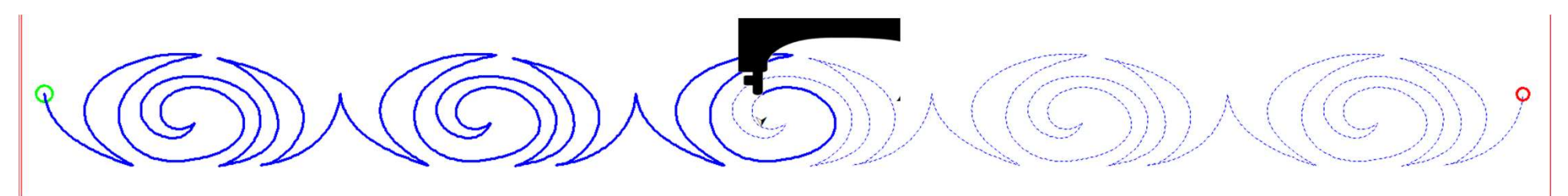

Pull your bobbin thread and then Click on "Sew" to finish quilting your design. Your machine will sew your t offs and continue sewing/quilting the rest of your design. Once it has stopped, Click on "Finished Pattern," and pull your bobbin thread up.